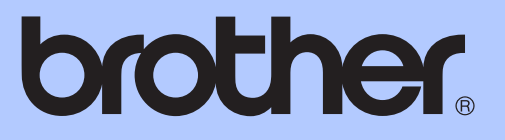

# 상급 사용자 설명서

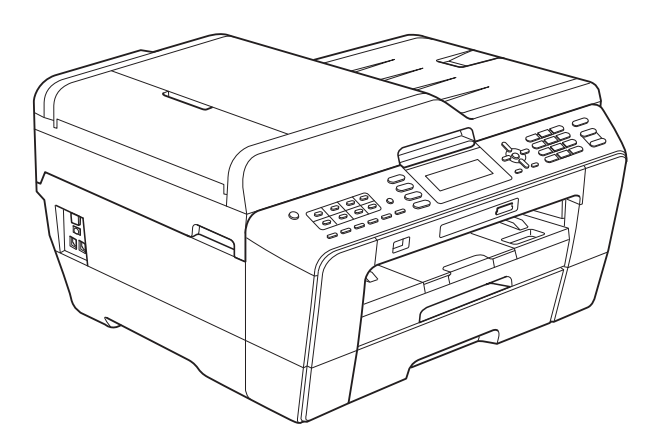

# MFC-J6510DW MFC-J6710DW

버전 0

# 사용자 설명서 및 찾을 위치

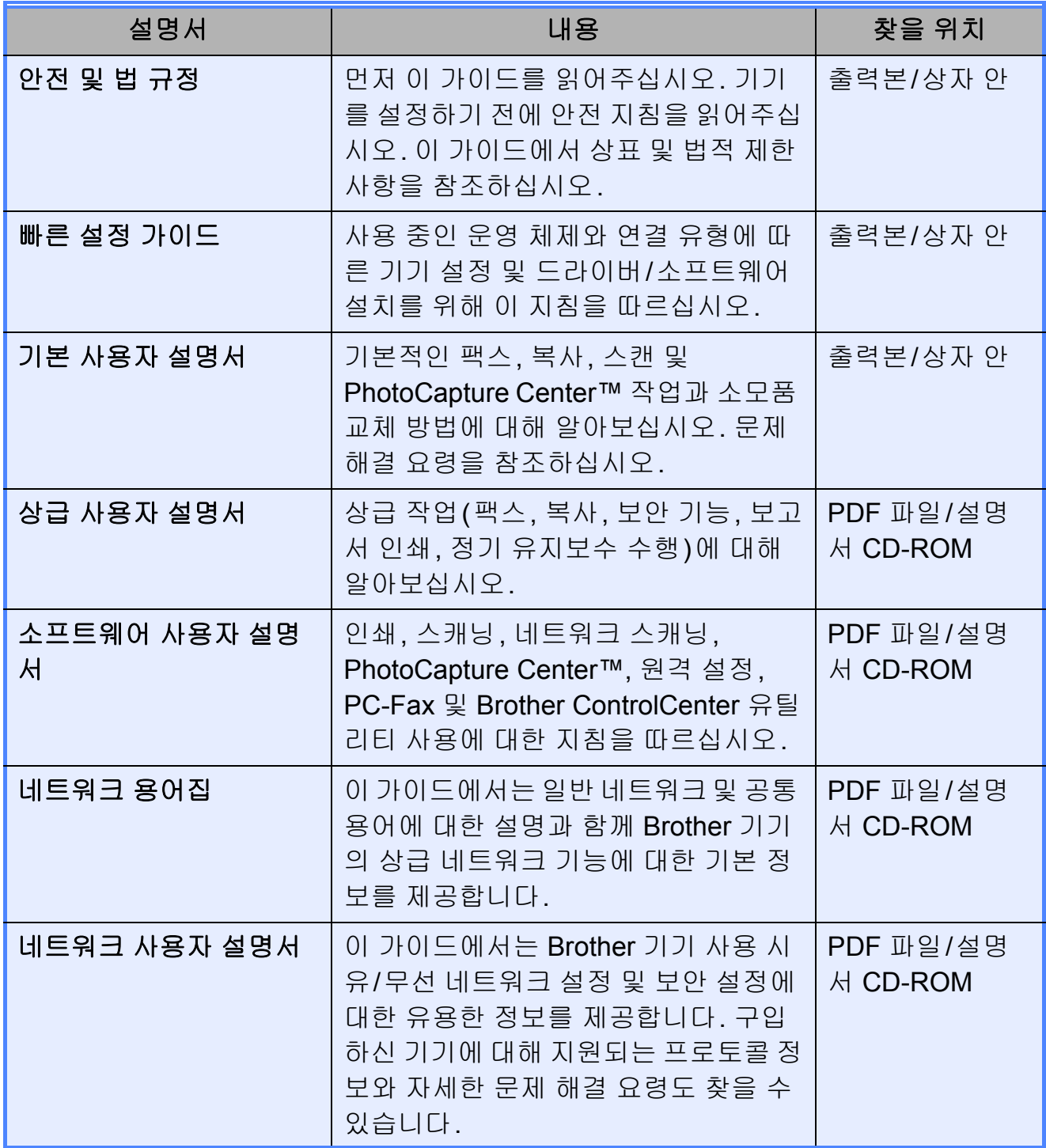

# 목차

## 1 일반 설정

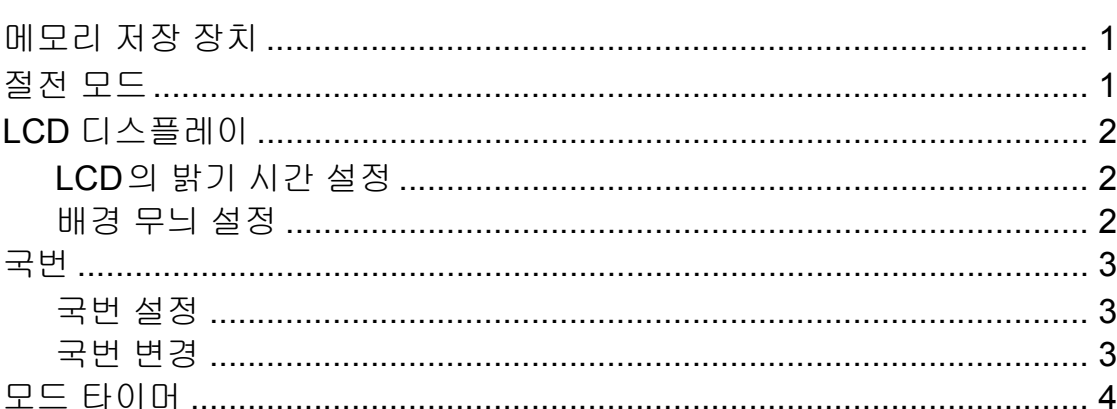

#### 보안 기능  $\overline{\mathbf{2}}$

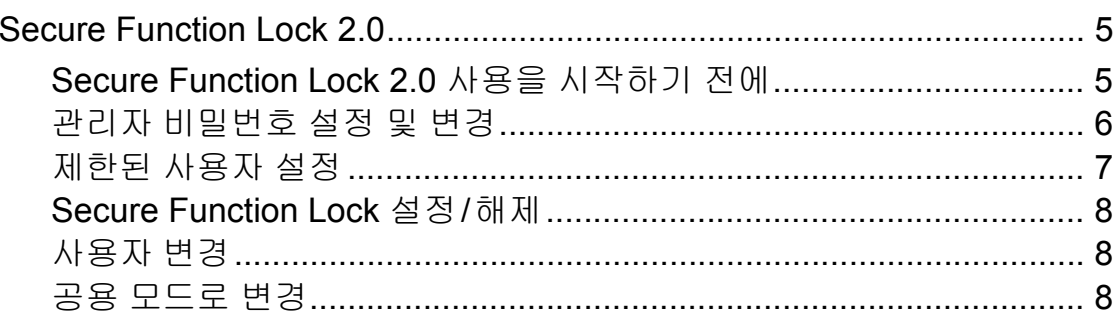

#### 팩스 송신  $\mathbf{3}$

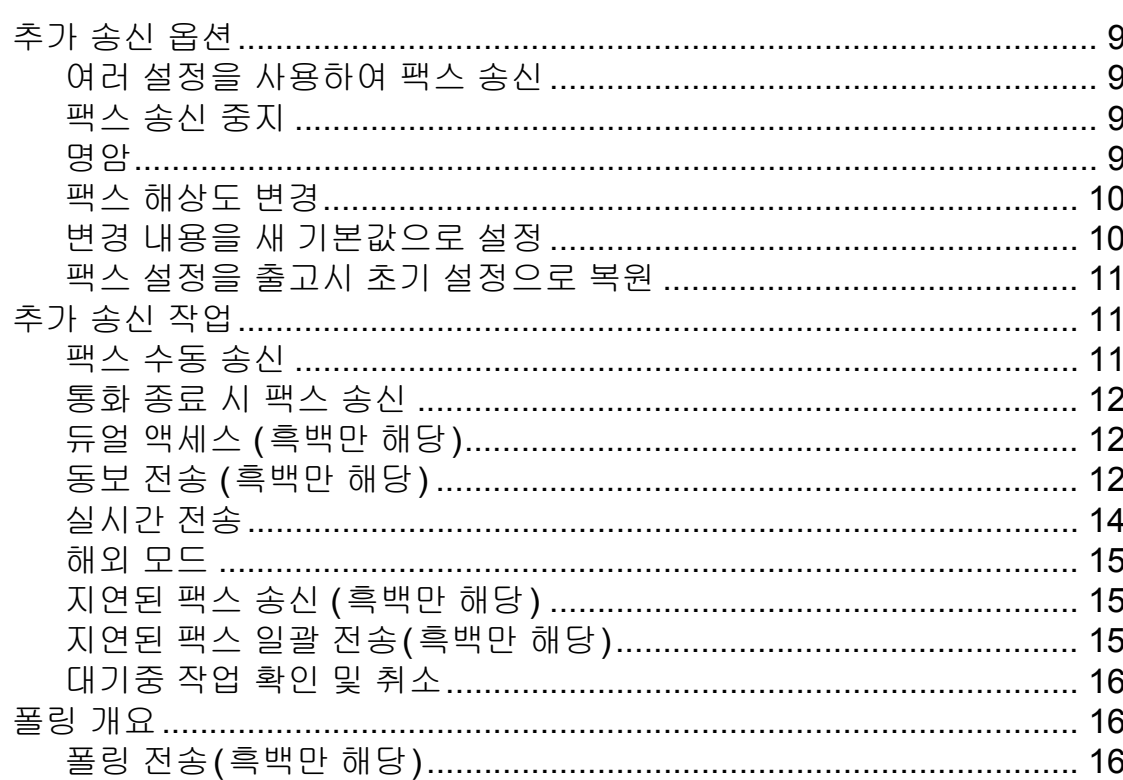

 $\mathbf{1}$ 

 $\overline{\mathbf{5}}$ 

#### 팩스 수신  $\overline{\mathbf{4}}$

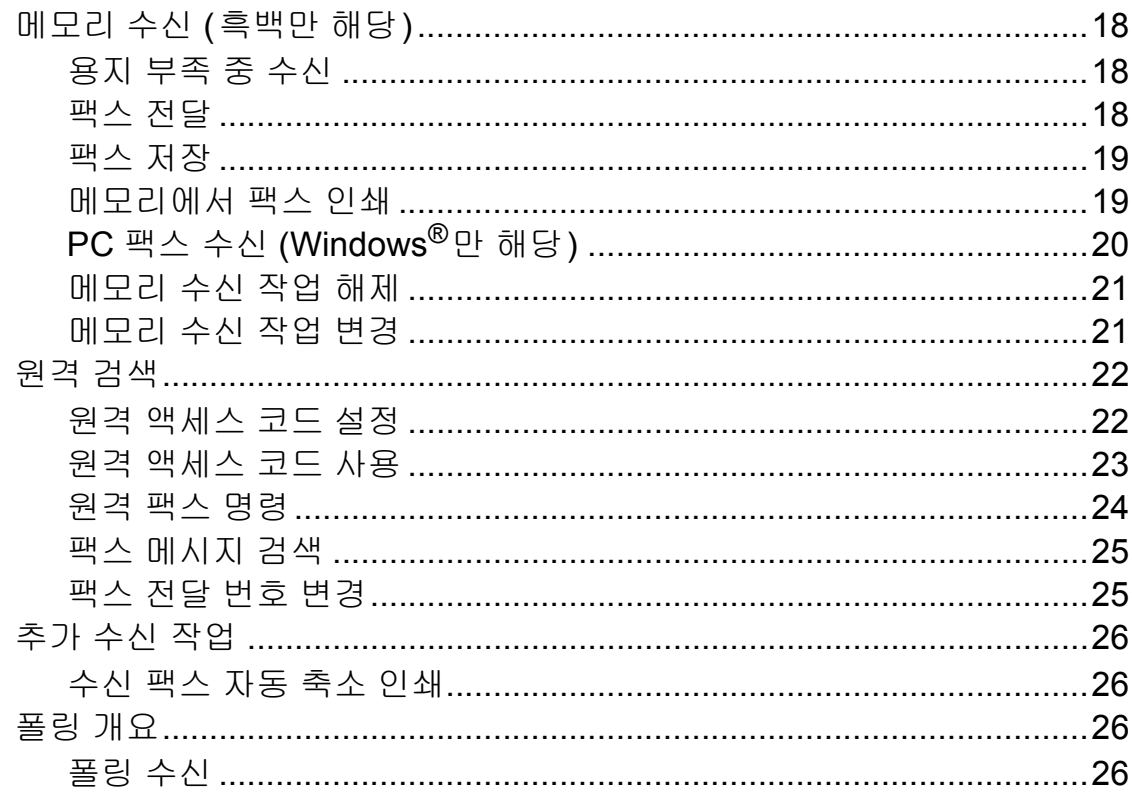

#### $5<sub>5</sub>$ 전화 걸기 및 번호 저장

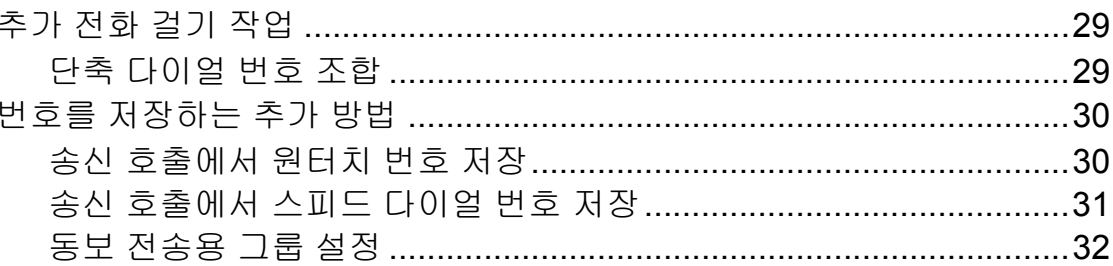

#### 리포트 인쇄  $6<sup>1</sup>$

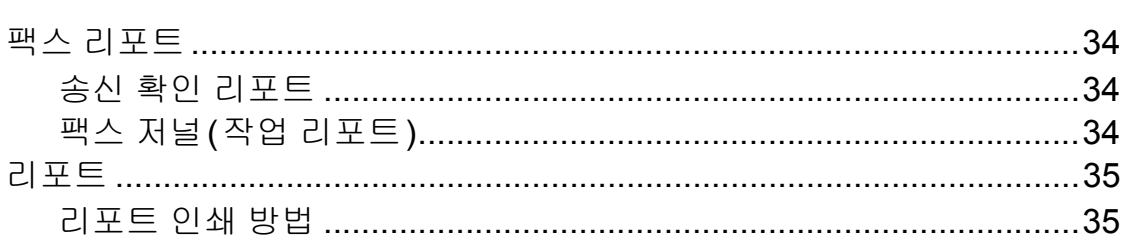

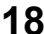

### 34

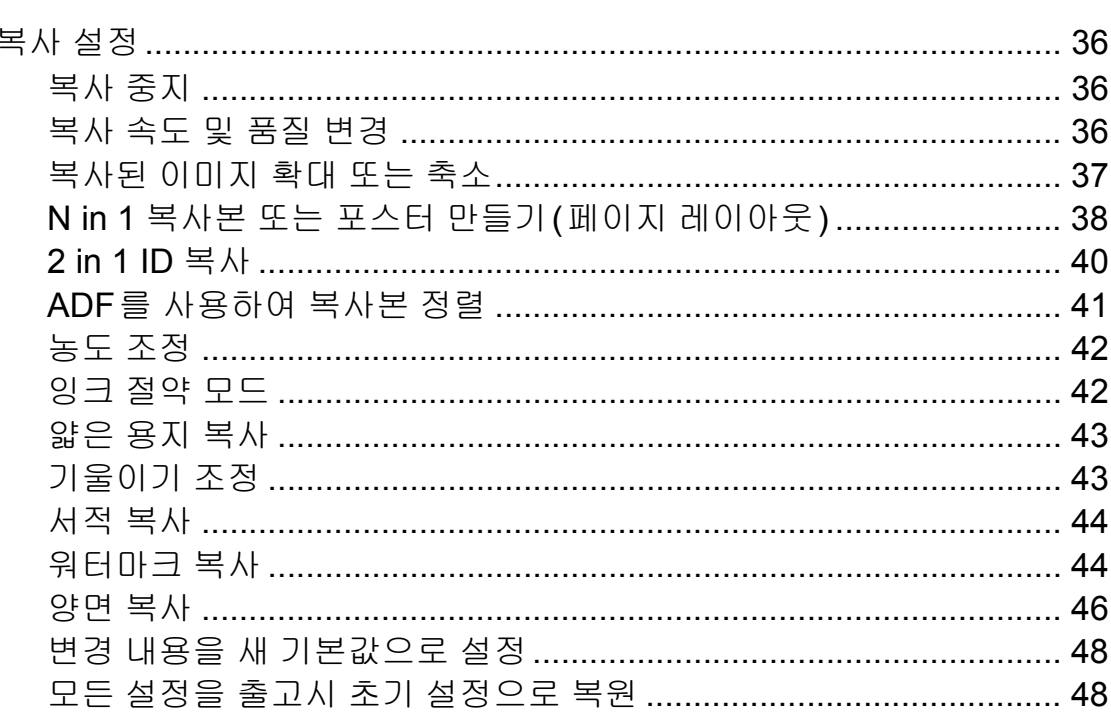

#### 메모리 카드 또는 USB 플래시 메모리 드라이브에서 사진 8 인쇄

메모리 카드. USB 플래시 메모리 드라이브 및 폴더 구조 .................. 49 

36

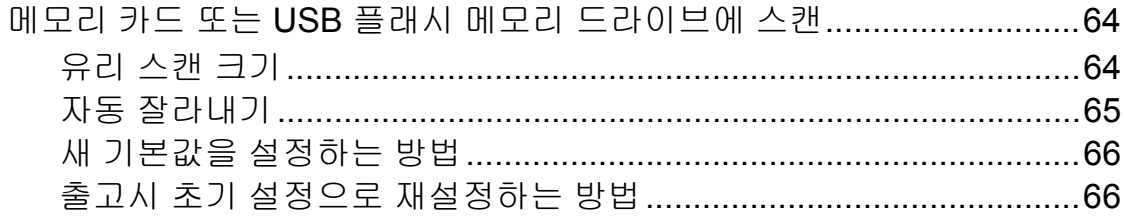

67

 $71$ 

#### 카메라에서 사진 인쇄  $\overline{9}$

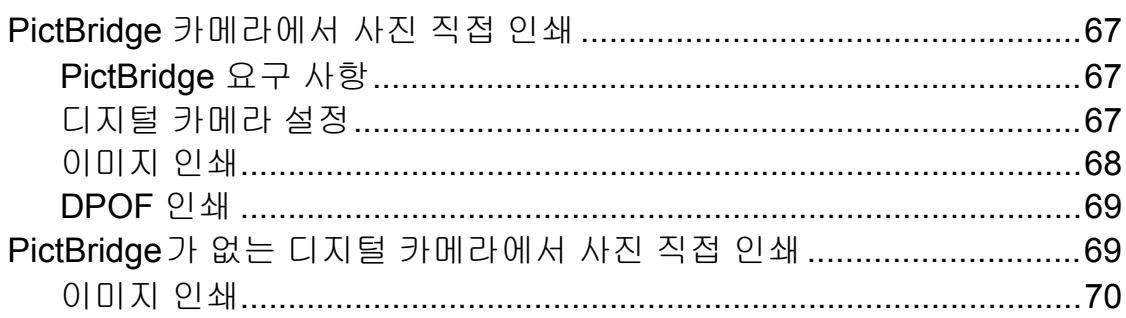

#### 정기 유지보수  $\mathbf{A}$

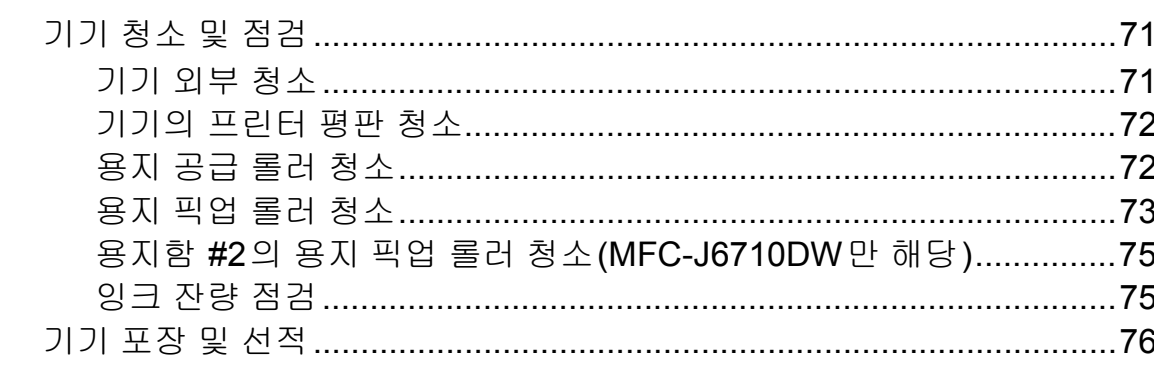

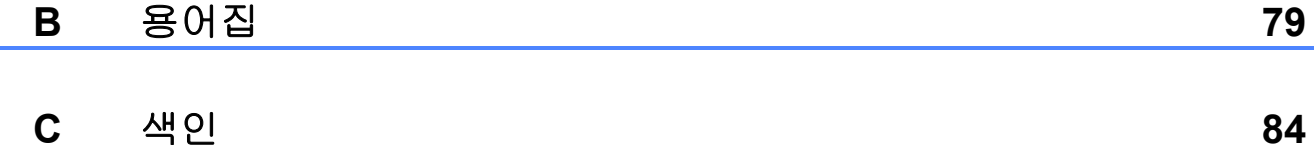

<span id="page-6-0"></span>**1** 일반 설정 **<sup>1</sup>**

## <span id="page-6-1"></span>메모리 저장 장치 **<sup>1</sup>**

정전이 발생해도 메뉴 키를 사용하여 선택한 설정은 영구적으로 저장되므 로 손실되지 않습니다. 또한 [새 기본 값 설정 ] 을 선택한 경우 **팩스, 스캔,** 복사 및 사진 캡처 모드 키 메뉴의 설정 이 손실되지 않습니다. 날짜 및 시간을 재설정해야 할 수 있습니다.

참고

정전 중에도 기기 메모리의 메시지 는 24시간 정도 유지됩니다.

## <span id="page-6-2"></span>절전 모드 **<sup>1</sup>**

기기가 절전 모드로 들어가기 전에 공 전 상태를 유지하는 시간(1-60분)을 선택할 수 있습니다. 기기에서 실행되 는 작업이 있으면 타이머가 재시작됩 니다.

- $\bigcirc$  메뉴를 누릅니다.
- **2** ▲ 또는 ▼을 눌러 [일반 설정]을 선택합니다. **OK**를 누릅니다.
- **3** A 또는 ▼을 눌러 [절전 모드]를 선택합니다.
- d **d** 또는 **c**을 눌러 [1분], [2분], [3분], [5분], [10분], [30분] 또는 [60분]을 선택합 니다. **OK**를 누릅니다.
- **6 중지/나가기를 누릅니다.**

## <span id="page-7-0"></span>**LCD** 디스플레이 **<sup>1</sup>**

#### <span id="page-7-1"></span>**LCD**의 밝기 시간 설정 **<sup>1</sup>**

마지막 키를 누른 후 LCD 백 라이트가 켜진 상태로 유지되는 시간을 설정할 수 있습니다.

- $\bigoplus$  메뉴를 누릅니다.
- b **a** 또는 **b**을 눌러 [일반 설정]을 선택합니다. **OK**를 누릅니다.
- 3 ▲ 또는 ▼을 눌러 [LCD 설정 ]을 선택합니다. **OK**를 누릅니다.
- d **a** 또는 **b**을 눌러 [딤 타이머]를 선택합니다.
- e **d** 또는 **c**을 눌러 [10초], [20초], [30초] 또는 [해제]를 선택합 니다. **OK**를 누릅니다.
- **6 중지/나가기**를 누릅니다.

#### <span id="page-7-2"></span>배경 무늬 설정 **<sup>1</sup>**

배경 무늬를 변경할 수 있습니다.

- $\bigoplus$  메뉴를 누릅니다.
- b **a** 또는 **b**을 눌러 [일반 설정]을 선택합니다. **OK**를 누릅니다.
- **3** ▲ 또는 ▼을 눌러 [LCD 설정]을 선택합니다. **OK**를 누릅니다.
- d **a** 또는 **b**을 눌러 [배경 무늬]를 선택합니다. **OK**를 누릅니다.
- **6** ▲ 또는 ▼을 눌러 사용 가능한 4가 지 디자인 중에서 배경 무늬를 선 택합니다. **OK**를 누릅니다.
- **6 중지/나가기를 누릅니다.**

## <span id="page-8-0"></span>국번 **<sup>1</sup>**

국번을 설정하면 모든 팩스 번호 앞에 미리 정의된 번호가 자동으로 추가됩 니다. 예를 들어 사용 중인 전화 시스 템에서 외부 번호로 전화를 거는 데 9 가 필요한 경우 이 설정을 사용하여 송 신하는 모든 팩스에 9를 자동으로 추 가할 수 있습니다.

#### <span id="page-8-1"></span>국번 설정 **<sup>1</sup>**

- $\bigoplus$  메뉴를 누릅니다.
- b **a** 또는 **b**을 눌러 [초기 설정]을 선택합니다. **OK**를 누릅니다.
- **8** ▲ 또는 ▼을 눌러 [국번]을 선택합 니다. **OK**를 누릅니다.
- d **a** 또는 **b**을 눌러 [설정](또는 [해 제])을 선택합니다. **OK**를 누릅니다.
- 5 다이얼 패드에서 국번(최대 5자 리)을 입력합니다. **OK**를 누릅니다.

## 참고

- 사용 중인 전화 시스템에 일정 중단 시간 후 다시 전화를 거는 기능(훅 플래시)이 필요한 경우 온훅을 눌 러 중단 시간을 입력하십시오.
- 숫자 0-9, #, \* 및 !를 사용할 수 있습 니다. (온훅을 누르면 [!]가 표시 됩니다.)

!는 다른 숫자나 문자와 함께 사용 할 수 없습니다.

• 펄스 전화 걸기 모드가 설정된 경우 에는 #과 \*를 사용할 수 없습니다.

**6 중지/나가기를 누릅니다.** 

#### <span id="page-8-2"></span>국번 변경 **<sup>1</sup>**

- $\bigoplus$  메뉴를 누릅니다.
- b **a** 또는 **b**을 눌러 [초기 설정]을 선택합니다. **OK**를 누릅니다.
- **3** ▲ 또는 ▼을 눌러 [국번]을 선택합 니다. **OK**를 누릅니다.
- d **a** 또는 **b**을 눌러 [설정]을 선택합 니다. **OK**를 누릅니다.
- $\overline{6}$  다음 중 하나를 수행합니다.
	- 국번을 변경하려면 **a** 또는 **b**을 눌러 [변경]을 선택합니다. **OK**를 누릅니다.
	- 변경하지 않고 끝내려면 **a** 또 는 **b**을 눌러 [끝내기]를 선택 합니다.

**OK**를 누릅니다. [g](#page-9-1) 단계로 이 동합니다.

- $6$  다이얼 패드를 사용하여 새 국번 (최대 5자리)을 입력하고 **OK**를 누릅니다.
- <span id="page-9-1"></span>g 중지**/**나가기를 누릅니다.

<span id="page-9-0"></span>모드 타이머 **<sup>1</sup>**

기기의 제어판에는 팩스, 스캔, 복사 및 사진 캡처의 4개 임시 모드 키가 있 습니다. 기기가 마지막 스캔, 복사 또 는 사진 캡쳐 작업 후 팩스 모드로 돌아 갈 때까지 걸리는 시간을 변경할 수 있 습니다. [해제]를 선택하면 기본적으 로 기기가 마지막으로 사용한 모드로 유지됩니다.

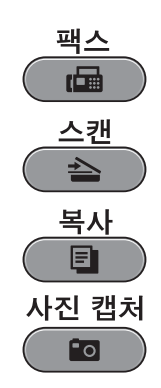

- $\bigoplus$  메뉴를 누릅니다.
- **2** ▲ 또는 ▼을 눌러 [일반 설정 ]을 선택합니다. **OK**를 누릅니다.
- **63 ▲ 또는 ▼을 눌러 [ 모드 타이머 ]** 를 선택합니다.
- d **d** 또는 **c**을 눌러 [0초], [30초], [1분], [2분], [5분] 또는 [해 제]를 선택합니다. **OK**를 누릅니다.

**6 중지/나가기를 누릅니다.** 

<span id="page-10-0"></span>**2** 보안 기능 **<sup>2</sup>**

## <span id="page-10-1"></span>**Secure Function Lock 2.0 <sup>2</sup>**

Secure Function Lock을 사용하면 특 정 기기 기능에 대한 공용 액세스를 제 한할 수 있습니다.

- ■팩스 송신
- ■팩스 수신
- 복사
- ■스캐
- **PCC**
- ■PC 인쇄
- ■컬러 인쇄
- 페이지 한도

또한 이 기능은 메뉴 설정에 대한 액세 스를 제한하여 사용자가 기기의 기본 설정을 변경하지 못하게 합니다.

보안 기능을 사용하기 전에 먼저 관리 자 비밀번호를 입력해야 합니다.

제한된 사용자를 만들어 제한된 작업 에 대한 액세스를 활성화할 수 있습니 다. 제한된 사용자가 기기를 사용하려 면 사용자 비밀번호를 입력해야 합니 다.

비밀번호를 조심해서 적어 두십시오. 비밀번호를 잊어버린 경우 Brother 대 리점에 정비를 의뢰하십시오.

## 门 참고

- 관리자만 각 사용자에 대한 제한 사 항을 설정하고 변경할 수 있습니다.
- 팩스 송신이 비활성화된 경우에는 팩스 메뉴의 기능을 사용할 수 없습 니다.
- 폴링 수신은 팩스 송신과 팩스 수신 이 모두 활성화된 경우에만 활성화 됩니다.

## <span id="page-10-3"></span><span id="page-10-2"></span>**Secure Function Lock 2.0** 사용 을 시작하기 전에 **<sup>2</sup>**

웹 브라우저를 사용하여 Secure Function Lock 2.0 설정을 구성할 수 있습니다. 구성하기 전에 다음과 같이 준비해야 합니다.

- $\bigcap$  웹 브라우저를 시작합니다.
- b 웹 브라우저의 주소 표시줄에 "http://machine's IP address/"("machine's IP address"는 기기의 IP 주소)를 입력합니다.

■ 예:

http://192.168.1.2/

#### 참고

네트워크 구성 목록에서 기기의 IP 주소를 찾을 수 있습니다. (네트워 크 사용자 설명서의 네트워크 구성 *목록 인쇄*를 참조하십시오.)

**3 Login** (로그인)상자에 비밀번호 를 입력합니다. (Secure Function Lock에 대한 관리자 비밀번호가 아니라 기기의 웹 페이지에 로그 인하기 위한 비밀번호입니다.)  $\rightarrow$ 을 클릭합니다.

# $\overline{\phantom{a}}$ **Device Status** 준비 **Automatic Refresh**  $\circ$  on

## 참고

웹 브라우저를 사용하여 기기의 설 정을 처음 구성하는 경우 비밀번호 를 설정하십시오.

- **1 Please configure the password** (비밀번호를 구성하십시오.)를 클릭합니다.
- **2** 사용할 비밀번호(최대 32자)를 입력합니다.
- **3 Confirm new password** (새 비밀번호 확인)상자에 비밀번 호를 다시 입력합니다.
- **4 Submit** (제출)을 클릭합니다.

## <span id="page-11-0"></span>관리자 비밀번호 설정 및 변경 **<sup>2</sup>**

웹 브라우저를 사용하여 해당 설정을 구성할 수 있습니다. 웹 페이지를 설정 하려면 5페이지의*[Secure Function](#page-10-3)  [Lock 2.0](#page-10-3)* 사용을 시작하기 전에를 참 조하십시오. 그런 다음 아래 지침을 따 르십시오.

#### 관리자 비밀번호 설정 **<sup>2</sup>**

아래 절차에서는 관리자 비밀번호를 설정합니다. 이 비밀번호는 사용자를 설정하고 Secure Function Lock을 설 정/해제하는 데 사용됩니다. (7[페이지](#page-12-1) 의제한된 [사용자](#page-12-1) 설정 및 8[페이지의](#page-13-3) *[Secure Function Lock](#page-13-3)* 설정*/*해제를 참 조하십시오.)

- **4 Administrator** (관리자)를 클릭합 니다.
- **2** Secure Function Lock (보안 기 능 잠금)을 클릭합니다.
- c **New Password** (새 비밀번호)상 자에 비밀번호로 4자리 숫자를 입 력합니다.

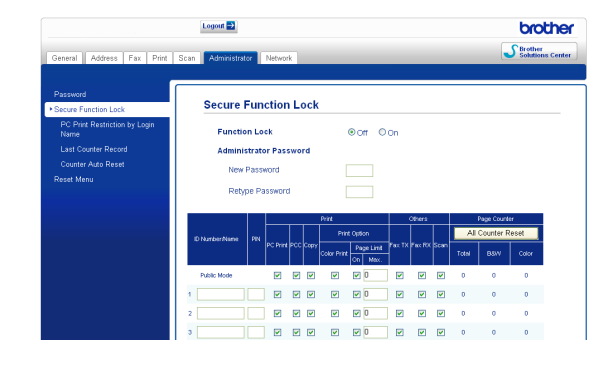

**4 Retype Password** (비밀번호 다 시 입력)상자에 비밀번호를 다시 입력합니다.

e **Submit** (제출)을 클릭합니다.

#### 관리자 비밀번호 변경 **<sup>2</sup>**

- **4 Administrator** (관리자)를 클릭합 니다.
- **2** Secure Function Lock (보안 기 능 잠금)을 클릭합니다.
- c **New Password** (새 비밀번호)상 자에 새 비밀번호로 4자리 숫자를 입력합니다.
- **4 Retype Password** (비밀번호 다 시 입력)상자에 비밀번호를 다시 입력합니다.

<span id="page-12-0"></span>e **Submit** (제출)을 클릭합니다.

#### <span id="page-12-1"></span>제한된 사용자 설정 **<sup>2</sup>**

제한 사항과 비밀번호를 가진 사용자 를 설정할 수 있습니다. 최대 10명의 사용자를 설정할 수 있습니다.

웹 브라우저를 사용하여 해당 설정을 구성할 수 있습니다.

웹 페이지를 설정하려면 5[페이지의](#page-10-3) *[Secure Function Lock 2.0](#page-10-3)* 사용을 시 *[작하기](#page-10-3) 전에*를 참조하십시오. 그런 다 음 아래 지침을 따르십시오.

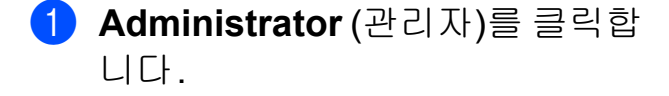

**2** Secure Function Lock (보안 기 능 잠금)을 클릭합니다.

c **ID Number/Name** (ID 번호/이름) 상자에는 최대 15자리의 영숫자 그룹 이름이나 사용자 이름을, **PIN** 상자에는 4자리 비밀번호를 입력합니다.

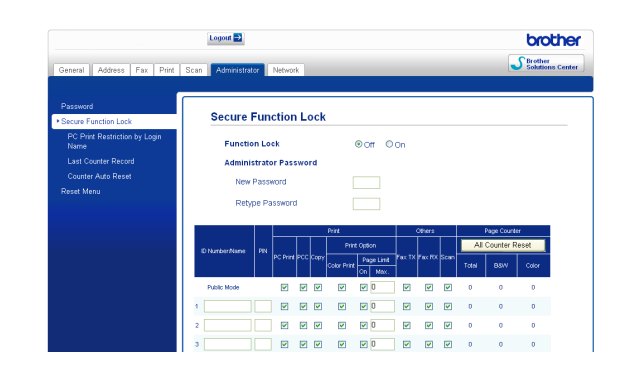

d **Print** (인쇄)상자나 **Others** (기타)상자에서 제한할 기능을 선 택 취소합니다. 최대 페이지 수를 구성하려면 **Page Limit** (페이지 한도)에서 **On** (설정)상자를 선택 하고 **Max.** (최대)상자에 숫자를 입력합니다. 그런 다음 **Submit** (제출)을 클릭합니다.

## 참고

- 같은 비밀번호를 다른 사용자의 비 밀번호로 사용할 수 없습니다.
- 한 명의 공용 사용자를 설정할 수 있 습니다. 공용 사용자는 비밀번호를 입력하지 않아도 됩니다. 자세한 내 용은 네트워크 사용자 설명서를 참 조하십시오.

## <span id="page-13-3"></span><span id="page-13-0"></span>**Secure Function Lock**  설정**/**해제 **<sup>2</sup>**

#### 참고

잘못된 비밀번호를 입력한 경우 LCD에 [잘못된 비밀번호]가 표 시됩니다. 올바른 비밀번호를 입력 하십시오.

#### **Secure Function Lock** 설정 **<sup>2</sup>**

- $\bigoplus$  메뉴를 누릅니다.
- **2** ▲ 또는 ▼을 눌러 [일반 설정]을 선택합니다. **OK**를 누릅니다.
- **3** ▲ 또는 ▼을 눌러 [기능 잠금 ]을 선택합니다. **OK**를 누릅니다.
- 4 ▲ 또는 ▼을 눌러 [ 잠금 해제→설 정]을 선택합니다. **OK**를 누릅니다.
- 5 4자리 관리자 비밀번호를 입력합 니다. **OK**를 누릅니다.

#### **Secure Function Lock 해제**

- $\bigoplus$  메뉴를 누릅니다.
- <mark>2 ▲ 또는 ▼</mark>을 눌러 [ 잠금 설정→해 제]를 선택합니다. **OK**를 누릅니다.
- 3 4자리 관리자 비밀번호를 입력합 니다. **OK**를 누릅니다.

#### <span id="page-13-1"></span>사용자 변경 **<sup>2</sup>**

이 설정을 사용하면 Secure Function Lock이 설정되어 있을 때 제한된 사용 자가 기기에 로그인할 수 있습니다.

- a **Shift**를 누른 상태로 **l**를 누릅니다. 또는 메뉴를 누릅니다. 그런 다음 **a** 또는 **b**을 눌러 [사용자 변경] 을 선택하고 **OK**를 누릅니다.
- b **a** 또는 **b**을 눌러 사용자 이름을 선 택합니다. **OK**를 누릅니다.
- 3 4자리 사용자 비밀번호를 입력합 니다. **OK**를 누릅니다.

#### <span id="page-13-2"></span>공용 모드로 변경 **<sup>2</sup>**

- $\blacksquare$  메뉴를 누릅니다.
- **2** ▲ 또는 ▼을 눌러 [공용으로 이동] 을 선택합니다. **OK**를 누릅니다.

#### │ 《 참고

제한된 사용자가 기기 사용을 마친 후에는 모드 타이머 설정과 같은 시 간 내에 공용 설정으로 돌아갑니다. (4[페이지의](#page-9-0)*모드 타이머*를 참조하 십시오.)

<span id="page-14-0"></span>**3** 팩스 송신 **<sup>3</sup>**

## <span id="page-14-1"></span>추가 송신 옵션 **<sup>3</sup>**

#### <span id="page-14-2"></span>여러 설정을 사용하여 팩스 송신**<sup>3</sup>**

팩스를 송신하는 경우 해상도, 명암, 스캔 크기 등의 설정을 임의로 조합해 서 선택할 수 있습니다.

 $\left( \begin{matrix} \bullet & \bullet \\ \bullet & \bullet \end{matrix} \right)$   $\left( \begin{matrix} \bullet & \bullet \\ \bullet & \bullet \end{matrix} \right)$   $\left( \begin{matrix} \bullet & \bullet \\ \bullet & \bullet \end{matrix} \right)$   $\equiv$   $\left( \begin{matrix} \bullet & \bullet \\ \bullet & \bullet \end{matrix} \right)$ LCD에 다음이 표시됩니다.

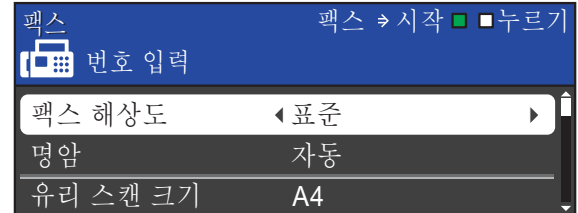

- <span id="page-14-5"></span>**2** ▲ 또는 ▼을 눌러 변경할 설정을 선 택합니다.
- **8** ◀ 또는 ▶을 눌러 옵션을 선택합니 다. **OK**를 누릅니다.
- 4 다른 설정을 추가로 변경하려면  $\bigcirc$  $\bigcirc$  $\bigcirc$ 로 돌아갑니다.

#### 참고

- 대부분의 설정은 일시적이며 팩스 송신 후 기본 설정으로 돌아갑니다.
- 자주 사용하는 설정의 일부를 기본 값으로 설정하여 저장할 수 있습니 다. 해당 설정은 다시 변경할 때까 지 유지됩니다. (10[페이지의](#page-15-2)*변경* 내용을 새 [기본값으로](#page-15-2) 설정을 참조 하십시오.)

#### <span id="page-14-3"></span>팩스 송신 중지 **<sup>3</sup>**

팩스 송신을 중지하려면 중지**/**나가기 를 누릅니다.

#### <span id="page-14-4"></span>명암 **<sup>3</sup>**

문서가 매우 밝거나 매우 어두운 경우 명암을 변경해야 할 수 있습니다. 대부 분의 문서에는 출고시 초기 설정인 [자동]을 사용할 수 있습니다. 문서 에 적합한 명암이 자동으로 선택됩니 다. 밝은 문서를 송신하는 경우 [흐리 게]를 선택합니다. 어두운 문서를 송 신하는 경우에는 [진하게]를 선택합 니다.

#### $\bigcap$   $\bigcap$   $\bigcap$   $\bigcap$   $\bigcup$   $\bigcup$   $\bigcup$   $\bigcup$   $\bigcup$   $\bigcup$   $\bigcup$   $\bigcup$   $\bigcup$   $\bigcup$   $\bigcup$   $\bigcup$

- **2** ▲ 또는 ▼을 눌러 [명암]을 선택합 니다.
- **6** 4 또는 ▶을 눌러 [자동], [흐리게] 또는 [진하게]를 선택합니다. **OK**를 누릅니다.

참고

[흐리게] 또는 [진하게]를 선택 해도 다음과 같은 경우에는 [자동] 설정을 사용하여 팩스가 송신됩니 다.

- 컬러 팩스를 송신하는 경우
- 팩스 해상도로 [사진]을 선택하 는 경우

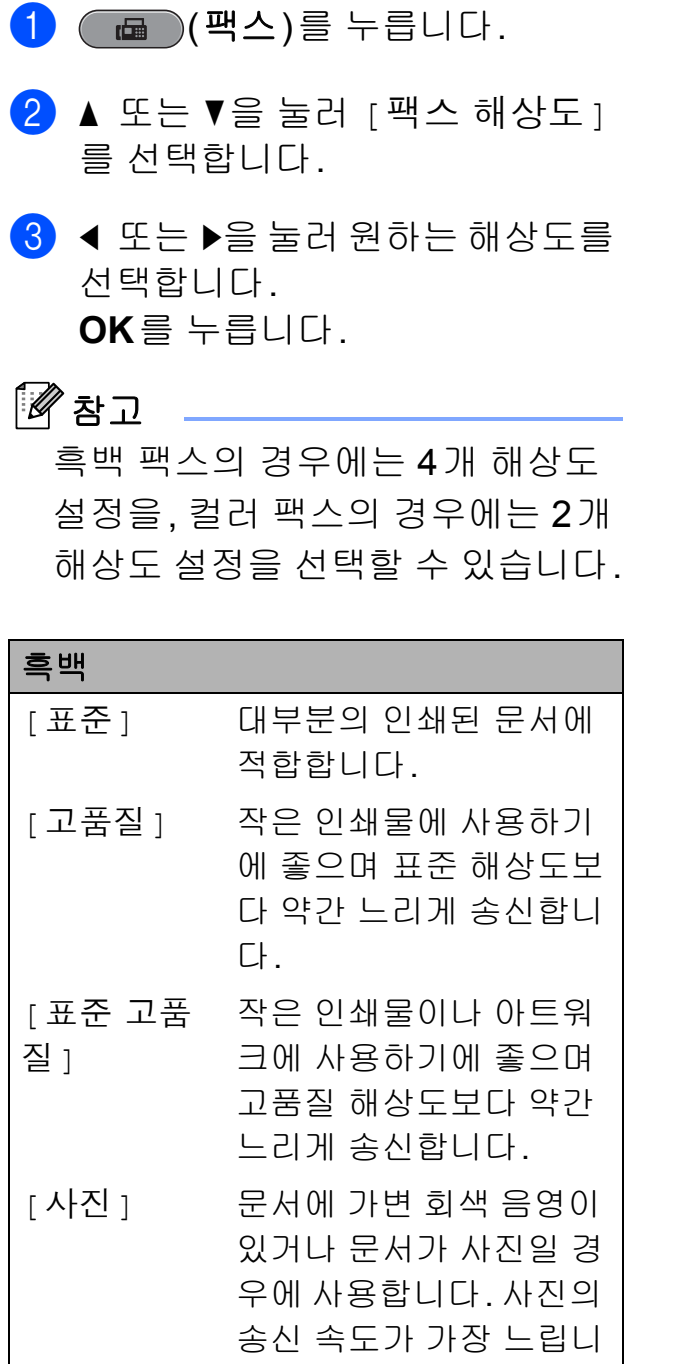

다.

#### 컬러 [표준] 대부분의 인쇄된 문서에 적합합니다. [고품질] 문서가 사진일 경우에 사 용합니다. 송신 시간은 표준 해상도보다 느립니 다.

[표준 고품질] 또는 [사진]을 선 택한 다음 컬러 시작 키를 사용하여 팩스를 송신하는 경우 [고품질] 설 정을 사용하여 팩스가 송신됩니다.

## <span id="page-15-2"></span><span id="page-15-1"></span>변경 내용을 새 기본값으로 설정**<sup>3</sup>**

자주 사용하는 [팩스 해상도], [명 암], [유리 스캔 크기] 및 [실시 간 전송]에 대한 팩스 설정을 기본값 으로 설정하여 저장할 수 있습니다. 해 당 설정은 다시 변경할 때까지 유지됩 니다.

 $\left( \begin{matrix} \bullet & \bullet \\ \bullet & \bullet \end{matrix} \right)$  (  $\bullet$   $\bullet$  )를 누릅니다.

**2** ▲ 또는 ▼을 눌러 변경할 메뉴 옵션 을 선택합니다. ◀ 또는 ▶을 눌러 새 옵션을 선택합니다.

변경할 설정 각각에 대해 이 단계 를 반복합니다.

- **6** 마지막 설정을 변경한 후▲ 또는 ▼ 을 눌러 [새 기본값 설정]을 선 택합니다. **OK**를 누릅니다.
- d **1**을 눌러 [예]를 선택합니다.

**6 중지/나가기**를 누릅니다.

<span id="page-15-0"></span>팩스 해상도 변경 **<sup>3</sup>**

개선할 수 있습니다.

팩스 해상도를 변경하여 팩스 품질을

#### <span id="page-16-0"></span>팩스 설정을 출고시 초기 설정으 로 복원 **<sup>3</sup>**

변경한 팩스 설정 [팩스 해상도], [명암], [유리 스캔 크기] 및 [실 시간 전송]을 출고시 초기 설정으로 복원할 수 있습니다.

- $\left( \begin{matrix} \bullet & \bullet \\ \bullet & \bullet \end{matrix} \right)$  (  $\bullet$   $\bullet$  )를 누릅니다.
- **2** ▲ 또는 ▼을 눌러 [ 초기화 재설정 ] 을 선택합니다. **OK**를 누릅니다.
- c **1**을 눌러 [예]를 선택합니다.
- d 중지**/**나가기를 누릅니다.

## <span id="page-16-1"></span>추가 송신 작업 **<sup>3</sup>**

#### <span id="page-16-2"></span>팩스 수동 송신 **<sup>3</sup>**

수동 송신을 사용하면 팩스를 송신하 는 동안 발신음, 벨소리 및 팩스 수신 음을 들을 수 있습니다.

## 참고

여러 페이지로 된 팩스를 송신하려 면 ADF를 사용하십시오.

- $\left( \begin{array}{c} \bullet \\ \bullet \end{array} \right)$   $\left( \begin{array}{c} \bullet \\ \bullet \end{array} \right)$   $\left( \begin{array}{c} \bullet \\ \bullet \end{array} \right)$   $\left( \begin{array}{c} \bullet \\ \bullet \end{array} \right)$   $\left( \begin{array}{c} \bullet \\ \bullet \end{array} \right)$   $\left( \begin{array}{c} \bullet \\ \bullet \end{array} \right)$
- $\Omega$  문서를 공급합니다.
- $\overline{3}$  발신음을 들으려면 온훅을 누르거 나 외선 전화의 송수화기를 듭니 다.
- 4 팩스 번호로 전화를 겁니다.
- 6 팩스 톤이 들리면 흑백 시작 또는 컬러 시작을 누릅니다. 스캐너 유리를 사용 중인 경우 기 기의 **1**을 누르면 팩스가 송신됩니 다.
- f 외선 전화의 송수화기를 내려놓습 니다.

#### <span id="page-17-0"></span>통화 종료 시 팩스 송신 **<sup>3</sup>**

통화 종료 시 쌍방 모두 전화를 끊기 전 에 상대방에게 팩스를 송신할 수 있습 니다.

- $\bigoplus$  상대방에게 팩스 톤(비프음)이 들 릴 때까지 기다렸다가 시작 또는 송신 키를 누른 다음 전화를 끊도 록 요청합니다.
- $\begin{bmatrix} 2 & \frac{1}{2} \\ 0 & \frac{1}{2} \end{bmatrix}$  (팩스)를 누릅니다.
- $(3)$  문서를 공급합니다.
- 4 흑백 시작 또는 컬러 시작을 누릅 니다.
	- 스캐너 유리를 사용 중인 경우 **1** 을 누르면 팩스가 송신됩니다.
- 6 외선 전화의 송수화기를 내려놓습 니다.

#### <span id="page-17-1"></span>듀얼 액세스 **(**흑백만 해당**) <sup>3</sup>**

기기가 메모리에서 송신하고 있든 팩 스를 수신하고 있든 PC 데이터를 인쇄 하고 있든 번호를 눌러 전화를 걸고 메 모리에 팩스 스캔을 시작할 수 있습니 다. LCD에 새 작업 번호와 사용 가능 한 메모리가 표시됩니다.

메모리에 스캔할 수 있는 페이지 수는 해당 페이지에 인쇄되는 데이터에 따 라 다릅니다.

## 참고

[메모리 부족] 메시지가 나타나 면 중지**/**나가기를 눌러 취소하거나 흑백 시작을 눌러 지금까지 스캔한 페이지를 송신하십시오.

## <span id="page-17-2"></span>동보 전송 **(**흑백만 해당**) <sup>3</sup>**

동보 전송은 같은 팩스 메시지를 둘 이 상의 팩스 번호로 자동 송신할 때 사용 됩니다. 같은 동보 전송에 그룹, 원터 치, 스피드 다이얼 번호 및 최대 50개 의 수동으로 전화를 건 번호를 포함할 수 있습니다.

동보 전송이 완료되면 동보 전송 리포 트가 인쇄됩니다.

#### 동보 전송을 시작하기 전에 **<sup>3</sup>**

원터치 및 스피드 다이얼 번호를 동보 전송에 사용하려면 먼저 기기의 메모 리에 저장해야 합니다. (기본 사용자 설명서의 *7*장에 있는 원터치 다이얼 번호 저장 및 스피드 다이얼 번호 저장 을 참조하십시오.)

그룹 번호도 동보 전송에 사용하려면 먼저 기기의 메모리에 저장해야 합니 다. 그룹 번호에는 많은 저장된 원터치 다이얼 및 스피드 다이얼 번호가 포함 되어 있어 보다 손쉽게 전화를 걸 수 있 습니다. (32[페이지의](#page-37-0)*동보 전송용 그 룹 [설정](#page-37-0)*을 참조하십시오.)

**3**

#### 팩스를 동보 전송하는 방법 **<sup>3</sup>**

- $\bigoplus$   $\bigoplus$   $\bigopl$
- $\overline{2}$  문서를 공급합니다.
- **3** ▲ 또는 ▼을 눌러 [ 브로드캐스팅 ] 을 선택합니다. **OK**를 누릅니다.
- <span id="page-18-0"></span>4 다음과 같은 방법으로 동보 전송 에 번호를 추가할 수 있습니다.
	- **a** 또는 **b**을 눌러 [번호 추가] 를 선택하고 다이얼 패드를 사 용하여 번호를 입력합니다.

**OK**를 누릅니다.

참고

인터넷 팩스를 다운로드한 경우

이메일 주소를 사용하여 동보 전송 하려면 **a** 또는 **b**을 눌러 [전화 걸 기 유형]을 선택하고 **d** 또는 **c**을 눌러 옵션을 [E-주소]로 변경한 다음 이메일 주소를 입력하고 **OK** 를 누르십시오. (*기본 사용자 설명* 서의 부록 *C*에 있는 텍스트 입력을 참조하십시오.)

- ■▲ 또는 ▼을 눌러 [전화 번호부] 를 선택하고 **OK**를 누릅니다. **a** 또는 **b**을 눌러 [문자순] 또는 [숫자순]을 선택하고 **OK**를 누 릅니다.
	- **a** 또는 **b**을 눌러 번호를 선택하 고 **OK**를 누릅니다.

# 门 참고

*[*숫자순*]*을 선택한 경우

스피드 다이얼 번호는 #으로 시작 합니다.

- 원터치 번호는 \*로 시작합니다.
- $\overline{6}$   $\overline{0}$   $\overline{0}$  단계를 반복하여 모든 팩스 번 호를 입력했으면 **a** 또는 **b**을 눌러 [완료]를 선택합니다. **OK**를 누릅니다.

#### $6$  흑백 시작을 누릅니다.

#### 참고

- 그룹에 사용할 번호를 다 쓰지 않은 경우 팩스를 무려 266개나 되는 번 호로 "동보 전송"할 수 있습니다.
- 사용 가능한 메모리는 메모리에 있 는 작업 유형과 동보 전송에 사용되 는 위치 수에 따라 다릅니다. 사용 가능한 최대 개수까지 동보 전송하 면 듀얼 액세스를 사용할 수 없게 됩 니다.
- [메모리 부족] 메시지가 나타나면 중지**/**나가기를 눌러 취소하거나 흑 백 시작을 눌러 지금까지 스캔한 페 이지를 송신하십시오.

#### 진행 중인 동보 전송 취소 **<sup>3</sup>**

- $\bigoplus$  메뉴를 누릅니다.
- **2** ▲ 또는 ▼을 눌러 [팩스]를 선택합 니다. **OK**를 누릅니다.
- **3** ▲ 또는 ▼을 눌러 [남은 작업 ]을 선택합니다. **OK**를 누릅니다. LCD에 전화를 걸고 있는 팩스 번 호와 동보 전송 작업 번호가 표시 됩니다.
- d **OK**를 누릅니다. LCD에 다음 질문이 나타납니다. [작업 취소?]  $[$ 예 → 누르기 1] [ 아니요 → 누르기 21
- e **1**을 눌러 전화를 걸고 있는 팩스 번호를 취소합니다. 그러면 LCD에 동보 전송 작업 번 호가 표시됩니다.
- **6 OK**를 누릅니다. LCD에 다음 질문이 나타납니다. [작업 취소?] [예 → 누르기 1]  $[0]$  아니요 - 누르기 2
- g 동보 전송을 취소하려면 **1**을 누릅 니다.
- **8 중지/나가기**를 누릅니다.

#### <span id="page-19-0"></span>실시간 전송 **<sup>3</sup>**

팩스를 송신하면 송신하기 전에 문서 가 메모리에 스캔됩니다. 그런 다음 전 화선을 사용할 수 있게 되면 바로 전화 걸기 및 송신이 시작됩니다.

메모리 전송을 기다리지 않고 바로 중 요한 문서를 송신해야 할 경우가 있습 니다. 이 경우 [실시간 전송]을 설정 하면 됩니다.

 $\left( \begin{array}{c} \bullet \\ \bullet \end{array} \right)$   $\left( \begin{array}{c} \bullet \\ \bullet \end{array} \right)$   $\left( \begin{array}{c} \bullet \\ \bullet \end{array} \right)$   $\left( \begin{array}{c} \bullet \\ \bullet \end{array} \right)$   $\left( \begin{array}{c} \bullet \\ \bullet \end{array} \right)$   $\left( \begin{array}{c} \bullet \\ \bullet \end{array} \right)$ 

- **2** ▲ 또는 ▼을 눌러 [실시간 전송] 을 선택합니다.
- c **d** 또는 **c**을 눌러 [설정](또는 [해 제])을 선택합니다. **OK**를 누릅니다.

#### 참고

- 메모리가 꽉 찬 경우 ADF에서 흑백 팩스를송신하면문서가실시간으로 송신되는데, 이는 [실시간 전송] 을 [해제 ] 로 설정한 경우에도 마찬 가지입니다. 메모리의 일부를 비워 야 스캐너 유리에서 팩스를 송신할 수 있습니다.
- 스캐너 유리를 사용할 경우 실시간 전송 시 자동 재다이얼 기능이 작동 하지 않습니다.

**3**

#### <span id="page-20-0"></span>해외 모드 **<sup>3</sup>**

전화선 간섭으로 인해 팩스를 해외로 송신하기가 어려운 경우 해외 모드를 설정하는 것이 좋습니다. 이 기능을 사 용하여 팩스를 송신한 후에는 기능이 자동으로 해제됩니다.

 $\left( \begin{array}{c} \bullet \\ \bullet \end{array} \right)$   $\left( \begin{array}{c} \bullet \\ \bullet \end{array} \right)$   $\left( \begin{array}{c} \bullet \\ \bullet \end{array} \right)$   $\left( \begin{array}{c} \bullet \\ \bullet \end{array} \right)$   $\left( \begin{array}{c} \bullet \\ \bullet \end{array} \right)$   $\left( \begin{array}{c} \bullet \\ \bullet \end{array} \right)$ 

- $\overline{2}$  문서를 공급합니다.
- c **a** 또는 **b**을 눌러 [해외 모드]를 선택합니다.
- d **d** 또는 **c**을 눌러 [설정](또는 [해 제])을 선택합니다. **OK**를 누릅니다.

## <span id="page-20-1"></span>지연된 팩스 송신 **(**흑백만 해당**) <sup>3</sup>**

최대 50개의 팩스를 메모리에 저장해 두었다가 24시간 이내에 송신할 수 있 습니다. 해당 팩스는 ❺ 단계에서 입력 한 시간에 송신됩니다.

 $\left( \begin{array}{c} \bullet \\ \bullet \end{array} \right)$   $\left( \begin{array}{c} \bullet \\ \bullet \end{array} \right)$   $\left( \begin{array}{c} \bullet \\ \bullet \end{array} \right)$   $\left( \begin{array}{c} \bullet \\ \bullet \end{array} \right)$   $\left( \begin{array}{c} \bullet \\ \bullet \end{array} \right)$   $\left( \begin{array}{c} \bullet \\ \bullet \end{array} \right)$ 

- $\overline{2}$  문서를 공급합니다.
- c **a** 또는 **b**을 눌러 [지연된 팩스] 를 선택합니다.
- d **d** 또는 **c**을 눌러 [설정]을 선택합 니다. **OK**를 누릅니다.

<span id="page-20-3"></span><mark>5</mark> 팩스를 송신할 시간(24시간제 형 식)을 입력합니다. (예를 들어 오후 7:45의 경우 19:45를 입력합니다.) **OK**를 누릅니다.

#### 참고

메모리에 스캔할 수 있는 페이지 수 는 각 페이지에 인쇄되는 데이터의 양에 따라 다릅니다.

## <span id="page-20-2"></span>지연된 팩스 일괄 전송**(**흑백만 해당**) <sup>3</sup>**

지연된 팩스를 송신하기 전에 메모리 에 있는 팩스를 대상 및 예약 시간별로 모두 정렬하여 시간을 절약할 수 있습 니다. 같은 시간에 같은 팩스 번호로 송신하도록 예약되어 있는 지연된 팩 스가 모두 하나의 팩스로 송신되므로 전송 시간이 절약됩니다.

- $\left(\begin{array}{c} \bullet \\ \bullet \end{array}\right)$   $\left(\begin{array}{c} \bullet \\ \bullet \end{array}\right)$   $\left(\begin{array}{c} \bullet \\ \bullet \end{array}\right)$   $\left(\begin{array}{c} \bullet \\ \bullet \end{array}\right)$   $\left(\begin{array}{c} \bullet \\ \bullet \end{array}\right)$   $\left(\begin{array}{c} \bullet \\ \bullet \end{array}\right)$   $\left(\begin{array}{c} \bullet \\ \bullet \end{array}\right)$
- b **a** 또는 **b**을 눌러 [일괄 전송]을 선택합니다.
- c **d** 또는 **c**을 눌러 [설정]을 선택합 니다. **OK**를 누릅니다.
- d 중지**/**나가기를 누릅니다.

#### <span id="page-21-4"></span><span id="page-21-0"></span>대기중 작업 확인 및 취소 **<sup>3</sup>**

메모리에서 여전히 송신 대기 중인 작 업을 확인하거나 작업을 취소할 수 있 습니다.

(작업이 없으면 LCD에 [대기중 작 업 없음]이 표시됩니다.)

- $\bigoplus$  메뉴를 누릅니다.
- **2** ▲ 또는 ▼을 눌러 [팩스]를 선택합 니다. **OK**를 누릅니다.
- c **a** 또는 **b**을 눌러 [남은 작업]을 선택합니다. **OK**를 누릅니다. LCD에 모든 대기중 작업이 나타 납니다.
- <span id="page-21-3"></span>d **a** 또는 **b**을 눌러 작업을 스크롤하 고 취소할 작업을 선택합니다. **OK**를 누릅니다.
- $\overline{\phantom{a}}$  다음 중 하나를 수행합니다.
	- 취소하려면 **1**을 눌러 [예]를 선택합니다.

다른 작업을 취소하려면 4 단 계로 이동합니다.

- 취소하지 않고 끝내려면 **2**를 눌 러 [아니요]를 선택합니다.
- f 완료되면 중지**/**나가기를 누릅니 다.

## <span id="page-21-1"></span>폴링 개요 **<sup>3</sup>**

폴링을 사용하면 사용자가 송신한 팩 스를 다른 사람이 유료로 수신하도록 기기를 설정할 수 있습니다. 사용자가 다른 사람의 팩스기를 호출하고 다른 사람의 팩스기에서 송신한 팩스를 유 료로 수신할 수도 있습니다. 이렇게 하 려면 두 기기 모두에 폴링 기능을 설정 해야 합니다. 일부 팩스기에서는 폴링 을 지원하지 않습니다.

#### <span id="page-21-2"></span>폴링 전송**(**흑백만 해당**) <sup>3</sup>**

폴링 전송을 사용하면 다른 팩스기에 서 호출 및 검색할 수 있는 문서를 가지 고 기다리도록 사용자의 기기를 설정 할 수 있습니다.

문서는 메모리에서 삭제할 때까지 다 른 팩스기에서 검색할 수 있도록 저장 됩니다. (16[페이지의](#page-21-4)*대기중 작업 확 인 및 [취소](#page-21-4)*를 참조하십시오.)

- 폴링 전송 설정 **<sup>3</sup>**
- $\left( \begin{matrix} \blacksquare & \blacksquare & \blacksquare \end{matrix} \right)$   $\left( \begin{matrix} \blacksquare & \blacksquare & \blacksquare \end{matrix} \right)$  (  $\blacksquare$  )  $\Xi$   $\vdash$   $\Xi$   $\sqcup$   $\Box$  ).
- $\Omega$  문서를 공급합니다.
- **(3) ▲ 또는 ▼**을 눌러 [폴링됨 전송] 을 선택합니다.
- d **d** 또는 **c**을 눌러 [표준]을 선택합 니다. **OK**를 누릅니다.

**3**

- **6** ▲ 또는 ▼을 눌러 변경할 설정을 선 택하고 **d** 또는 **c**을 눌러 옵션을 선 택한 다음 **OK**를 누릅니다. 각 설정이 적용된 후 계속해서 설 정을 더 변경할 수 있습니다.
- $6$  흑백 시작을 누릅니다.
- <span id="page-22-1"></span>g 스캐너 유리를 사용 중인 경우 LCD에 옵션 중 하나를 선택하라 는 메시지가 표시됩니다.
	- **1**을 눌러 다른 페이지를 송신합 니다.
		- $\Omega$  단계로 이동합니다.
	- 2 또는 **흑백 시작**을 눌러 문서 를 송신합니다.
- <span id="page-22-0"></span>8 다음 페이지를 스캐너 유리 위에 놓습니다.

**OK**를 누릅니다.

각 추가 페이지에 대해 ? 및 3 단 계를 반복합니다. 팩스가 자동으로 송신됩니다.

#### 보안 코드를 사용하여 폴링 전송 설 정 **<sup>3</sup>**

보안 폴링을 사용하면 폴링하도록 설 정된 문서를 받을 수 있는 사람을 제한 할 수 있습니다.

보안 폴링은 Brother 팩스기에서만 작 동합니다. 사용자의 기기에서 송신한 팩스를 다른 사람이 수신하려면 보안 코드를 입력해야 합니다.

 $\left( \begin{array}{c} \bullet \\ \bullet \end{array} \right)$   $\left( \begin{array}{c} \bullet \\ \bullet \end{array} \right)$   $\left( \begin{array}{c} \bullet \\ \bullet \end{array} \right)$   $\left( \begin{array}{c} \bullet \\ \bullet \end{array} \right)$   $\left( \begin{array}{c} \bullet \\ \bullet \end{array} \right)$   $\left( \begin{array}{c} \bullet \\ \bullet \end{array} \right)$ 

 $\overline{2}$  문서를 공급합니다.

- **3** ▲ 또는 ▼을 눌러 [폴링됨 전송] 을 선택합니다.
- d **d** 또는 **c**을 눌러 [보안]을 선택합 니다. **OK**를 누릅니다.
- 5 4자리 숫자를 입력합니다. **OK**를 누릅니다.
- f **a** 또는 **b**을 눌러 변경할 설정을 선 택하고 **d** 또는 **c**을 눌러 옵션을 선 택한 다음 **OK**를 누릅니다. 각 설정이 적용된 후 계속해서 설 정을 더 변경할 수 있습니다.
- $\Omega$  흑백 시작를 누릅니다.
- <span id="page-22-3"></span>8 스캐너 유리를 사용 중인 경우 LCD에 옵션 중 하나를 선택하라 는 메시지가 표시됩니다.
	- ■1을 눌러 다른 페이지를 송신합 니다.

**로 이동합니다.** 

- 2 또는 **흑백 시작**을 눌러 문서 를 송신합니다.
- <span id="page-22-2"></span>i 다음 페이지를 스캐너 유리 위에 놓고 **OK**를 누릅니다. 각 추가 페 이지에 대해  $\mathbf{\Theta} \not\subseteq \mathbf{\Theta}$  $\mathbf{\Theta} \not\subseteq \mathbf{\Theta}$  $\mathbf{\Theta} \not\subseteq \mathbf{\Theta}$  단계를 반복 합니다. 팩스가 자동으로 송신됩니다.

<span id="page-23-0"></span>팩스 수신 **<sup>4</sup>**

# <span id="page-23-1"></span>메모리 수신 **(**흑백만 해당**) <sup>4</sup>**

한 번에 하나의 메모리 수신 작업만 사 용할 수 있습니다.

팩스 전달

**4**

- ■팩스 저장
- ■PC 팩스 수신
- 해제

언제든지 선택 내용을 변경할 수 있습 니다. 메모리 수신 작업을 변경해도 여 전히 기기의 메모리에 수신된 팩스가 남아 있으면 LCD에 메시지가 나타납 니다. (21[페이지의](#page-26-2)메모리 수신 작업 [변경](#page-26-2)을 참조하십시오.)

#### <span id="page-23-2"></span>용지 부족 중 수신 **<sup>4</sup>**

팩스 수신 중에 용지함이 비게 되면 바 로 LCD에 [급지된 용지 없음]이 표 시됩니다. 용지함에 용지를 약간 넣으 십시오. (기본 사용자 설명서의 *2*장에 있는 *용지 및 기타 인쇄 용지 금지*를 참 조하십시오.)

용지함에 용지를 넣지 않으면 팩스가 수신되면서 사용 가능한 메모리가 충 분한 경우 남아 있는 페이지가 메모리 에 저장됩니다.

메모리가 꽉 찰 때까지는 추가로 수신 되는 팩스도 메모리에 저장됩니다. 팩 스를 인쇄하려면 용지함에 새 용지를 넣으십시오. 메모리가 꽉 차면 호출에 대한 자동 응답이 중지됩니다.

#### <span id="page-23-3"></span>팩스 전달 **<sup>4</sup>**

팩스 전달을 선택하면 수신된 팩스가 메모리에 저장됩니다. 그런 다음 프로 그래밍한 팩스 번호로 전화가 걸리고 팩스 메시지가 전달됩니다.

- $\bigoplus$  메뉴를 누릅니다.
- **2** ▲ 또는 ▼을 눌러 [팩스]를 선택합 니다. **OK**를 누릅니다.
- **3** ▲ 또는 ▼을 눌러 [ 수신 설정 ] 을 선택합니다. **OK**를 누릅니다.
- **4 ▲ 또는 ▼**을 눌러 [메모리 수신] 을 선택합니다. **OK**를 누릅니다.
- **6** ▲ 또는 ▼을 눌러 [팩스 전달]을 선택합니다. **OK**를 누릅니다.
- f 전달 번호(최대 20자리)를 입력합 니다. **OK**를 누릅니다.
- g **a** 또는 **b**을 눌러 [백업 인쇄:설 정] 또는 [백업 인쇄:해제]를 선택합니다. **OK**를 누릅니다.

## 중요

- 또한 [백업 인쇄:설정]을 선택하 면 기기에서 팩스가 인쇄되어 복사 본을 가지게 됩니다. 이 안전 기능 은 팩스가 전달되거나 수신 기기에 문제가 발생하기 전에 정전이 발생 할 경우에 대비한 것입니다.
- 컬러 팩스를 수신하면 기기에서 컬 러 팩스가 인쇄되기는 하지만 팩스 가 프로그래밍한 팩스 전달 번호로 송신되지는 않습니다.

**6 중지/나가기를 누릅니다.** 

#### <span id="page-24-0"></span>팩스 저장 **<sup>4</sup>**

팩스 저장을 선택하면 수신된 팩스가 메모리에 저장됩니다. 원격 검색 명령 을 사용하여 다른 위치에서 팩스 메시 지를 검색할 수 있습니다.

팩스 저장을 설정한 경우 기기에서 백 업 복사본이 자동으로 인쇄됩니다.

- $\bigoplus$  메뉴를 누릅니다.
- b **a** 또는 **b**을 눌러 [팩스]를 선택합 니다. **OK**를 누릅니다.
- c **a** 또는 **b**을 눌러 [수신 설정]을 선택합니다. **OK**를 누릅니다.
- **4** ▲ 또는 ▼을 눌러 [메모리 수신] 을 선택합니다. **OK**를 누릅니다.

e **a** 또는 **b**을 눌러 [팩스 저장]을 선택합니다. **OK**를 누릅니다.

#### **6 중지/나가기를 누릅니다.**

#### 참고

컬러 팩스는 메모리에 저장할 수 없 습니다. 컬러 팩스를 수신하면 기기 에서 컬러 팩스가 인쇄됩니다.

#### <span id="page-24-1"></span>메모리에서 팩스 인쇄 **<sup>4</sup>**

팩스 저장을 선택한 경우에도 기기에 서 여전히 메모리에 저장된 팩스를 인 쇄할 수 있습니다.

- $\blacksquare$  메뉴를 누릅니다.
- b **a** 또는 **b**을 눌러 [팩스]를 선택합 니다. **OK**를 누릅니다.
- c **a** 또는 **b**을 눌러 [문서 인쇄]를 선택합니다. **OK**를 누릅니다.
- $\left(4\right)$  흑백 시작을 누릅니다.
- **6 중지/나가기를 누릅니다.**

참고

메모리에서 팩스를 인쇄하면 팩스 데이터가 지워집니다.

## <span id="page-25-1"></span><span id="page-25-0"></span>**PC** 팩스 수신 **(Windows**®만 해당**) <sup>4</sup>**

PC 팩스 수신 기능을 설정하면 수신된 팩스가 메모리에 저장되었다가 PC에 자동으로 송신됩니다. 그런 다음 PC 를 사용하여 해당 팩스를 확인 및 저장 할 수 있습니다.

PC를 끈 경우(예: 야간 또는 주말)에 도 팩스가 수신되어 기기의 메모리에 저장됩니다. 메모리에 저장되어 있는 수신된 팩스 수가 LCD 왼쪽 하단에 나 타납니다.

PC를 시작할 때 PC 팩스 수신 소프트 웨어가 실행되면 기기에서 PC로 팩스 가 자동으로 전송됩니다.

수신된 팩스를 PC로 전송하려면 PC 에서 PC 팩스 수신 소프트웨어가 실행 되고 있어야 합니다. (자세한 내용은 소프트웨어 사용자 설명서의 *PC* 팩스 수신을 참조하십시오.)

또한 [백업 인쇄:설정]을 선택하면 팩스가 인쇄됩니다.

 $\bigoplus$  메뉴를 누릅니다.

- b **a** 또는 **b**을 눌러 [팩스]를 선택합 니다. **OK**를 누릅니다.
- **63 ▲ 또는 ▼을 눌러 [ 수신 설정 ] 을** 선택합니다. **OK**를 누릅니다.
- **4** ▲ 또는 ▼을 눌러 [메모리 수신] 을 선택합니다. **OK**를 누릅니다.
- **6** ▲ 또는 ▼을 눌러 [PC 팩스 수신] 을 선택합니다. **OK**를 누릅니다.
- f LCD에 [컴퓨터에서 PC-Fax 를- 실행합니다.]라는 메시지가 표시됩니다. **OK**를 누릅니다.
- g **a** 또는 **b**을 눌러 [<USB>] 또는 수신할 PC를 선택합니다. **OK**를 누릅니다.
- **8** ▲ 또는 ▼을 눌러 [백업 인쇄 : 설 정] 또는 [백업 인쇄:해제]를 선택합니다. **OK**를 누릅니다.
- **9 중지/나가기를 누릅니다.**

참고

- Mac OS에서는 PC 팩스 수신을 지 원하지 않습니다.
- PC 팩스 수신을 설정하려면 먼저 PC에 MFL-Pro Suite 소프트웨어를 설치해야 합니다. PC가 연결되어 켜져 있는지 확인하십시오. (자세 한 내용은 소프트웨어 사용자 설명 서의 *PC* 팩스 수신을 참조하십시 오.)
- 오류 메시지가 표시되고 기기에서 메모리에 저장된 팩스를 인쇄할 수 없는 경우 이 설정을 사용하여 팩스 를 PC로 전송할 수 있습니다. (자세 한 내용은 *기본 사용자 설명서*의 *부 록B*에 있는 *팩스 또는 팩스 저널 리 포트 송신*을 참조하십시오.)
- 컬러 팩스를 수신하면 기기에서 컬 러 팩스가 인쇄되기는 하지만 팩스 가 PC로 송신되지는 않습니다.

**4**

대상 **PC** 변경 **<sup>4</sup>**

- $\bigoplus$  메뉴를 누릅니다.
- **2** ▲ 또는 ▼을 눌러 [팩스]를 선택합 니다. **OK**를 누릅니다.
- c **a** 또는 **b**을 눌러 [수신 설정]을 선택합니다. **OK**를 누릅니다.
- **4** ▲ 또는 ▼을 눌러 [메모리 수신] 을 선택합니다. **OK**를 누릅니다.
- **6** ▲ 또는 ▼을 눌러 [PC 팩스 수신] 을 선택합니다. **OK**를 누릅니다.
- f LCD에 [컴퓨터에서 PC-Fax 를- 실행합니다.]라는 메시지가 표시됩니다. **OK**를 누릅니다.
- **7** ▲ 또는 ▼을 눌러 [변경]을 선택합 니다. **OK**를 누릅니다.
- h **a** 또는 **b**을 눌러 [<USB>] 또는 팩스를 수신할 PC를 선택합니다. **OK**를 누릅니다.
- i **a** 또는 **b**을 눌러 [백업 인쇄:설 정] 또는 [백업 인쇄:해제]를 선택합니다. **OK**를 누릅니다.
- **10 중지/나가기를 누릅니다.**

#### <span id="page-26-0"></span>메모리 수신 작업 해제 **<sup>4</sup>**

- $\bigoplus$  메뉴를 누릅니다.
- **2** ▲ 또는 ▼을 눌러 [팩스]를 선택합 니다. **OK**를 누릅니다.
- c **a** 또는 **b**을 눌러 [수신 설정]을 선택합니다. **OK**를 누릅니다.
- **4** ▲ 또는 ▼을 눌러 [메모리 수신] 을 선택합니다. **OK**를 누릅니다.
- **6** ▲ 또는 ▼을 눌러 [해제]를 선택합 니다. **OK**를 누릅니다.
- f 중지**/**나가기를 누릅니다.

참고

수신된 팩스가 여전히 기기의 메모리 에 남아 있는 경우 LCD에 추가 옵션 이 표시됩니다. (**21**[페이지의](#page-26-2)*메모리* [수신](#page-26-2) 작업 변경을 참조하십시오.)

#### <span id="page-26-2"></span><span id="page-26-1"></span>메모리 수신 작업 변경 **<sup>4</sup>**

메모리 수신 작업을 변경해도 여전히 기기의 메모리에 수신된 팩스가 남아 있으면 LCD에 다음 질문 중 하나가 표 시됩니다.

- [ 모든 문서 삭제 ? ]
	- [예 → 누르기 1]
	- [ 아니요 → 누르기 21

4장

- [ 모든 팩스 인쇄 ? ]
	- [예 → 누르기 1]

 $[$  아니요 → 누르기 2 $]$ 

- **1**을 누르면 설정 변경 전에 메모 리에 있는 팩스가 지워지거나 인 쇄됩니다. 백업 복사본이 이미 인쇄된 경우에는 다시 인쇄되지 않습니다.
- **2**를 누르면 메모리에 있는 팩스 가 지워지거나 인쇄되지 않고 설 정이 변경되지 않습니다.

다른 옵션 [[팩스 전달] 또는 [팩 스 저장 11에서 [PC 팩스 수신 ] 으 로 변경할 때 수신된 팩스가 기기의 메 모리에 남아 있으면 **a** 또는 **b**을 눌러 PC를 선택합니다.

LCD에 다음 질문이 나타납니다.

#### ■ [PC에 팩스 전송?]

[예 → 누르기 1]

 $[0]$  아니요 - 누르기 2

- **1**을 누르면 설정 변경 전에 메모 리에 있는 팩스가 PC로 송신됩 니다. 백업 인쇄를 설정할지 묻 는 메시지가 표시됩니다. (자세 한 내용은 20[페이지의](#page-25-1)*PC* 팩스 수신 *[\(Windows®](#page-25-1)*<sup>만</sup> 해당*)*을 참 조하십시오.)
- **2**를 누르면 메모리에 있는 팩스 가 지워지거나 PC로 전송되지 않고 설정이 변경되지 않습니다.

## <span id="page-27-0"></span>원격 검색 **<sup>4</sup>**

터치 폰 전화나 팩스기에서 사용자의 기기를 호출한 다음 원격 액세스 코드 와 원격 명령을 사용하여 팩스 메시지 를 검색할 수 있습니다.

#### <span id="page-27-1"></span>원격 액세스 코드 설정 **<sup>4</sup>**

원격 액세스 코드를 사용하면 기기에 서 멀리 떨어져 있을 때 원격 검색 기능 에 액세스할 수 있습니다. 원격 액세스 및 검색 기능을 사용하려면 먼저 사용 자 고유의 코드를 설정해야 합니다. 출 고시 기본 코드는 비활성 코드 (---\*)입 니다.

- $\bigoplus$  메뉴를 누릅니다.
- **2** ▲ 또는 ▼을 눌러 [팩스]를 선택합 니다. **OK**를 누릅니다.
- **3** ▲ 또는 ▼을 눌러 [ 원격 액세스] 를 선택합니다.
- <span id="page-27-2"></span>d 숫자 **0**-**9**, **l** 또는 **#**을 사용하여 3자 리 코드를 입력합니다. **OK**를 누릅니다. (미리 설정된 "" 는 변경할 수 없습니다.)

#### 참고

원격 활성화 코드(**l 5 1**)나 원격 비 활성화 코드(**#51**)와 같은 코드는 사용하지 마십시오. (*기본 사용자* 설명서의 *6*장에 있는 외선 및 내선 전화에서의 작업을 참조하십시오.) **6 중지/나가기를 누릅니다.** 

## 참고

새로 입력하여 언제든지 코드를 변 경할 수 있습니다. 코드를 비활성 상태로 만들려면 [d](#page-27-2) 단계에서 삭제**/**  $\overline{H}$ 로를 눌러 비활성 설정 (---\*)을 복 원하고 **OK**를 누르십시오.

#### <span id="page-28-0"></span>원격 액세스 코드 사용 **<sup>4</sup>**

- $\bigoplus$  터치 폰 전화나 다른 팩스기에서 사용자의 팩스 번호로 전화를 겁 니다.
- 2 기기가 응답하면 원격 액세스 코 드(3자리 숫자 및 \*)를 한꺼번에 입력합니다.
- 3 수신된 메시지가 있을 경우 다음 과 같은 신호가 옵니다.
	- 긴 비프음 1회 울림 팩스 메시 지
	- 비프음 울리지 않음 메시지 없 음
- $\left(4\right)$  짧은 비프음이 2회 울리면 명령을 입력합니다. 명령 입력을 위해 기다리는 시간 이 30초를 초과하면 전화가 끊깁 니다. 부적합한 명령을 입력하면 비프음 이 3회 울립니다.
- e 완료되면 **9 0**을 눌러 원격 액세스 를 중지합니다.
- $\overline{6}$  전화를 끊습니다.

#### 참고

기기가 [수동] 모드로 설정된 경우 원격 검색 기능을 사용하려면 벨울 림이 시작된 후 100초 정도 기다렸 다가 30초 이내에 원격 액세스 코드 를 입력하십시오.

## <span id="page-29-0"></span>원격 팩스 명령 **<sup>4</sup>**

기기에서 멀리 떨어져 있을 때 기능에 액세스하려면 아래 명령을 따르십시오. 기 기를 호출하고 원격 액세스 코드(3자리 숫자 및 \*)를 입력한 다음 짧은 비프음이 2 회 울리면 원격 명령을 입력해야 합니다.

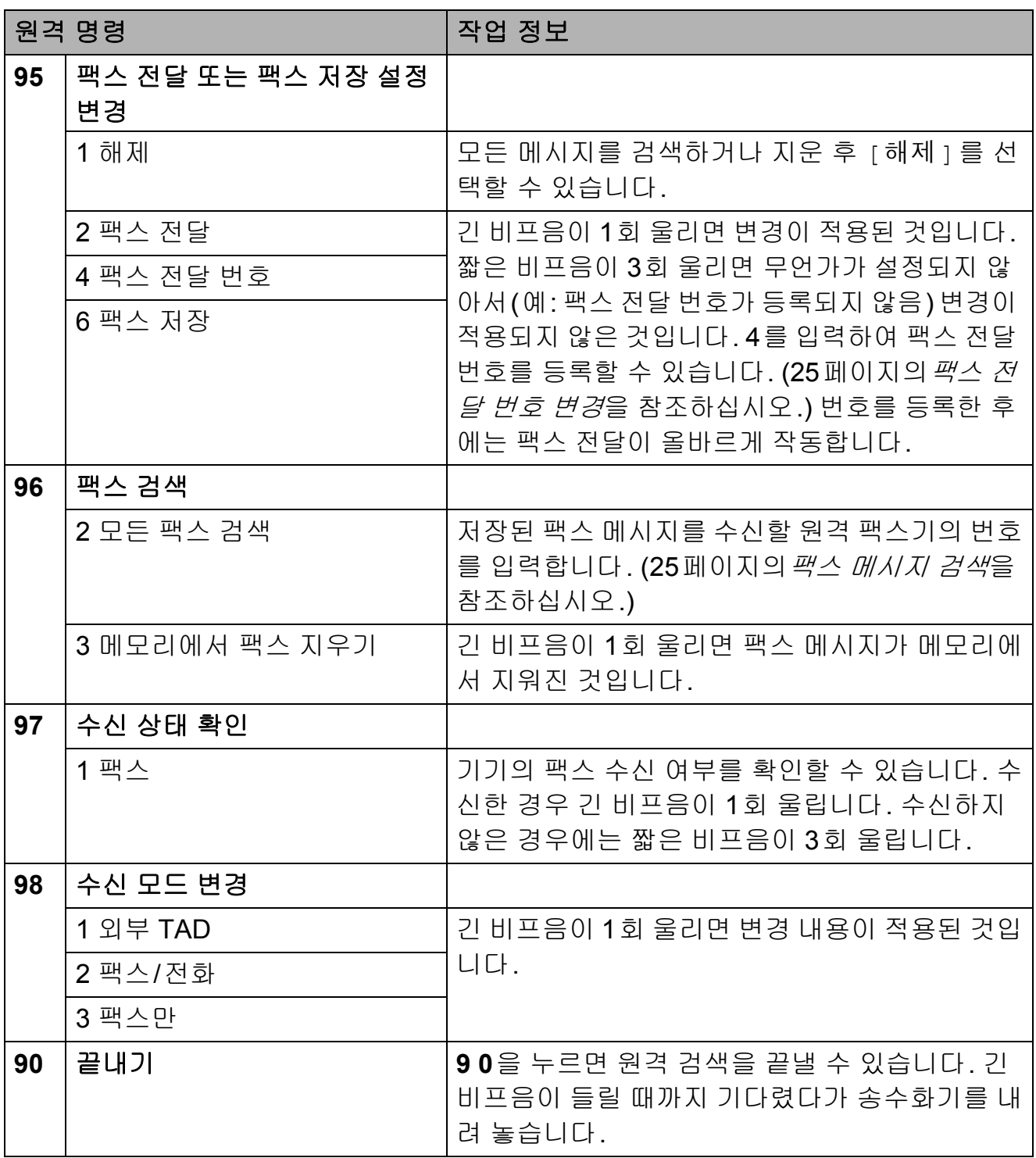

#### <span id="page-30-3"></span><span id="page-30-0"></span>팩스 메시지 검색 **<sup>4</sup>**

터치 폰 전화에서 사용자의 기기를 호 출하고 팩스 메시지를 기기로 송신할 수 있습니다. 이 기능을 사용하려면 먼 저 팩스 저장을 설정해야 합니다.

- $\bigoplus$  사용자의 팩스 번호로 전화를 겁 니다.
- 2 기기가 응답하면 원격 액세스 코 드(3자리 숫자 및 \*)를 한꺼번에 입력합니다. 긴 비프음이 1회 울 리면 메시지가 있는 것입니다.
- **3** 짧은 비프음이 2회 울리면 962 를 누릅니다.
- 4 긴 비프음이 울릴 때까지 기다렸 다가 다이얼 패드를 사용하여 팩 스 메시지를 송신할 원격 팩스기 의 번호(최대 20자리)와 **# #**을 차 례로 입력합니다.

참고

**l**와 #은 다이얼 번호로 사용할 수 없습니다. 그러나 일시정지를 만들 려면 **#**을 누르십시오.

e 기기에서 비프음이 울린 후 전화 를 끊습니다. 사용자의 기기에서 다른 팩스기를 호출한 다음 팩스 메시지가 인쇄됩니다.

#### <span id="page-30-2"></span><span id="page-30-1"></span>팩스 전달 번호 변경 **<sup>4</sup>**

다른 터치 폰 전화나 팩스기에서 팩스 전달 번호의 기본 설정을 변경할 수 있 습니다.

- 사용자의 팩스 번호로 전화를 겁 니다.
- 2 기기가 응답하면 원격 액세스 코 드(3자리 숫자 및 \*)를 한꺼번에 입력합니다. 긴 비프음이 1회 울 리면 메시지가 있는 것입니다.
- **3** 짧은 비프음이 2회 울리면 954 를 누릅니다.
- 4 긴 비프음이 울릴 때까지 기다렸 다가 다이얼 패드를 사용하여 팩 스 메시지를 전달할 원격 팩스기 의 새 번호(최대 20자리)와 **# #**을 차례로 입력합니다.

참고

**l**와 #은 다이얼 번호로 사용할 수 없습니다. 그러나 일시정지를 만들 려면 **#**을 누르십시오.

- e 완료되면 **9 0**을 눌러 원격 액세스 를 중지합니다.
- f 기기에서 비프음이 울린 후 전화 를 끊습니다.

## <span id="page-31-0"></span>추가 수신 작업 **<sup>4</sup>**

#### <span id="page-31-1"></span>수신 팩스 자동 축소 인쇄 **<sup>4</sup>**

[설정]을 선택하면 한 페이지의 A4, A3, Letter, Legal 또는 Ledger 크기 용 지에 맞게 수신 팩스의 각 페이지가 자 동으로 축소됩니다. 팩스의 페이지 크 기와 용지 크기 설정을 사용하여 축소 율이 계산됩니다. (기본 사용자 설명 서의 *2*장에 있는 용지 크기를 참조하 십시오.)

- $\bigoplus$  메뉴를 누릅니다.
- **2** ▲ 또는 ▼을 눌러 [팩스]를 선택합 니다. **OK**를 누릅니다.
- c **a** 또는 **b**을 눌러 [수신 설정]을 선택합니다. **OK**를 누릅니다.
- d **a** 또는 **b**을 눌러 [자동 축소]를 선택합니다.
- e **d** 또는 **c**을 눌러 [설정](또는 [해 제])을 선택합니다. **OK**를 누릅니다.
- **6 중지/나가기**를 누릅니다.

## <span id="page-31-2"></span>폴링 개요 **<sup>4</sup>**

폴링을 사용하면 사용자가 송신한 팩 스를 다른 사람이 유료로 수신하도록 기기를 설정할 수 있습니다. 사용자가 다른 사람의 팩스기를 호출하고 다른 사람의 팩스기에서 송신한 팩스를 유 료로 수신할 수도 있습니다. 이렇게 하 려면 두 기기 모두에서 폴링 기능을 설 정해야 합니다. 일부 팩스기에서는 폴 링을 지원하지 않습니다.

#### <span id="page-31-3"></span>폴링 수신 **<sup>4</sup>**

폴링 수신을 사용하면 다른 팩스기를 호출하여 팩스를 수신할 수 있습니다.

#### 폴링 수신 설정 **<sup>4</sup>**

- $\left( \begin{array}{c} \blacksquare \end{array} \right)$   $\left( \begin{array}{c} \blacksquare \end{array} \right)$   $\left( \begin{array}{c} \blacksquare \end{array} \right)$   $\left( \begin{array}{c} \blacksquare \end{array} \right)$   $\left( \begin{array}{c} \blacksquare \end{array} \right)$   $\left( \begin{array}{c} \blacksquare \end{array} \right)$
- b **a** 또는 **b**을 눌러 [수신 폴링]을 선택합니다.
- c **d** 또는 **c**을 눌러 [표준]을 선택합 니다. **OK**를 누릅니다.
- $\overline{a}$  폴링할 팩스 번호를 입력합니다.
- 6 흑백 시작 또는 컬러 시작을 누름 니다.

#### 보안 코드를 사용하여 폴링 수신 설 정 **<sup>4</sup>**

보안 폴링을 사용하면 폴링하도록 설 정된 문서를 받을 수 있는 사람을 제한 할 수 있습니다.

보안 폴링은 Brother 팩스기에서만 작 동합니다. 보안 Brother 기기에서 팩스 를 받으려면 보안 코드를 입력해야 합 니다.

 $\left( \begin{array}{c} \blacksquare \end{array} \right)$   $\left( \begin{array}{c} \blacksquare \end{array} \right)$   $\left( \begin{array}{c} \blacksquare \end{array} \right)$   $\left( \begin{array}{c} \blacksquare \end{array} \right)$   $\left( \begin{array}{c} \blacksquare \end{array} \right)$   $\left( \begin{array}{c} \blacksquare \end{array} \right)$ 

- **2** ▲ 또는 ▼을 눌러 [ 수신 폴링 ] 을 선택합니다.
- c **d** 또는 **c**을 눌러 [보안]을 선택합 니다. **OK**를 누릅니다.
- $\overline{4}$  4자리 보안 코드를 입력합니다. 이 보안 코드는 폴링할 팩스기의 보안 코드와 같습니다. **OK**를 누릅니다.
- e 폴링할 팩스 번호를 입력합니다.
- f 흑백 시작 또는 컬러 시작을 누릅 니다.

지연된 폴링 수신 설정 **<sup>4</sup>**

지연된 폴링을 사용하면 나중에 폴링 수신을 시작하도록 기기를 설정할 수 있습니다. 오직 하나의 지연된 폴링 작 업만 설정할 수 있습니다.

- $\bigoplus$   $\bigoplus$  (팩스)를 누릅니다.
- b **a** 또는 **b**을 눌러 [수신 폴링]을 선택합니다.
- **8 ◀ 또는 ▶**을 눌러 [타이머]를 선택 합니다. **OK**를 누릅니다.
- 4 폴링 시작 시간(24시간제 형식)을 입력합니다. 예를 들어 오후 9:45의 경우 21:45 를 입력합니다. **OK**를 누릅니다.
- e 폴링할 팩스 번호를 입력합니다.
- f 흑백 시작 또는 컬러 시작을 누릅 니다. 입력한 시간에 폴링 호출이 수행 됩니다.

#### 순차 폴링 **(**흑백만 해당**) <sup>4</sup>**

순차 폴링을 사용하면 한 번의 작업으 로 여러 팩스기의 문서를 요청할 수 있 습니다.

 $\left( \begin{array}{c} \bullet \\ \bullet \end{array} \right)$   $\left( \begin{array}{c} \bullet \\ \bullet \end{array} \right)$   $\left( \begin{array}{c} \bullet \\ \bullet \end{array} \right)$   $\left( \begin{array}{c} \bullet \\ \bullet \end{array} \right)$   $\left( \begin{array}{c} \bullet \\ \bullet \end{array} \right)$   $\left( \begin{array}{c} \bullet \\ \bullet \end{array} \right)$ 

- b **a** 또는 **b**을 눌러 [수신 폴링]을 선택합니다.
- c **d** 또는 **c**을 눌러 [표준], [보안] 또는 [타이머]를 선택합니다.
- $\overline{4}$  다음 중 하나를 수행합니다.
	- [ 표준 ] 을 선택한 경우 OK를 누르고 ❺ 단계로 이동합니다.
	- [ 보안 ] 을 선택한 경우 **OK**를 누르고 4자리 숫자를 입력합니 다.

**OK**를 누르고 ❺ 단계로 이동 합니다.

- [타이머]를 선택한 경우 **OK**를 누르고 폴링 시작 시간(24시간 제 형식)을 입력합니다. **OK**를 누르고 ❺ 단계로 이동 합니다.
- <span id="page-33-0"></span>**6** ▲ 또는 ▼을 눌러 [브로드캐스팅] 을 선택합니다. **OK**를 누릅니다.
- <span id="page-33-1"></span> $\overline{6}$  다음 중 하나를 수행합니다.
	- **a** 또는 **b**을 눌러 [번호 추가] 를 선택하고 다이얼 패드를 사 용하여 번호를 입력합니다.

**OK**를 누릅니다.

- ■▲ 또는 ▼을 눌러 [전화 번호부] 를 선택하고 **OK**를 누릅니다.
- **a** 또는 **b**을 눌러 [문자순] 또는 [숫자순]을 선택하고 **OK**를 누 릅니다. **a** 또는 **b**을 눌러 번호를 선택하고 **OK**를 누릅니다.

 $1$ ה אַ

*[*숫자순*]*을 선택한 경우 스피드 다이얼 번호는 #으로 시작 합니다. 원터치 번호는 \*로 시작합니다.

- $\bigcap$   $\bigcirc$   $\bigcirc$  단계를 반복하여 모든 팩스 번 호를 입력했으면 **a** 또는 **b**을 눌러 [완료]를 선택합니다. **OK**를 누릅니다.
- $\overline{8}$  흑백 시작을 누릅니다. 문서에 대해 각 번호 또는 그룹이 번갈아 폴링됩니다.

기기에서 전화를 거는 동안 중지**/**나가 기를 누르면 폴링 프로세스가 취소됩 니다.

모든 순차 폴링 수신 작업을 취소하려 면 16[페이지의](#page-21-0)대기중 작업 확인 및 취 [소](#page-21-0)를 참조하십시오.

<span id="page-34-0"></span>**5** 전화 걸기 및 번호 저장 **<sup>5</sup>**

# <span id="page-34-1"></span>추가 전화 걸기 작업 **<sup>5</sup>**

## <span id="page-34-2"></span>단축 다이얼 번호 조합 **<sup>5</sup>**

팩스를 송신할 때 여러 장거리 통신업 체 중에서 선택해야 하는 경우가 있습 니다. 요금은 시간과 목적지에 따라 다 를 수 있습니다. 저렴한 요금을 이용하 기 위해 장거리 통신업체의 액세스 코 드와 신용 카드 번호를 원터치 및 스피 드 다이얼 번호로 저장할 수 있습니다. 장거리 전화 걸기 시퀀스를 나눈 다음 임의로 조합된 별개의 원터치 및 스피 드 다이얼 번호로 설정하여 이러한 장 거리 전화 걸기 시퀀스를 저장할 수 있 습니다. 다이얼 패드를 사용하여 수동 전화 걸기를 포함할 수도 있습니다. (기 본 사용자 설명서의 *7*장에 있는 원터치 다이얼 번호 저장 또는 스피드 다이얼 *번호 저장*을 참조하십시오.)

예를 들어 스피드 다이얼 03에는 '555' 를, 원터치 다이얼 02에는 '7000'을 저 장한 경우 다음 키를 누르면 두 다이얼 을 모두 사용하여 "555-7000"번으로 전화를 걸 수 있습니다.

- $\bigoplus$   $\mathfrak{P}(\overline{\Delta \Phi}$  번호부)를 누릅니다.
- **2** ▲ 또는 ▼을 눌러 [검색]을 선택합 니다. **OK**를 누릅니다.
- c **a** 또는 **b**을 눌러 [숫자순]을 선택 합니다. **OK**를 누릅니다.
- d **a** 또는 **b**을 눌러 [#03]을 선택합 니다. **OK**를 누릅니다.
- 참고 스피드 다이얼 번호는 #으로 시작 합니다. 원터치 번호는 \*로 시작합니다.
- e **OK**를 눌러 [팩스 전송]을 선택 합니다.
- f **a** 또는 **b**을 눌러 [전화 번호부] 를 선택합니다. **OK**를 누릅니다.
- g **a** 또는 **b**을 눌러 [검색]을 선택합 니다. **OK**를 누릅니다.
- **8** A 또는 ▼을 눌러 [숫자순]을 선택 합니다. **OK**를 누릅니다.
- **9** ▲ 또는 ▼을 눌러 [\*02] 를 선택합 니다. **OK**를 누릅니다.

5장

- $\bigcirc$  OK를 눌러 [팩스 전송]을 선택 합니다.
- 1 흑백 시작 또는 컬러 시작을 누릅 니다. '555-7000'번으로 전화가 걸립니 다.

일시적으로 번호를 변경하기 위해 번 호의 일부를 다이얼 패드를 사용한 수 동 전화 걸기로 대체할 수 있습니다. 예를 들어 555-7001번으로 변경하려 면  $\Psi$  (전화 번호부)를 누르고 [검색 ] 을 선택한 다음 **03**을 누르고 다이얼 패 드를 사용하여 **7001**을 누르십시오.

## 참고

전화 걸기 시퀀스의 어떤 시점에서 다른 발신음이나 신호를 기다려야 할 경우 재다이얼**/**일시정지를 눌러 번호에 일시정지를 만드십시오. 키 를 누를 때마다 3.5초의 지연이 추 가됩니다.

## <span id="page-35-0"></span>번호를 저장하는 추가 방법**<sup>5</sup>**

#### <span id="page-35-1"></span>송신 호출에서 원터치 번호 저장**<sup>5</sup>**

송신 호출 기록에서 원터치 번호를 저 장할 수 있습니다.

- a 재다이얼**/**일시정지를 누릅니다. (팩스)를 눌러 [송신 호출] 을 선택할 수도 있습니다.
- **2 ▲ 또는 ▼**을 눌러 저장할 이름 또는 번호를 선택합니다. **OK**를 누릅니다.
- **3** ▲ 또는 ▼을 눌러 [전화부에추가] 를 선택합니다. **OK**를 누릅니다.
- d **a** 또는 **b**을 눌러 번호를 저장할 원 터치 다이얼 번호를 선택합니다. **OK**를 누릅니다.

참고

원터치 다이얼 번호는 \*로 시작합니 다(예: **l 0 2**).

- $\overline{6}$  다음 중 하나를 수행합니다. ■ 다이얼 패드를 사용하여 이름 (최대 16자)을 입력합니다. **OK**를 누릅니다. (문자 입력에 대한 도움말은 기 본 사용자 설명서의 부록 *C*에 있는 *텍스트 입력*을 참조하십 시오.)
	- 이름 없이 번호를 저장하려면 **OK**를 누릅니다.
- f **OK**를 눌러 팩스 또는 전화 번호를 확인합니다.
- g **a** 또는 **b**을 눌러 [완료]를 선택합 니다. **OK**를 누릅니다.

**8 중지/나가기를 누릅니다.** 

### 송신 호출에서 스피드 다이얼 번 호 저장 **<sup>5</sup>**

송신 호출 기록에서 스피드 다이얼 번 호를 저장할 수도 있습니다.

- a 재다이얼**/**일시정지를 누릅니다. (팩스)를 눌러 [송신 호출]을 선택할 수도 있 습니다.
- b **a** 또는 **b**을 눌러저장할이름 또는 번호를 선택합니다. **OK**를 누릅니다.
- **3** ▲ 또는 ▼을 눌러 [전화부에추가] 를 선택합니다. **OK**를 누릅니다.
- d **a** 또는 **b**을 눌러 번호를 저장할 2 자리 스피드 다이얼 위치를 선택 합니다. **OK**를 누릅니다.

참고 스피드 다이얼 번호는 **#**으로 시작 합니다(예: **# 0 2**).

- $\overline{6}$  다음 중 하나를 수행합니다.
	- 다이얼 패드를 사용하여 이름 (최대 16자)을 입력합니다.
		- **OK**를 누릅니다.

(문자 입력에 대한 도움말은 기 본 사용자 설명서의 부록 *C*에 있는 *텍스트 입력*을 참조하십 시오.)

- 이름 없이 번호를 저장하려면 **OK**를 누릅니다.
- f **OK**를 눌러 팩스 또는 전화 번호를 확인합니다.
- $\overline{Q}$  다음 중 하나를 수행합니다.
	- 두 번째 팩스 또는 전화 번호(최 대 20자리)를 입력합니다.

**OK**를 누릅니다.

- 두 번째 번호를 저장하지 않으 려면 **OK**를 누릅니다.
- h **a** 또는 **b**을 눌러 [완료]를 선택합 니다. **OK**를 누릅니다.
- **9 중지/나가기를 누릅니다.**

### 동보 전송용 그룹 설정 **<sup>5</sup>**

원터치 또는 스피드 다이얼 위치에 저 장할 수 있는 그룹을 사용하면 원터치 또는 (전화 번호부), [검색], **OK**, 2 자리 위치 및 흑백 시작을 눌러 같은 팩 스 메시지를 여러 팩스 번호로 송신할 수 있습니다.

먼저 각 팩스 번호를 원터치 또는 스피 드 다이얼 위치에 저장해야 그룹에 번 호로 포함할 수 있습니다. 각 그룹마다 원터치 또는 스피드 다이얼 위치를 다 씁니다. 최대 6개의 그룹을 가질 수 있 고 큰 그룹에 최대 215개의 번호를 할 당할 수 있습니다.

(12[페이지의](#page-17-0)동보 전송 *(*흑백만 해당*)* 및 기본 사용자 설명서의 *7*장에 있는 스피드 다이얼 번호 저장을 참조하십 시오.)

- $\bigoplus$   $\mathfrak{P}(\overline{\Delta \Phi}$  번호부)를 누릅니다.
- b **a** 또는 **b**을 눌러 [그룹 설정]을 선택합니다. **OK**를 누릅니다.
- <span id="page-37-2"></span>**8** ▲ 또는 ▼을 눌러 팩스 번호를 저장 할 그룹 이름으로 [GROUP1], [GROUP2], [GROUP3], [GROUP4], [GROUP5] 또는 [GROUP6]을 선택합니다. **OK**를 누릅니다.
- d **a** 또는 **b**을 눌러 그룹을 저장할 2 자리 원터치 또는 스피드 다이얼 위치를 선택합니다. **OK**를 누릅니다.

### 참고

스피드 다이얼 번호는 #으로 시작 합니다. 워터치 번호는 \*로 시작합니다.

- <span id="page-37-0"></span>e **a** 또는 **b**을 눌러 [번호 추가]를 선택합니다. **OK**를 누릅니다.
- <span id="page-37-1"></span>f 그룹에 번호를 추가하려면 **a** 또 는 **b**을 눌러 [문자순] 또는 [숫 자순]을 선택하고 **OK**를 누릅니 다. **a** 또는 **b**을 눌러 번호를 선택 하고 **OK**를 누릅니다.
- <span id="page-37-3"></span> $\overline{\phantom{a}}$  다음 중 하나를 수행합니다. ■ 그룹에 다른 번호를 추가하려 면  $\bigcirc$  -  $\bigcirc$  단계를 반복합니다.
	- 그룹에 번호 추가가 완료되면 **a** 또는 **b**을 눌러 [완료]를 선 택합니다.

**OK**를 누릅니다.

- $\overline{8}$  다음 중 하나를 수행합니다.
	- 다른 동보 전송용 그룹을 저장 하려면 ❸ - ❹ 단계를 반복합 니다.
	- 동보 전송용 그룹 저장을 완료 하려면 중지**/**나가기를 누릅니 다.

#### 참고

모든 원터치 및 스피드 다이얼 번호 목록을 인쇄할 수 있습니다. 그룹 번호는 GROUP 열에 표시됩니다. (35[페이지의](#page-40-0)*리포트*를 참조하십시 오.)

그룹 이름 변경 **<sup>5</sup>**

- $\bigoplus$   $\mathfrak{P}$ (전화 번호부)를 누릅니다.
- b **a** 또는 **b**을 눌러 [그룹 설정]을 선택합니다. **OK**를 누릅니다.
- **3** ▲ 또는 ▼을 눌러 변경할 그룹 이름 을 선택합니다. **OK**를 누릅니다.
- d **a** 또는 **b**을 눌러 [그룹 이름 변 경]을 선택합니다. **OK**를 누릅니다.
- 참고
	- 저장된 이름 또는 번호를 변경하는 방법

문자를 변경하려면 **d** 또는 **c**을 눌 러 커서를 변경할 문자 아래에 놓고 삭제**/**뒤로를 누른 다음 문자를 다시 입력하십시오.

- $\overline{6}$  다이얼 패드를 사용하여 새 이름 (최대 16자)을 입력합니다. **OK**를 누릅니다. (기본 사용자 설명서의 부록 *C*에 있는 *텍스트 입력*을 참조하십시오. 예를 들어 NEW CLIENTS를 입력 합니다.)
- f **a** 또는 **b**을 눌러 [완료]를 선택합 니다. **OK**를 누릅니다.
- g 중지**/**나가기를 누릅니다.

#### 그룹 삭제 **<sup>5</sup>**

- $\bigoplus$   $\mathfrak{P}(\overline{C})$ 전화 번호부)를 누릅니다.
- b **a** 또는 **b**을 눌러 [그룹 설정]을 선택합니다. **OK**를 누릅니다.
- **3** ▲ 또는 ▼을 눌러 삭제할 그룹을 선 택합니다. **OK**를 누릅니다.
- d **a** 또는 **b**을 눌러 [삭제]를 선택합 니다. **OK**를 누릅니다. **1**을 눌러 확인합니다.
- **6 중지/나가기**를 누릅니다.
- 그룹에서 번호 삭제 **<sup>5</sup>**
- $\bigoplus$   $\mathfrak{P}(\overline{C})$ 전화 번호부)를 누릅니다.
- b **a** 또는 **b**을 눌러 [그룹 설정]을 선택합니다. **OK**를 누릅니다.
- **3** ▲ 또는 ▼을 눌러 변경할 그룹을 선 택합니다. **OK**를 누릅니다.
- d **a** 또는 **b**을 눌러 삭제할 번호를 선 택합니다. **OK**를 누릅니다. **1**을 눌러 확인합니다.
- **6** ▲ 또는 ▼을 눌러 [완료]를 선택합 니다. **OK**를 누릅니다.
- **6 중지/나가기**를 누릅니다.

리포트 인쇄 **<sup>6</sup>**

# 팩스 리포트 **<sup>6</sup>**

**6**

메뉴 키를 사용하여 송신 확인 리포트 와 저널 기간을 설정해야 합니다.

### 송신 확인 리포트 **<sup>6</sup>**

팩스를 송신했다는 증거로 송신 확인 리포트를 사용할 수 있습니다. (원하 는 리포트 유형을 설정하는 방법에 대 한 자세한 내용은 기본 사용자 설명서 의 *4*장에 있는 송신 확인 리포트를 참 조하십시오.)

### 팩스 저널**(**작업 리포트**) <sup>6</sup>**

특정 간격(50개의 팩스마다, 6시간마 다, 12시간마다, 24시간마다, 2일마 다 또는 7일마다)으로 저널을 인쇄하 도록 기기를 설정할 수 있습니다. 간격 을 [해제 ] 로 설정한 경우에도 여전히 35[페이지의](#page-40-1)*리포트 인쇄 방법*에 설명 된 단계를 따라 리포트를 인쇄할 수 있 습니다. 출고시 초기 설정은 [50개 의 팩스마다 ] 입니다.

- $\bigoplus$  메뉴를 누릅니다.
- **2** ▲ 또는 ▼을 눌러 [팩스]를 선택합 니다. **OK**를 누릅니다.
- c **a** 또는 **b**을 눌러 [보고서 설정] 을 선택합니다. **OK**를 누릅니다.
- d **a** 또는 **b**을 눌러 [저널 기간]을 선택합니다.
- e **d** 또는 **c**을 눌러 간격을 선택합니 다. **OK**를 누릅니다. [50개의 팩스마다]를 선택한 경우 ❸ 단계로 이동합니다.
	- 6시간마다, 12시간마다, 24시 간마다, 2일마다 또는 7일마다
	- 선택한 시간에 리포트가 인쇄 되고 기기의 메모리에서 모든 작업이 지워집니다. 선택한 시 간이 지나기 전에 기기의 메모 리가 최대 200개의 작업으로 채워지면 조기에 저널이 인쇄 된 다음 메모리에서 모든 작업 이 지워집니다. 인쇄하도록 예 정되기 전에 추가 리포트를 원 할 경우 메모리에서 작업을 지 우지 않고 인쇄할 수 있습니다.

■50개의 팩스마다

50개의 작업이 저장되면 저널 이 인쇄됩니다.

- f 24시간제 형식으로 인쇄 시작 시 간을 입력합니다. **OK**를 누릅니다. (예: 오후 7:45의 경우 19:45를 입 력합니다.)
- g [7일마다]를 선택한 경우 **a** 또 는 **b**을 눌러 [일:]을 선택한 다 음 **d** 또는 **c**을 눌러 7일 계산에 사 용할 첫날을 선택합니다.

<span id="page-39-0"></span>**8 중지/나가기**를 누릅니다.

### <span id="page-40-0"></span>리포트 **<sup>6</sup>**

- 다음 리포트를 사용할 수 있습니다.
- [XMIT 확인 ]

마지막 송신에 대한 송신 확인 리포 트를 인쇄합니다.

■ [ 도움말 목록 ]

기기 프로그래밍 방법을 보여 주는 도움말 목록입니다.

■ [ 퀵 다이얼 ]

문자순 또는 숫자순으로 원터치 및 스피드 다이얼 메모리에 저장된 이 름 및 번호를 나열합니다.

■ [팩스 저널 ]

마지막 수신 및 송신 팩스에 대한 정 보를 나열합니다. (TX: 송신) (RX: 수신)

- [ 사용자 설정 ] 설정을 나열합니다.
- [ 네트워크 구성 ] 네트워크 설정을 나열합니다.
- $\blacksquare$ [WLAN 보고서] WLAN 연결 리포트를 인쇄합니다.

#### <span id="page-40-1"></span>리포트 인쇄 방법 **<sup>6</sup>**

- $\bigoplus$  메뉴를 누릅니다.
- **2** ▲ 또는 ▼을 눌러 [ 보고서 인쇄 ] 를 선택합니다. **OK**를 누릅니다.
- **3** ▲ 또는 ▼을 눌러 원하는 리포트를 선택합니다. **OK**를 누릅니다.
- d (단축 다이얼만 해당) **a** 또는 **b**을 눌러 [문자순] 또는 [숫자순]을 선택합니다. **OK**를 누릅니다.
- $\overline{6}$  흑백 시작을 누릅니다.
- **6 중지/나가기를 누릅니다.**

복사 **<sup>7</sup>**

# 복사 설정 **<sup>7</sup>**

**7**

다중 복사를 위해 일시적으로 복사 설 정을 변경할 수 있습니다.

기기는 1분 후에 또는 모드 타이머가 기기를 팩스 모드로 되돌리는 경우에 기본 설정으로 돌아갑니다. (4[페이지](#page-9-0) 의*모드 [타이머](#page-9-0)*를 참조하십시오.)

설정을 변경하려면 복사를 누른 다음 **a** 또는 **b**을 눌러 복사 설정을 스크롤 합니다. 원하는 설정이 강조 표시되면 **d** 또는 **c**을 눌러 옵션을 선택하고 **OK** 를 누릅니다.

설정 선택이 완료되면 흑백 시작 또는 컬러 시작을 누릅니다.

# 참고

- 자주 사용하는 설정의 일부를 기본 값으로 설정하여 저장할 수 있습니 다. 해당 설정은 다시 변경할 때까 지 유지됩니다. (48[페이지의](#page-53-0)변경 내용을 새 [기본값으로](#page-53-0) 설정을 참조 하십시오.)
- [잉크 절약 모드], [표시 취소], [서적 복사] 및 [워터마크 복사] 기능은 Reallusion, Inc.

**O** REALLUSION의 기 술을 통해 지원됩니다.

### 복사 중지 **<sup>7</sup>**

복사를 중지하려면 중지**/**나가기를 누 릅니다.

### 복사 속도 및 품질 변경 **<sup>7</sup>**

다양한 속도와 품질 중에서 선택할 수 있습니다. 출고시 초기 설정은 [표준] 입니다.

 $[$  [ 빠름 ]

빠른 복사 속도와 가장 적은 양의 잉 크가 사용됩니다. 교정할 문서, 큰 문서 또는 많은 복사본을 인쇄할 때 시간을 절약하려면 사용하십시오.

#### ■ [ 표준 ]

표준은 일반적인 인쇄물에 권장되 는 모드입니다. 이 모드에서는 양호 한 복사 속도로 양호한 복사 품질이 생성됩니다.

#### ■ [ 최고 품질 ]

사진 등의 정밀 이미지를 복사하려 면 최고 품질 모드를 사용하십시오. 이 모드에서는 가장 높은 해상도와 가장 낮은 속도가 제공됩니다.

- $\left( \begin{matrix} \blacksquare \end{matrix} \right)$   $\left( \begin{matrix} \blacksquare \end{matrix} \right)$  (복사)를 누릅니다.
- $\overline{2}$  문서를 공급합니다.
- 3 원하는 매수를 입력합니다.
- d **a** 또는 **b**을 눌러 [품질]을 선택합 니다.
- e **d** 또는 **c**을 눌러 [빠름], [표준] 또는 [최고 품질]을 선택합니다. **OK**를 누릅니다.
- f 다른 설정을 추가로 변경하지 않 으려면 흑백 시작 또는 컬러 시작 을 누릅니다.

**7**

### 복사된 이미지 확대 또는 축소 **<sup>7</sup>**

확대율 또는 축소율을 선택할 수 있습 니다. [페이지에 맞춤]을 선택한 경 우 크기가 설정한 용지 크기로 자동 조 정됩니다.

- $\bigoplus$  ( $\blacksquare$ ) (복사)를 누릅니다.
- $\overline{2}$  문서를 공급합니다.
- $(3)$  원하는 매수를 입력합니다.
- d **a** 또는 **b**을 눌러 [확대/축소]를 선택합니다.
- e **d** 또는 **c**을 눌러 [100%], [확대], [축소], [페이지에 맞춤] 또는 [사용자(25-400%)]를 선택합 니다.
- $\overline{6}$  다음 중 하나를 수행합니다.
	- [ 확대 ] 또는 [ 축소 ] 를 선택한 경우 **OK**를 누르고 **d** 또는 **c**을 눌러 원하는 확대율 또는 축소 율을 선택합니다. **OK**를 누릅니다.
	- [ 사용자 (25-400%) ] 를 선택 한 경우 **OK**를 누르고 확대율 또는 축소율([25%] - [400%]) 을 입력합니다. **OK**를 누릅니다.
	- [100%] 또는 [페이지에 맞춤] 을 선택한 경우 ☎ 단계로 이동합 니다.
- $[198\% 10x15cm+A4]$ [186% 10x15cm-LTR]  $[141\% A4\rightarrow A3, A5\rightarrow A4]$ [100%]  $[97\%$  LTR $\rightarrow$ A4]  $[93\% A4 \rightarrow LTR]$ [83% LGL-A4]  $[69\% A3 \rightarrow A4, A4 \rightarrow A5]$  $[47\% A4 \rightarrow 10x15cm]$ [ 페이지에 맞춤 ] [사용자 (25-400%) ]
- <span id="page-42-0"></span>■ 1 다른 설정을 추가로 변경하지 않 으려면 흑백 시작 또는 컬러 시작 을 누릅니다.

### 참고

- [페이지 레이아웃]은 [확대/축소] 와 함께 사용할 수 없습니다.
- [페이지 레이아웃], [서적 복사], [정렬], [표시 - 취소] 및 [워터 마크 복사] 는 [페이지에 맞춤]과 함께 사용할 수 없습니다.
- [페이지에 맞춤]은 스캐너 유리 위의 문서가 3도 이상 기울어진 경 우에 올바르게 작동하지 않습니다. 왼쪽 상단의 문서 기준선을 통해 인 쇄면이 아래로 향하도록 하여 문서 를 스캐너 유리 왼쪽 상단에 놓으십 시오.
- Ledger 크기 문서에는 [페이지 에 맞춤]을 사용할 수 없습니다.
- A3 또는 Ledger 크기 용지를 사용 하는 경우에는 [양면 복사]를 [확대/축소]와 함께 사용할 수 없 습니다.

### **N in 1** 복사본 또는 포스터 만들 기**(**페이지 레이아웃**) <sup>7</sup>**

N in 1 복사 기능을 사용하면 두 페이지 나 네 페이지를 하나의 인쇄된 페이지 에 복사하여 용지를 절약할 수 있습니 다.

1 - 2 기능을 사용하면 한 장의 A3 또는 Ledger 크기 페이지가 두 장의 A4 또 는 Letter 크기 페이지에 복사됩니다. 이 설정을 사용하려면 스캐너 유리를 사용합니다.

포스터를 만들 수도 있습니다. 포스터 기능을 사용하면 문서가 여러 섹션으 로 나뉜 다음 포스터로 조립할 수 있도 록 섹션이 확대됩니다. 포스터를 인쇄 하려면 스캐너 유리를 사용합니다.

### 중요

- 용지 크기가 A4, A3, Letter 또는 Ledger로 설정되었는지 확인하십 시오.
- 여러 컬러 페이지를 만드는 경우에 는 N in 1 복사를 사용할 수 없습니 다.
- [(P)]는 세로 방향을, [(L)]은 가 로 방향을 의미합니다.
- 한 번에 하나의 포스터 복사본과 1 2 복사본만 만들 수 있습니다.
- 투명 용지를 사용하는 경우에는 포 스터 복사를 사용할 수 없습니다.

### 참고

- [워터마크 복사], [서적 복사], [정렬], [표시 - 취소], [잉 크 절약 모드] 및 [확대/축소] 는 [페이지 레이아웃]과 함께 사 용할 수 없습니다.
- [기울이기 조정]은 포스터 및 1 2 복사와 함께 사용할 수 없습니다.
- [양면 복사]는 포스터 복사와 함 께 사용할 수 없습니다.
- $\left( \begin{matrix} \blacksquare \end{matrix} \right)$   $\left( \begin{matrix} \blacksquare \end{matrix} \right)$   $\left( \begin{matrix} \blacksquare \end{matrix} \right)$   $\left( \begin{matrix} \blacksquare \end{matrix} \right)$   $\left( \begin{matrix} \blacksquare \end{matrix} \right)$   $\left( \begin{matrix} \blacksquare \end{matrix} \right)$   $\left( \begin{matrix} \blacksquare \end{matrix} \right)$
- $\overline{2}$  문서를 공급합니다.
- $(3)$  원하는 매수를 입력합니다.
- d **a** 또는 **b**을 눌러 [페이지 레이아 웃]을 선택합니다.

e **d** 또는 **c**을 눌러 [해제(1in1)], [2in1(P)], [2in1(L)], [4 in 1 (P)],  $[4 \text{ in } 1 (L)], [1 - 2], [\mathcal{F}]$ 스터(2x1)], [포스터(2x2)], [포스터(3x3)] 또는 [2 in 1 (ID)] [1](#page-43-0)를 선택합니 다. **OK**를 누릅니다.

> <span id="page-43-0"></span><sup>1</sup> 2 in 1 (ID)에 대한 자세한 내용은 [40](#page-45-0)페 이지의*[2 in 1 ID](#page-45-0)* 복사를 참조하십시오. A3 또는 Ledger와 함께 [2in1] 또는 [포스터(2x2)]를 선택한 경우 ❺ 단계로 이동하여 문서의 용지 크기를 선택합니다. 다른 설정을 선택한 경우 ● 단계 로 이동합니다.

<span id="page-44-0"></span> $6$  다음 중 하나를 수행합니다.

- ■ $[2in1(P)]$  또는  $[2in1(L)]$ 을 선택한 경우 **a** 또는 **b**을 눌 러 [레이아웃 형식]을 선택 합니다. **d** 또는 **c**을 눌러  $[LGRx2 \rightarrow LGRx1],$  $[LTRx2 \rightarrow LGRx1],$  $[A3x2 \rightarrow A3x1]$  또는 [A4x2 → A3x1] 을 선택합니 다.
- [ 포스터 (2x2) ] 를 선택한 경 우 **a** 또는 **b**을 눌러 [레이아 웃 형식]을 선택합니다. **d** 또 는 **c**을 눌러  $[LGRx1 \rightarrow LGRx4],$  $[LTRx1 \rightarrow LGRx4],$ [A3x1  $\rightarrow$  A3x4] 또는 [A4x1 → A3x4]를 선택합니 다.
- <span id="page-44-1"></span>g 다른 설정을 추가로 변경하지 않 으려면 흑백 시작 또는 컬러 시작 을 눌러 페이지를 스캔합니다. ADF에 문서를 넣었거나 포스터 를 만드는 경우 문서가 스캔되고 인쇄가 시작됩니다.

### 스캐너 유리를 사용하는 경우 ❸ 단계로 이동합니다**.**

- <span id="page-44-2"></span>h 페이지가 스캔된 후 **1**을 눌러 다 음 페이지를 스캔합니다.
- <span id="page-44-3"></span>**9** 다음 페이지를 스캐너 유리 위에 놓습니다. **OK**를 누릅니다.
- $\bf{0}$  레이아웃의 각 페이지에 대해  $\bf{0}$ 및 ● 단계를 반복합니다.
- k 모든 페이지가 스캔된 후 **2**를 눌러 완료합니다.

 $1$ ה אַ

N in 1 복사의 용지 종류로 인화지를 선택한 경우 일반 용지를 선택한 것 처럼 이미지가 인쇄됩니다.

**ADF**에서 복사하는 경우 아래에 표시 된 방향으로 인쇄면이 위로 향하도록 하여 문서를 넣습니다**.**

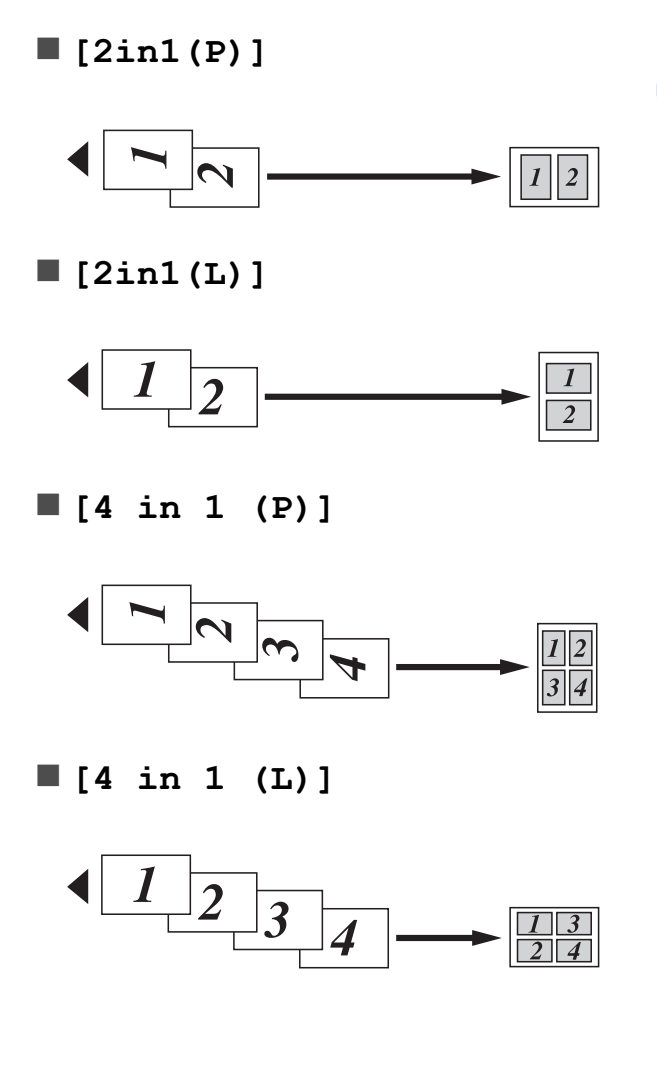

스캐너 유리에서 복사하는 경우 아래 에 표시된 방향으로 인쇄면이 아래로 향하도록 하여 문서를 놓습니다**.**

**[2in1(P)]**

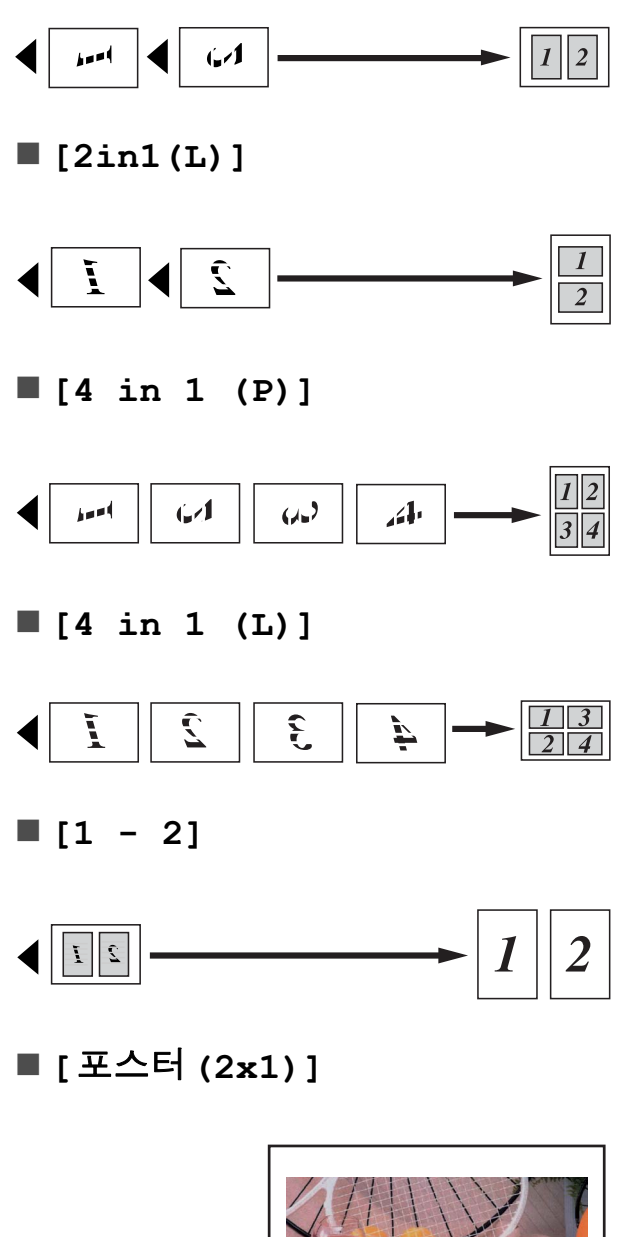

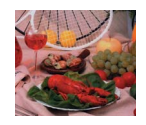

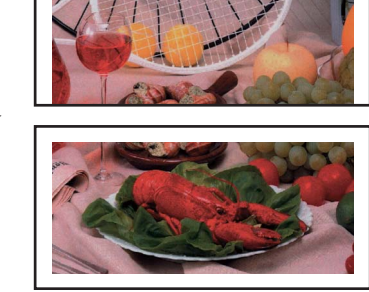

**[**포스터**(2x2)]**

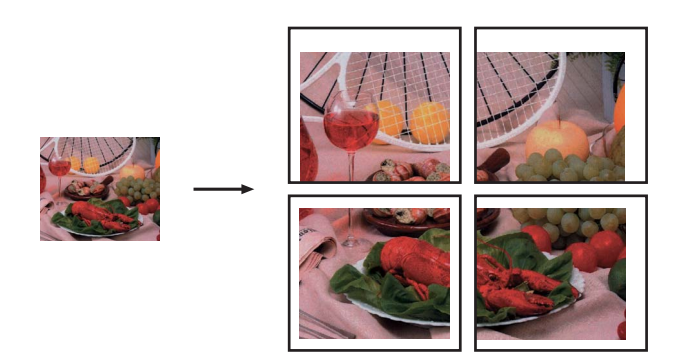

**[**포스터**(3x3)]**

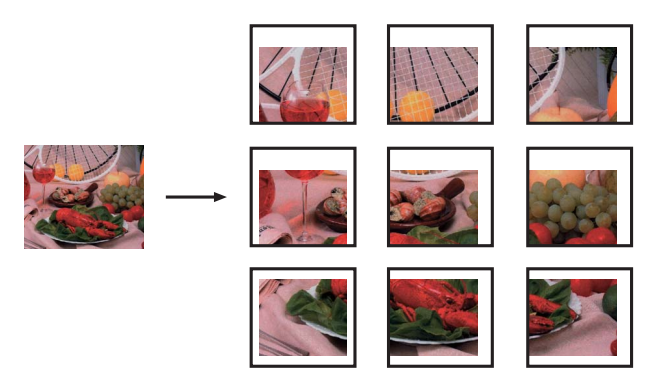

# <span id="page-45-0"></span>**2 in 1 ID** 복사 **<sup>7</sup>**

원래 카드 크기를 유지하면서 ID 카드 의 양면을 한 페이지에 복사할 수 있습 니다. 용지 크기가 A4 또는 Letter로 설 정되었는지 확인합니다.

### 참고

관련 법률에서 허용되는 정도까지 ID 카드를 복사할 수 있습니다. 안 전 및 법 규정 소책자에서 복사기의 *불법 사용*을 참조하십시오.

 $\left( \begin{matrix} \blacksquare \end{matrix} \right)$  (록사)를 누릅니다.

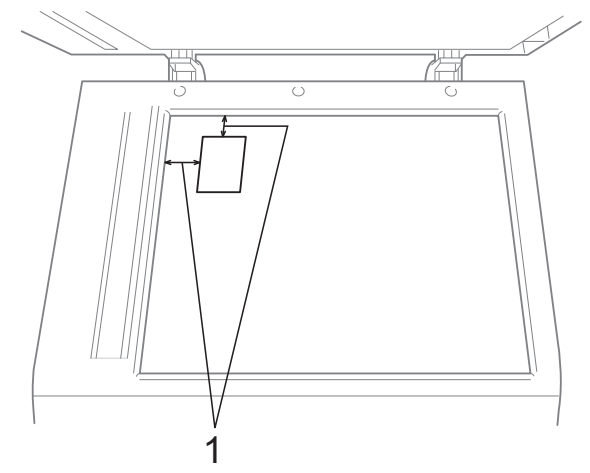

**1 3mm** 이상**(**위**,** 왼쪽**)**

- $\overline{\phantom{a} }$  원하는 매수를 입력합니다.
- d **a** 또는 **b**을 눌러 [페이지 레이아 웃]을 선택합니다.
- **6**  $\bullet$  또는 ▶을 눌러 [2 in 1 (ID)]를 선택합니다. **OK**를 누릅니다.
- $6$  흑백 시작 또는 컬러 시작을 누릅 니다. 첫 페이지 스캔이 시작됩니다.
- g 한 면이 복사된 후 **1**을 누릅니다. ID 카드를 뒤집은 다음 **OK**를 눌러 다른 면을 스캔합니다.

### 참고

- [워터마크 복사], [서적 복사], [정렬], [양면 복사], [표 시 - 취소], [잉크 절약 모드] 및 [확대/축소]는 [2 in 1 (ID)]와 함께 사용할 수 없습니다.
- 여러 컬러 복사본을 만드는 경우에 는 2 in 1 (ID) 복사를 사용할 수 없습 니다.

### **ADF**를 사용하여 복사본 정렬 **<sup>7</sup>**

여러 복사본을 정렬할 수 있습니다. 페 이지는 321, 321, 321 등의 순서로 쌓 입니다.

- $\bigoplus$  (the  $(A \cup B)$ ) (복사)를 누릅니다.
- $\Omega$  문서를 공급합니다.
- $\overline{3}$ ) 원하는 매수를 입력합니다.
- d **a** 또는 **b**을 눌러 [스택/정렬]을 선택합니다.
- e **d** 또는 **c**을 눌러 [정렬]을 선택합 니다. **OK**를 누릅니다.
- f 다른 설정을 추가로 변경하지 않 으려면 흑백 시작 또는 컬러 시작 을 누릅니다.

「《 참고

[페이지에 맞춤], [페이지 레이 아웃 ] 및 [서적 복사]는 [정렬 ] 과 함께 사용할 수 없습니다.

### 농도 조정 **<sup>7</sup>**

복사 농도를 조정하여 복사본을 더욱 어둡게 또는 더욱 밝게 만들 수 있습니 다.

- $\bigoplus$   $\bigoplus$  (복사)를 누릅니다.
- $2$  문서를 공급합니다.
- $\overline{3}$  원하는 매수를 입력합니다.
- d **a** 또는 **b**을 눌러 [농도]를 선택합 니다.
- e **d** 또는 **c**을 눌러 복사본을 더욱 밝 게 또는 더욱 어둡게 만듭니다. **OK**를 누릅니다.
- f 다른 설정을 추가로 변경하지 않 으려면 흑백 시작 또는 컬러 시작 을 누릅니다.

### 잉크 절약 모드 **<sup>7</sup>**

잉크 절약 모드를 사용하면 잉크를 절 약하는 데 도움이 됩니다. 아래 그림과 같이 색이 더 밝게 인쇄되고 이미지 외 곽선이 강조됩니다.

절약되는 잉크량은 문서에 따라 다릅 니다.

#### **[**잉크 절약 모드**]: [**해제**] <sup>7</sup>**

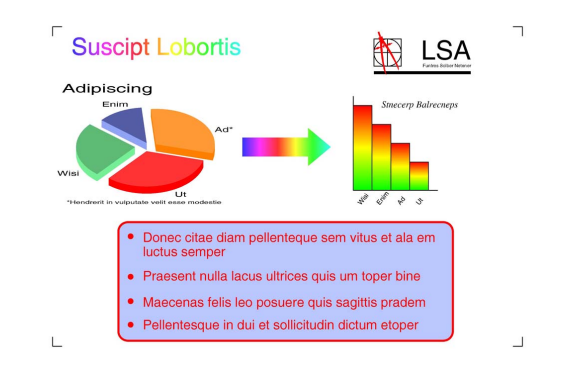

**[**잉크 절약 모드**]: [**설정**] <sup>7</sup>**

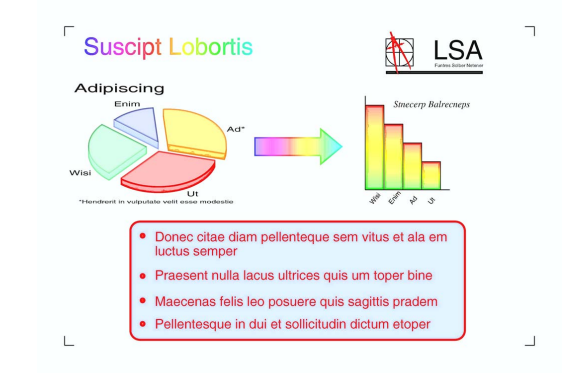

- $\left( \begin{matrix} \bullet & \bullet \end{matrix} \right)$  (  $\left( \begin{matrix} \blacksquare & \blacksquare \end{matrix} \right)$  (  $\equiv$   $\left( \begin{matrix} \square & \square \end{matrix} \right)$  )  $\equiv$   $\left( \begin{matrix} \square & \square \end{matrix} \right)$
- $\Omega$  문서를 공급합니다.
- $\overline{3}$  원하는 매수를 입력합니다.
- d **a** 또는 **b**을 눌러 [고급 설정]을 선택합니다. **OK**를 누릅니다.
- e **a** 또는 **b**을 눌러 [잉크 절약 모 드]를 선택합니다.

**6 OK**를 누릅니다.

**7**

g 다른 설정을 추가로 변경하지 않 으려면 흑백 시작 또는 컬러 시작 을 누릅니다.

### 참고

- [워터마크 복사], [서적 복사], [기울이기 조정], [표시 - 취소] 및 [페이지 레이 아웃 ] 은 [ 잉크 절약 모드 ] 와 함 께 사용할 수 없습니다.
- [잉크 절약 모드]를 사용하는 경 우 인쇄물이 원본 문서와 달라질 수 있습니다.

### 얇은 용지 복사 **<sup>7</sup>**

문서를 얇은 용지에 양면 복사하는 경 우에는 [표시 - 취소]를 선택해야 다른 면의 인쇄물이 번지지 않습니다.

- $\left( \begin{matrix} \blacksquare \end{matrix} \right)$   $\left( \begin{matrix} \blacksquare \end{matrix} \right)$   $\left( \begin{matrix} \blacksquare \end{matrix} \right)$   $\left( \begin{matrix} \blacksquare \end{matrix} \right)$   $\left( \begin{matrix} \blacksquare \end{matrix} \right)$   $\left( \begin{matrix} \blacksquare \end{matrix} \right)$   $\left( \begin{matrix} \blacksquare \end{matrix} \right)$
- $\overline{2}$  문서를 공급합니다.
- $(3)$  원하는 매수를 입력합니다.
- d **a** 또는 **b**을 눌러 [고급 설정]을 선택합니다. **OK**를 누릅니다.
- e **a** 또는 **b**을 눌러 [표시 취소] 를 선택합니다. **OK**를 누릅니다.
- f 흑백 시작 또는 컬러 시작을 누릅 니다.

### 참고

[페이지에 맞춤], [페이지 레이 아웃], [기울이기 조정], [잉 크 절약 모드], [서적 복사] 및 [워터마크 복사]는 [표시 - 취 소 ] 와 함께 사용할 수 없습니다.

### 기울이기 조정 **<sup>7</sup>**

스캔 복사가 기울어진 경우 기기에서 데이터를 자동으로 수정할 수 있습니 다. 이 설정은 스캐너 유리를 사용하는 경우에만 사용할 수 있습니다.

- $\left( \begin{matrix} \blacksquare \end{matrix} \right)$   $\left( \begin{matrix} \blacksquare \end{matrix} \right)$   $\left( \begin{matrix} \blacksquare \end{matrix} \right)$   $\left( \begin{matrix} \blacksquare \end{matrix} \right)$   $\left( \begin{matrix} \blacksquare \end{matrix} \right)$   $\left( \begin{matrix} \blacksquare \end{matrix} \right)$   $\left( \begin{matrix} \blacksquare \end{matrix} \right)$
- $\overline{2}$  문서를 공급합니다.
- $\overline{3}$  원하는 매수를 입력합니다.
- **4** ▲ 또는 ▼을 눌러 [기울이기 조정] 을 선택합니다.
- e **d** 또는 **c**을 눌러 [자동](또는 [해 제])을 선택합니다. **OK**를 누릅니다.
- 6 다른 설정을 추가로 변경하지 않 으려면 흑백 시작 또는 컬러 시작 을 누릅니다.

7장

# 참고

- [1 2], [포스터], [잉크 절 약 모드], [표시 - 취소], [서 적 복사] 및 [워터마크 복사]는 [기울이기 조정]과 함께 사용할 수 없습니다.
- 이 설정은 Ledger, A3 또는 64mm × 91mm 미만 용지와 함께 사용할 수 없습니다.
- 이 설정은 직사각형 또는 정사각형 용지에만 사용할 수 있습니다.
- 기울이기 조정은 문서가 3도 미만 으로 기울어진 경우에만 사용할 수 있습니다.
- 문서가 너무 두꺼운 경우에는 [기 울이기 조정]이 올바르게 작동하 지 않을 수 있습니다.

### 서적 복사 **<sup>7</sup>**

스캐너 유리에서 복사하는 경우 서적 복사를 사용하면 어두운 테두리와 기 울이기가 보정됩니다. 기기에서 자동 으로 데이터를 보정할 수도 있고 사용 자가 수동으로 특정 사항을 보정할 수 도 있습니다.

 $\left( \begin{matrix} \blacksquare \end{matrix} \right)$   $\left( \begin{matrix} \blacksquare \end{matrix} \right)$   $\left( \begin{matrix} \blacksquare \end{matrix} \right)$   $\left( \begin{matrix} \blacksquare \end{matrix} \right)$   $\left( \begin{matrix} \blacksquare \end{matrix} \right)$   $\left( \begin{matrix} \blacksquare \end{matrix} \right)$   $\left( \begin{matrix} \blacksquare \end{matrix} \right)$ 

- $\overline{2}$  문서를 공급합니다.
- $\bullet$  원하는 매수를 입력합니다.
- d **a** 또는 **b**을 눌러 [고급 설정]을 선택합니다. **OK**를 누릅니다.
- **6** ▲ 또는 ▼을 눌러 [서적 복사]를 선택합니다.
- f **OK**를 누릅니다.
- 보정이 완료되면 흑백 시작 또는 컬러 시작을 누릅니다.

### 참고

[페이지 레이아웃], [정렬], [양면 복사], [기울이기 조정], [잉크 절약 모드], [페이지에 맞 춤], [표시 - 취소] 및 [워터마 크 복사]는 [서적 복사]와 함께 사 용할 수 없습니다.

### 워터마크 복사 **<sup>7</sup>**

로고나 텍스트를 문서에 워터마크로 넣을 수 있습니다. 템플릿 워터마크, 미디어 카드나 USB 플래시 메모리 드 라이브의 데이터 또는 스캔 데이터 중 하나를 선택할 수 있습니다.

### 참고

[페이지에 맞춤], [페이지 레이 아웃], [표시 - 취소], [기울이 기 조정], [잉크 절약 모드] 및 [서적 복사]는 [워터마크 복사] 와 함께 사용할 수 없습니다.

#### 템플릿 사용 **<sup>7</sup>**

- $\bigoplus$   $\bigoplus$  (복사)를 누릅니다.
- $\Omega$  문서를 공급합니다.
- $\overline{3}$  원하는 매수를 입력합니다.

**7**

- d **a** 또는 **b**을 눌러 [고급 설정]을 선택합니다. **OK**를 누릅니다.
- **6** ▲ 또는 ▼을 눌러 [ 워터마크 복사] 를 선택합니다. **OK**를 누릅니다.
- f **a** 또는 **b**을 눌러 [템플릿]을 선택 합니다. **OK**를 누릅니다.
- g 필요한 경우 LCD에 표시된 옵션 에서 설정을 변경합니다.
- 8 다른 설정을 추가로 변경하지 않 으려면 흑백 시작 또는 컬러 시작 을 누릅니다.

### 미디어 카드 또는 **USB** 플래시 메모 리 드라이브 사용 **<sup>7</sup>**

- $\bigcap$   $\bigcap$  (복사)를 누릅니다.
- $\overline{2}$  문서를 공급합니다.
- $\overline{\phantom{a} }$  원하는 매수를 입력합니다.
- d **a** 또는 **b**을 눌러 [고급 설정]을 선택합니다. **OK**를 누릅니다.
- **6** ▲ 또는 ▼을 눌러 [ 워터마크 복사] 를 선택합니다. **OK**를 누릅니다.
- $6$  미디어 카드 또는 USB 플래시 메 모리 드라이브를 넣습니다. **a** 또 는 **b**을 눌러 [미디어]를 선택합 니다.
- g **OK**를 누른 다음 **d** 또는 **c**을 눌러 워터마크에 사용할 데이터를 선택 합니다.
- 8 OK를 누르고 LCD에 표시된 옵션 에서 다른 설정을 추가로 변경합 니다.
- 9 다른 설정을 추가로 변경하지 않 으려면 흑백 시작 또는 컬러 시작 을 누릅니다.

### $0.58$

사진 캡처가 깜빡이는 동안에는 메 모리 카드나 USB 플래시 메모리 드 라이브를 꺼내지 마십시오. 카드, USB 플래시 메모리 드라이브 또는 저장된 데이터가 손상될 수 있습니 다.

#### 스캔한 용지 문서를 워터마크로 사 용 **<sup>7</sup>**

- $\left( \begin{matrix} \blacksquare \end{matrix} \right)$   $\left( \begin{matrix} \blacksquare \end{matrix} \right)$   $\left( \begin{matrix} \blacksquare \end{matrix} \right)$   $\left( \begin{matrix} \blacksquare \end{matrix} \right)$   $\left( \begin{matrix} \blacksquare \end{matrix} \right)$   $\left( \begin{matrix} \blacksquare \end{matrix} \right)$   $\left( \begin{matrix} \blacksquare \end{matrix} \right)$
- 2 원하는 매수를 입력합니다.
- c **a** 또는 **b**을 눌러 [고급 설정]을 선택합니다. **OK**를 누릅니다.
- **4** ▲ 또는 ▼을 눌러 [ 워터마크 복사] 를 선택합니다. **OK**를 누릅니다.
- **6** ▲ 또는 ▼을 눌러 [스캔]을 선택합 니다. **OK**를 누르고 워터마크로 사용할 페이지를 스캐너 유리 위 에 놓습니다.
- $6$  흑백 시작 또는 컬러 시작을 누릅 니다.
- g 스캔한 워터마크 문서를 꺼내고 복사할 문서를 공급합니다.
- h **d** 또는 **c**을 눌러 워터마크의 [투 명]을 변경합니다. **OK**를 누릅니 다.
- 9 다른 설정을 추가로 변경하지 않 으려면 흑백 시작 또는 컬러 시작 을 누릅니다.

참고

스캔한 워터마크는 확대하거나 축 소할 수 없습니다.

#### 양면 복사 **<sup>7</sup>**

용지 양면에 인쇄하여 복사에 사용되 는 용지의 양을 줄일 수 있습니다.

양면 복사의 경우 ADF에서 문서를 공 급하는 것이 좋습니다. 양면 문서와 서 적의 경우에는 스캐너 유리를 사용합 니다.

#### **(**긴쪽 뒤집기**)**

세로

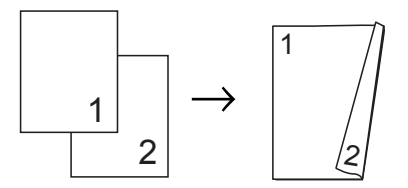

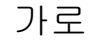

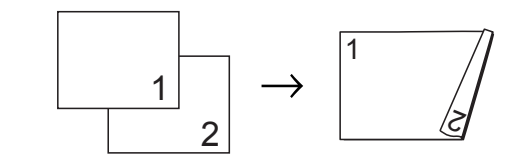

#### **(**짧은쪽 뒤집기**)**

세로

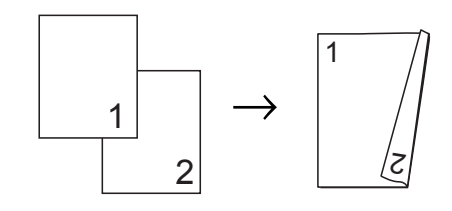

가로

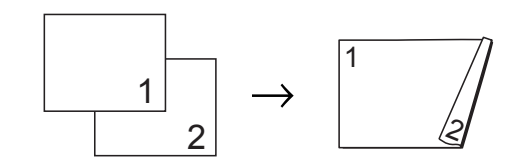

참고

- [2 in 1 (ID)], [포스터], [서 적 복사 ] 및 [페이지에 맞춤]은 [양면 복사]와 함께 사용할 수 없 습니다.
- A4, A5, A3, Letter, Legal 또는 Ledger 크기의 일반 용지만 사용할 수 있습니다.
- A3 또는 Ledger 크기 용지를 사용 하는 경우에는 [확대/축소]를 [양면 복사]와 함께 사용할 수 없 습니다.
- [(P)]는 세로 방향을, [(L)]은 가 로 방향을 의미합니다.
- 기기 패널에서 양면 복사를 누릅 니다.
- b **d** 또는 **c**을 눌러 [설정]을 선택하 여 양면 복사 설정을 켭니다.
- **3** ▲ 또는 ▼을 눌러 [ 뒤집기 유형 ] 을 선택합니다. **OK**를 누릅니다.
- d **a** 또는 **b**을 눌러 [긴쪽 뒤집기 (P)], [긴쪽 뒤집기(L)], [짧 은쪽 뒤집기(P)] 또는 [짧은 쪽 뒤집기(L)]을 선택합니다. **OK**를 누릅니다.

<span id="page-52-4"></span> $\overline{\phantom{a}}$  다음 중 하나를 수행합니다.

- A3 또는 Ledger 크기 용지를 사 용하는 경우 6 단계로 이동합 니다.
- A4, A5, Letter 또는 Legal 크기 용지를 사용하는 경우 @ 단계 로 이동합니다.
- <span id="page-52-0"></span>f **a** 또는 **b**을 눌러 [A3/LGR DX 설정]을 선택합니 다. **OK**를 누릅니다.
- 참고
	- N in 1 복사는 [A3/LGR DX 설정] 과 함께 사용할 수 없습니다.
- g **a** 또는 **b**을 눌러 [페이지에 맞춤] 또는 [비율 유지]를 선택합니다. **OK**를 누릅니다.

### 참고

[페이지에 맞춤]을 선택한 경우 문서 크기가 인쇄 가능 영역에 맞게 자동으로 축소됩니다. [비율 유지]를 선택한 경우에는 문서 크기가 변경되지 않습니다. 문 서 크기에 따라 위/아래가 잘릴 수 있습니다.

- <span id="page-52-1"></span>**8** ▲ 또는 ▼을 눌러 [끝내기]를 선택 합니다. **OK**를 누릅니다.
- $\Theta$  문서를 공급합니다. **OK**를 누릅니다.
- 10 원하는 매수를 입력합니다.
- 1 흑백 시작 또는 컬러 시작을 누릅 니다. ADF에 문서를 넣은 경우 페이지 가 스캔되고 인쇄가 시작됩니다. 스캐너 유리를 사용하는 경우 @ 단계로 이동합니다.
- <span id="page-52-2"></span>12 다음 중 하나를 수행합니다.
	- 다음 페이지를 스캐너 유리 위 에 놓습니다. 1을 누릅니다. **®** 단계로 이동 합니다.
		- 모든 페이지가 스캔된 후 **2**를 누릅니다.
- <span id="page-52-3"></span>**13 OK**를 누릅니다. 문서 스캔 및 인쇄가 시작됩니다.

두 번째로 배출될 때까지는 인쇄된 페 이지를 만지지 마십시오. 기기에서 첫 번째 면을 인쇄하여 배출한 다음 두 번 째 면을 인쇄하기 위해 용지를 다시 넣 습니다.

### 참고

- 문서로 인해 용지 걸림이 발생하면 특수 양면 복사 설정 중 하나를 사용 해 보십시오. ❺ 단계 후 ▲ 또는 ▼을 눌러 [고급]을 선택하고 **OK**를 누 르십시오. **a** 또는 **b**을 눌러 [DX1] 또는 [DX2]를 선택하십시오. [DX1]을 선택하면 잉크 건조 시간 을 늘릴 수 있으므로 용지 걸림을 방 지하는 데 도움이 됩니다. [DX2]를 선택하면 잉크 건조 시간 은 늘리고 잉크 사용량은 줄일 수 있 습니다.
- A3 또는 Ledger 크기 용지에는 [DX1]을 사용할 수 없습니다.

### <span id="page-53-0"></span>변경 내용을 새 기본값으로 설정**<sup>7</sup>**

자주 사용하는 [품질], [트레이 선 택 1 (MFC-J6710DW), [ 확대 / 축소 1, [농도], [페이지 레이아웃], [기울 이기 조정], [잉크 절약 모드], [표시 - 취소] 및 [양면 복사]의 복사 설정을 기본값으로 설정하여 저 장할 수 있습니다. 해당 설정은 다시 변경할 때까지 유지됩니다.

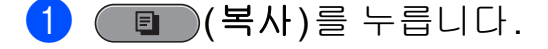

b **a** 또는 **b**및 **d** 또는 **c**을 눌러 새 설 정을 선택합니다. **OK**를 누릅니다. 변경할 설정 각각에 대해 이 단계 를 반복합니다.

- **(3) 마지막 설정을 변경한 후▲ 또는 ▼** 을 눌러 [새 기본값 설정]을 선 택합니다. **OK**를 누릅니다.
- d **1**을 눌러 [예]를 선택합니다.
- **6 중지/나가기를 누릅니다.**

### 모든 설정을 출고시 초기 설정으 로 복원 **<sup>7</sup>**

변경한

[품질], [트레이 선택](MFC-J6710DW), [확대/축소], [농도], [페이지 레이아웃], [기울이기 조 정], [잉크 절약 모드], [표 시 - 취소] 및 [양면 복사]의 복사 설정을 출고시 초기 설정으로 복원할 수 있습니다.

- $\left( \begin{matrix} \blacksquare \end{matrix} \right)$   $\left( \begin{matrix} \blacksquare \end{matrix} \right)$   $\left( \begin{matrix} \blacksquare \end{matrix} \right)$   $\left( \begin{matrix} \blacksquare \end{matrix} \right)$   $\left( \begin{matrix} \blacksquare \end{matrix} \right)$   $\left( \begin{matrix} \blacksquare \end{matrix} \right)$   $\left( \begin{matrix} \blacksquare \end{matrix} \right)$
- **2** ▲ 또는 ▼을 눌러 [ 초기화 재설정 ] 을 선택합니다. **OK**를 누릅니다.
- c **1**을 눌러 [예]를 선택합니다.
- **4 중지/나가기**를 누릅니다.

# **8** 메모리 카드 또는 **USB** 플래시 메모리 드라이브에서 사진 인쇄 **<sup>8</sup>**

# **PhotoCapture Center™**  작업 **<sup>8</sup>**

# 메모리 카드**, USB** 플래시 메모 리 드라이브 및 폴더 구조 **<sup>8</sup>**

구입하신 기기가 최신 디지털 카메라 이미지 파일, 메모리 카드 및 USB 플 래시 메모리 드라이브와 호환되지만 오류 방지를 위해 아래 사항을 읽어 보 십시오.

- 이미지 파일 확장자는 .JPG여야 합 니다(.JPEG, .TIF, .GIF 등의 다른 이미지 파일 확장자는 인식되지 않 음).
- 직접 PhotoCapture Center™ 인쇄 는 PC를 사용하여 PhotoCapture Center™ 작업과는 별개로 수행해 야 합니다. (동시 작업은 사용할 수 없습니다.)
- ■메모리 카드나 USB 플래시 메모리 드라이브의 파일을 최대 999개까 지 읽을 수 있습니다.
- ■메모리 카드의 DPOF 파일은 유효 한 DPOF 형식이어야 합니다. [\(59](#page-64-0) [페이지의](#page-64-0)*DPOF* 인쇄를 참조하십시 오.)

다음 사항에 유의하시기 바랍니다.

- ■색인이나 이미지를 인쇄하는 경우 하나 이상의 이미지가 손상되었더 라도 유효한 이미지가 모두 인쇄됩 니다. 손상된 이미지는 인쇄되지 않 습니다.
- (메모리 카드 사용자)

구입하신 기기에서는 디지털 카메 라로 포맷된 메모리 카드를 읽습니 다.

디지털 카메라에서 메모리 카드를 포맷하면 이미지 데이터를 복사하 는 특수 폴더가 생성됩니다. PC로 메모리 카드에 저장된 이미지 데이 터를 수정해야 할 경우 디지털 카메 라에서 만든 폴더 구조를 수정하지 않는 것이 좋습니다. 또한 메모리 카드에 새 이미지 파일이나 수정된 이미지 파일을 저장하는 경우 디지 털 카메라에서 사용하는 것과 같은 폴더를 사용하는 것이 좋습니다. 같 은 폴더에 데이터를 저장하지 않으 면 기기에서 파일을 읽지 못하거나 이미지를 인쇄하지 못할 수 있습니 다.

■ (USB 플래시 메모리 드라이브 사용 자)

구입하신 기기에서는 Windows®를 통해 포맷된 USB 플래시 메모리 드 라이브를 지원합니다.

### 동영상 인쇄 **<sup>8</sup>**

메모리 카드나 USB 플래시 메모리 드 라이브에 저장된 동영상 파일에서 이 미지를 인쇄할 수 있습니다.

동영상 파일은 자동으로 지속 시간에 따라 9개의 부분으로 분할된 다음 3개 의 줄에 배치되므로 장면을 확인 및 인 쇄할 수 있습니다.

# 참고

- 특정 동영상 장면을 선택할 수는 없 습니다.
- AVI 또는 MOV 동영상 파일 형식 (Motion JPEG만 해당)을 사용할 수 있습니다. 그러나 AVI 파일 크기 가 1GB 이상(촬영 시간 약 30분)이 거나 MOV 파일 크기가 2GB 이상 (촬영 시간 약 60분)인 경우에는 해 당 파일을 인쇄할 수 없습니다.

# 이미지 인쇄 **<sup>8</sup>**

### <span id="page-55-0"></span>색인 인쇄**(**축소판 그림**) <sup>8</sup>**

PhotoCapture Center™에서는 이미 지에 번호(1번, 2번, 3번 등)를 할당 합니다.

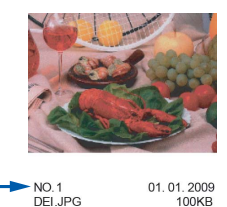

PhotoCapture Center™에서는 이러 한 번호를 사용하여 각 사진을 식별합 니다. 축소판 그림 페이지를 인쇄하여 메모리 카드나 USB 플래시 메모리 드 라이브에 있는 사진을 모두 표시할 수 있습니다.

# 참고

- 8자 이하의 파일 이름만 색인 용지 에 올바르게 인쇄됩니다.
- 파일 이름이 한국어로 된 경우 올바 르게 인쇄되지 않을 수 있지만 어떠 한 기능에도 영향을 주지 않습니다.
- a 메모리 카드나 USB 플래시 메모 리 드라이브를 올바른 슬롯에 넣 었는지 확인합니다. (사진 캡처)를 누릅니다.
- b **a** 또는 **b**을 눌러 [색인 인쇄]를 선택합니다. **OK**를 누릅니다.

c **a** 또는 **b**<sup>을</sup> 눌러 [레이아웃 형식]<sup>을</sup> 선택합니다. **d** 또는 **c**을 눌러 [6 개 이미지/줄] 또는 [5개 이미지/ 줄]을 선택합니다. **OK**를 누릅니다.

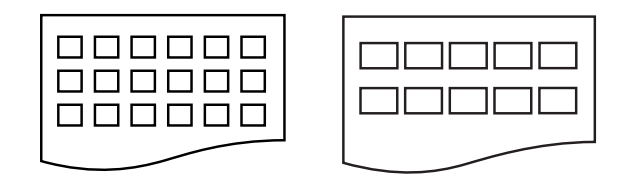

[6개 이미지/줄] [5개 이미지/줄]

[5개 이미지/줄]은 [6개 이미 지/줄]보다 인쇄 시간은 더 느리 지만 품질은 더 좋습니다.

 $\overline{4}$  다음 중 하나를 수행합니다.

 **a** 또는 **b**을 눌러 [용지 종류] 를 선택하고 **d** 또는 **c**을 눌러 사 용할 용지 종류([일반 용지], [잉크젯 용지], [Brother BP71], [Brother BP61] 또는 [기 타 광택])를 선택합니다.

**OK**를 누릅니다.

 **a** 또는 **b**을 눌러 [용지 크기] 를 선택하고 **d** 또는 **c**을 눌러 사용할 용지 크기([A4] 또는 [Letter])를 선택합니다.

**OK**를 누릅니다.

- ■용지 설정을 변경하지 않으려 면 ● 단계로 이동합니다.
- <span id="page-56-0"></span>5 컬러 시작을 눌러 인쇄합니다.

사진 인쇄 **<sup>8</sup>**

개별 이미지를 인쇄하려면 먼저 이미 지 번호를 알아야 합니다.

- $\bigcap$  메모리 카드나 USB 플래시 메모 리 드라이브를 올바른 슬롯에 넣 었는지 확인합니다. (사진 캡처)를 누릅니다.
- b 색인을 인쇄합니다. (50[페이지의](#page-55-0) 색인 인쇄*(*[축소판](#page-55-0) 그림*)*을 참조 하십시오.)
- **8** ▲ 또는 ▼을 눌러 [ 사진 인쇄 ] 를 선택합니다. **OK**를 누릅니다.
- <span id="page-56-1"></span>4 색인 페이지에 인쇄된 축소판 그 림에서 인쇄할 이미지 번호를 입 력합니다. **OK**를 누릅니다.
- 5 인쇄할 이미지 번호를 입력할 때 까지 ❹ 단계를 반복합니다.

### 참고

- 쉼표로는 **l** 키를, 하이픈으로는 **#** 키를 사용하여 한꺼번에 번호를 입 력할 수 있습니다. 예를 들어 1번, 3 번 및 6번 이미지를 인쇄하려면 **1**, **l**, **3**, **l**, **6**을 입력하십시오. 1번에서 5번까지의 이미지를 인쇄하려면 **1**, **#**, **5**를 입력하십시오.
- 인쇄할 이미지 번호로 최대 12자(쉼 표 포함)를 입력할 수 있습니다.
- f 이미지 번호를 선택한 후 **OK**를 다 시 누릅니다.

- $\overline{\phantom{a}}$  다이얼 패드를 사용하여 원하는 매수를 입력합니다.
- $\overline{\textbf{8}}$  다음 중 하나를 수행합니다.
	- 인쇄 설정을 변경합니다. [\(60](#page-65-0)페 이지의*[PhotoCapture](#page-65-0)  [Center™](#page-65-0)* 인쇄 설정을 참조하 십시오.)
	- 설정을 변경하지 않으려면 컬 러 시작을 눌러 인쇄합니다.

### 모든 사진 인쇄 **<sup>8</sup>**

메모리 카드나 USB 플래시 메모리 드 라이브에 있는 사진을 모두 인쇄할 수 있습니다.

- $\bigoplus$  메모리 카드나 USB 플래시 메모 리 드라이브를 올바른 슬롯에 넣 었는지 확인합니다. (사진 캡처)를 누릅니다.
- **2** ▲ 또는 ▼을 눌러 [ 모든 사진 인 쇄]를 선택합니다. **OK**를 누릅니다.
- $\overline{\phantom{a}3}$  다이얼 패드를 사용하여 원하는 매수를 입력합니다.
- $\overline{4}$  다음 중 하나를 수행합니다.
	- ■인쇄 설정을 변경합니다. [\(60](#page-65-0)페 이지의*[PhotoCapture](#page-65-0)  [Center™](#page-65-0)* 인쇄 설정을 참조하 십시오.)
	- 설정을 변경하지 않으려면 컬 러 시작을 눌러 인쇄합니다.

#### 사진 향상 **<sup>8</sup>**

사진을 인쇄하기 전에 편집을 하고 효 과를 추가한 다음 LCD에서 확인할 수 있습니다.

### 참고

- 각 효과를 추가한 후 **l**를 눌러 이미 지 보기를 확대할 수 있습니다. 원 래 크기로 돌아가려면 **l**를 다시 누 르십시오.
- [사진 향상] 기능은 Reallusion, Inc. SealLUSION의 기술을 통해 지원됩니다.

### 자동 보정 **<sup>8</sup>**

자동 보정은 대부분의 사진에 사용할 수 있습니다. 사진에 적합한 효과가 자 동으로 결정됩니다.

- $\Box$  메모리 카드나 USB 플래시 메모 리 드라이브를 올바른 슬롯에 넣 었는지 확인합니다. (사진 캡처)를 누릅니다.
- **2** ▲ 또는 ▼을 눌러 [ 사진 향상 ] 을 선택합니다. **OK**를 누릅니다.
- c **d** 또는 **c**을 눌러 사진을 선택합니 다. **OK**를 누릅니다.
- d **a** 또는 **b**을 눌러 [자동 장면 모 드]를 선택합니다. **OK**를 누릅니다.

### 참고

- LCD에 [적목 제거 ] 가 나타나면 # 을 눌러 사진에서 적목을 제거하십 시오.
- 삭제**/**뒤로를 누르면 효과가 실행 취 소됩니다.
- e **OK**를 누르고 다이얼 패드를 사용 하여 원하는 매수를 입력합니다.
- $6$  다음 중 하나를 수행합니다.
	- **OK**를 누르고 인쇄 설정을 변경 합니다. (60[페이지의](#page-65-0) *[PhotoCapture Center™](#page-65-0)* 인쇄 [설정](#page-65-0)을 참조하십시오.)
	- 설정을 변경하지 않으려면 컬 러 시작을 눌러 인쇄합니다.

#### 피부 향상 **<sup>8</sup>**

피부 향상은 인물 사진을 조정하는 데 사용하는 것이 가장 좋습니다. 사진에 서 인물의 피부색이 자동으로 감지되 고 이미지가 조정됩니다.

- $\bigcap$  메모리 카드나 USB 플래시 메모 리 드라이브를 올바른 슬롯에 넣 었는지 확인합니다. (사진 캡처)를 누릅니다.
- b **a** 또는 **b**을 눌러 [사진 향상]을 선택합니다. **OK**를 누릅니다.
- c **d** 또는 **c**을 눌러 사진을 선택합니 다. **OK**를 누릅니다.
- d **a** 또는 **b**을 눌러 [피부 향상]을 선택합니다. **OK**를 누릅니다.
- $\overline{\phantom{a}}$  다음 중 하나를 수행합니다.
	- 설정을 변경하지 않으려면 **OK** 를 누릅니다.
	- 효과 레벨을 수동으로 조정하 려면 **a** 또는 **b**을 누릅니다.

완료되면 **OK**를 누릅니다.

- $\overline{6}$  다이얼 패드를 사용하여 원하는 매수를 입력합니다.
- $\Omega$  다음 중 하나를 수행합니다.
	- **OK**를 누르고 인쇄 설정을 변경 합니다. (60[페이지의](#page-65-0) *[PhotoCapture Center™](#page-65-0)* 인쇄 *[설정](#page-65-0)*을 참조하십시오.)
		- 설정을 변경하지 않으려면 컬 러 시작을 눌러 인쇄합니다.

#### 장면 향상 **<sup>8</sup>**

장면 향상은 풍경 사진을 조정하는 데 사용하는 것이 가장 좋습니다. 사진에 서 녹색 및 파란색 영역이 강조되어 풍 경이 더욱 선명하고 생생하게 보입니 다.

 $\Box$  메모리 카드나 USB 플래시 메모 리 드라이브를 올바른 슬롯에 넣 었는지 확인합니다. ■ (사진 캡처)를 누릅니다.

- **2** ▲ 또는 ▼을 눌러 [ 사진 향상 ] 을 선택합니다. **OK**를 누릅니다.
- c **d** 또는 **c**을 눌러 사진을 선택합니 다. **OK**를 누릅니다.
- d **a** 또는 **b**을 눌러 [장면 향상]을 선택합니다. **OK**를 누릅니다.
- $\overline{6}$  다음 중 하나를 수행합니다.
	- 설정을 변경하지 않으려면 **OK** 를 누릅니다.
	- 효과 레벨을 수동으로 조정하 려면 **a** 또는 **b**을 누릅니다. 완료되면 **OK**를 누릅니다.
- $6$  다이얼 패드를 사용하여 원하는
- 매수를 입력합니다.
- $\overline{\phantom{a}}$  다음 중 하나를 수행합니다.
	- **OK**를 누르고 인쇄 설정을 변경 합니다. (60[페이지의](#page-65-0) *[PhotoCapture Center™](#page-65-0)* 인쇄 *[설정](#page-65-0)*을 참조하십시오.)
	- 설정을 변경하지 않으려면 컬 러 시작을 눌러 인쇄합니다.

#### 적목 제거 **<sup>8</sup>**

구입하신 기기에서는 사진의 눈을 감 지하고 사진에서 적목을 제거합니다.

참고

다음과 같이 적목을 제거할 수 없는 경우가 있습니다.

- 이미지 속의 얼굴이 너무 작은 경 우
- 얼굴이 너무 위, 아래, 왼쪽 또는 오른쪽을 향하고 있는 경우
- 1 메모리 카드나 USB 플래시 메모 리 드라이브를 올바른 슬롯에 넣 었는지 확인합니다. ■ (사진 캡처)를 누릅니다.
- b **a** 또는 **b**을 눌러 [사진 향상]을 선택합니다. **OK**를 누릅니다.
- **3 ◀** 또는 ▶을 눌러 사진을 선택합니 다. **OK**를 누릅니다.
- d **a** 또는 **b**을 눌러 [적목 제거]를 선택합니다. **OK**를 누릅니다.
	- [ 적목 제거 ] 에 성공한 경우 효 과가 적용된 사진이 표시됩니 다. 조정된 부분은 빨간색 프레 임에 표시됩니다.
	- [ 적목 제거 ] 에 실패한 경우 [감지할 수 없습니다.]가 표시됩니다.
		- **OK**를 눌러 이전 레벨로 돌아갑 니다.

참고

**#**을 눌러 [적목 제거]를 한 번 더 시도하십시오.

- e **OK**를 누르고 다이얼 패드를 사용 하여 원하는 매수를 입력합니다.
- $6$  다음 중 하나를 수행합니다.
	- **OK**를 누르고 인쇄 설정을 변경 합니다. (60[페이지의](#page-65-0) *[PhotoCapture Center™](#page-65-0)* 인쇄 *[설정](#page-65-0)*을 참조하십시오.)
	- 설정을 변경하지 않으려면 컬 러 시작을 눌러 인쇄합니다.

#### 야경 **<sup>8</sup>**

야경은 야경 사진을 더욱 생생하게 보 이도록 조정하는 데 사용하는 것이 가 장 좋습니다.

- $\Box$  메모리 카드나 USB 플래시 메모 리 드라이브를 올바른 슬롯에 넣 었는지 확인합니다. (사진 캡처)를 누릅니다.
- **2** ▲ 또는 ▼을 눌러 [ 사진 향상 ] 을 선택합니다. **OK**를 누릅니다.
- c **d** 또는 **c**을 눌러 사진을 선택합니 다. **OK**를 누릅니다.
- d **a** 또는 **b**을 눌러 [야경]을 선택합 니다. **OK**를 누릅니다.

# 참고

- **a** 또는 **b**을 눌러 효과 레벨을 수동 으로 조정할 수도 있습니다.
- e **OK**를 누르고 다이얼 패드를 사용 하여 원하는 매수를 입력합니다.
- $\overline{6}$  다음 중 하나를 수행합니다.
	- **OK**를 누르고 인쇄 설정을 변경 합니다. (60[페이지의](#page-65-0) *[PhotoCapture Center™](#page-65-0)* 인쇄 *[설정](#page-65-0)*을 참조하십시오.)
	- 설정을 변경하지 않으려면 컬 러 시작을 눌러 인쇄합니다.

#### 백 라이트 **<sup>8</sup>**

백 라이트는 사진 조명을 조정하는 데 사용하는 것이 가장 좋습니다.

 $\Box$  메모리 카드나 USB 플래시 메모 리 드라이브를 올바른 슬롯에 넣 었는지 확인합니다. ■ (사진 캡처)를 누릅니다.

b **a** 또는 **b**을 눌러 [사진 향상]을 선택합니다. **OK**를 누릅니다.

c **d** 또는 **c**을 눌러 사진을 선택합니 다.

**OK**를 누릅니다.

- d **a** 또는 **b**을 눌러 [백 라이트]를 선택합니다. **OK**를 누릅니다.
- 참고
	- **a** 또는 **b**을 눌러 효과 레벨을 수동 으로 조정할 수도 있습니다.

**8**

- e **OK**를 누르고 다이얼 패드를 사용 하여 원하는 매수를 입력합니다.
- $6$  다음 중 하나를 수행합니다.
	- **OK**를 누르고 인쇄 설정을 변경 합니다. (60[페이지의](#page-65-0) *[PhotoCapture Center™](#page-65-0)* 인쇄 [설정](#page-65-0)을 참조하십시오.)
	- 설정을 변경하지 않으려면 컬 러 시작을 눌러 인쇄합니다.

#### 화이트보드 **<sup>8</sup>**

화이트보드는 사진을 조정하는 데 사 용하는 것이 가장 좋습니다. 사진에서 화이트보드의 문자가 감지되고 더욱 읽기 쉽게 조정됩니다.

- **4 메모리 카드나 USB 플래시 메모** 리 드라이브를 올바른 슬롯에 넣 었는지 확인합니다. ■ ) (사진 캡처)를 누릅니다.
- **2** ▲ 또는 ▼을 눌러 [ 사진 향상 ] 을 선택합니다. **OK**를 누릅니다.
- c **d** 또는 **c**을 눌러 사진을 선택합니 다. **OK**를 누릅니다.
- d **a** 또는 **b**을 눌러 [화이트보드]를 선택합니다. **OK**를 누릅니다.
- e **OK**를 누르고 다이얼 패드를 사용 하여 원하는 매수를 입력합니다.
- $6$  다음 중 하나를 수행합니다.
	- **OK**를 누르고 인쇄 설정을 변경 합니다. (60[페이지의](#page-65-0) *[PhotoCapture Center™](#page-65-0)* 인쇄 [설정](#page-65-0)을 참조하십시오.)
	- 설정을 변경하지 않으려면 컬 러 시작을 눌러 인쇄합니다.

흑백 **<sup>8</sup>**

사진을 흑백으로 변환할 수 있습니다.

- **4 메모리 카드나 USB 플래시 메모** 리 드라이브를 올바른 슬롯에 넣 었는지 확인합니다. (사진 캡처)를 누릅니다.
- b **a** 또는 **b**을 눌러 [사진 향상]을 선택합니다. **OK**를 누릅니다.
- c **d** 또는 **c**을 눌러 사진을 선택합니 다. **OK**를 누릅니다.
- d **a** 또는 **b**을 눌러 [흑백]을 선택합 니다. **OK**를 누릅니다.
- e **OK**를 누르고 다이얼 패드를 사용 하여 원하는 매수를 입력합니다.
- $6$  다음 중 하나를 수행합니다.
	- **OK**를 누르고 인쇄 설정을 변경 합니다. (60[페이지의](#page-65-0) *[PhotoCapture Center™](#page-65-0)* 인쇄 *[설정](#page-65-0)*을 참조하십시오.)
		- 설정을 변경하지 않으려면 컬 러 시작을 눌러 인쇄합니다.

#### 세피아 **<sup>8</sup>**

사진의 색을 세피아로 변환할 수 있습 니다.

- $\Box$  메모리 카드나 USB 플래시 메모 리 드라이브를 올바른 슬롯에 넣 었는지 확인합니다. (사진 캡처)를 누릅니다.
- b **a** 또는 **b**을 눌러 [사진 향상]을 선택합니다. **OK**를 누릅니다.
- c **d** 또는 **c**을 눌러 사진을 선택합니 다. **OK**를 누릅니다.
- d **a** 또는 **b**을 눌러 [세피아]를 선택 합니다. **OK**를 누릅니다.
- e **OK**를 누릅니다. 그런 다음 다이얼 패드를 사용하여 원하는 매수를 입력합니다.
- $6$  다음 중 하나를 수행합니다.
	- **OK**를 누르고 인쇄 설정을 변경 합니다. (60[페이지의](#page-65-0) *[PhotoCapture Center™](#page-65-0) 인쇄* [설정](#page-65-0)을 참조하십시오.)
	- 설정을 변경하지 않으려면 컬 러 시작을 눌러 인쇄합니다.

### 날짜별 검색 **<sup>8</sup>**

- 사진을 날짜별로 검색할 수 있습니다.
- **4 메모리 카드나 USB 플래시 메모** 리 드라이브를 올바른 슬롯에 넣 었는지 확인합니다. ■ (사진 캡처)를 누릅니다.
- **2** ▲ 또는 ▼을 눌러 [날짜별 검색 ] 을 선택합니다. **OK**를 누릅니다.
- c **a** 또는 **b**을 눌러 검색을 시작할 날 짜를 선택합니다. **OK**를 누릅니다.
- <span id="page-62-0"></span>d **d** 또는 **c**을 눌러 사진을 선택합니 다.
- 참고
- **d** 또는 **c**을 계속해서 눌러 다른 날 짜의 사진을 볼 수 있습니다. 더 오 래된 사진을 보려면 **d**을, 더 최근의 사진을 보려면 **c**을 누르십시오.
- <span id="page-62-1"></span>6 다이얼 패드를 사용하여 원하는 매수를 입력합니다.
- $6$  모든 사진을 선택할 때까지  $\bullet$  및  $\bigcirc$  단계를 반복합니다.
- $\Omega$  모든 사진을 선택했으면 다음 중 하나를 수행합니다.
	- **OK**를 누르고 인쇄 설정을 변경 합니다. (60[페이지의](#page-65-0) *[PhotoCapture Center™](#page-65-0)* 인쇄 *[설정](#page-65-0)*을 참조하십시오.)
	- ■설정을 변경하지 않으려면 컬 러 시작을 눌러 인쇄합니다.

### 슬라이드 쇼 **<sup>8</sup>**

[슬라이드 쇼 ]를 사용하여 LCD에 서 모든 사진을 볼 수 있습니다. 작업 중에 사진을 선택할 수도 있습니다.

- a 메모리 카드나 USB 플래시 메모 리 드라이브를 올바른 슬롯에 넣 었는지 확인합니다. (사진 캡처)를 누릅니다.
- b **a** 또는 **b**을 눌러 [슬라이드 쇼] 를 선택합니다. **OK**를 누릅니다.
- **3 중지/나가기**를 누르면 슬라이드 쇼가 완료됩니다.

#### 슬라이드 쇼 도중에 사진 인쇄 **<sup>8</sup>**

- 1 메모리 카드나 USB 플래시 메모 리 드라이브를 올바른 슬롯에 넣 었는지 확인합니다. (사진 캡처)를 누릅니다.
- b **a** 또는 **b**을 눌러 [슬라이드 쇼] 를 선택합니다. **OK**를 누릅니다.
- c 슬라이드 쇼가 진행되는 동안 **OK** 를 눌러 한 이미지에서 중지합니 다.
- 4 다이얼 패드를 사용하여 원하는 매수를 입력합니다.
- $\overline{6}$  다음 중 하나를 수행합니다.
	- **OK**를 누르고 인쇄 설정을 변경 합니다. (60[페이지의](#page-65-0) *[PhotoCapture Center™](#page-65-0)* 인쇄 [설정](#page-65-0)을 참조하십시오.)
	- 설정을 변경하지 않으려면 컬 러 시작을 눌러 인쇄합니다.

#### 잘라내기 **<sup>8</sup>**

사진을 잘라내어 이미지의 일부를 인 쇄할 수 있습니다.

#### $\mathbb{1}\mathscr{U}$  ה

- 사진이 너무 작거나 비례가 불규칙 한 경우 사진을 잘라내지 못할 수 있 습니다. LCD에 [이미지가 너 무 작습니다] 또는 [이미지가 너 무 깁니다.]가 표시됩니다.
- $\Box$  메모리 카드나 USB 플래시 메모 리 드라이브를 올바른 슬롯에 넣 었는지 확인합니다. (사진 캡처)를 누릅니다.
- **2** ▲ 또는 ▼을 눌러 [잘라내기]를 선 택합니다. **OK**를 누릅니다.
- **6** ◀ 또는 ▶을 눌러 사진을 선택합니 다. **OK**를 누릅니다.
- 4 사진 주위의 빨간색 프레임을 조 정합니다. 빨간색 프레임의 안쪽 부분이 인 쇄됩니다.
	- 프레임 크기를 확대하거나 축 소하려면 **l** 또는 **#**을 누릅니다.
	- 프레임 위치를 이동하려면 각 화살표 키를 누릅니다.
	- 프레임을 회전하려면 0을 누릅 니다.
	- 프레임 설정 조정이 완료되면 **OK**를 누릅니다.
- $\overline{6}$  다이얼 패드를 사용하여 원하는 매수를 입력합니다.
- $6$  다음 중 하나를 수행합니다.
	- **OK**를 누르고 인쇄 설정을 변경 합니다. (60[페이지의](#page-65-0) *[PhotoCapture Center™](#page-65-0)* 인쇄 *[설정](#page-65-0)*을 참조하십시오.)
	- 설정을 변경하지 않으려면 컬 러 시작을 눌러 인쇄합니다.

### <span id="page-64-0"></span>**DPOF** 인쇄 **<sup>8</sup>**

DPOF는 Digital Print Order Format을 나타냅니다.

디지털 카메라의 이미지를 더욱 쉽게 인쇄할 수 있도록 하기 위해 주요 디지 털 카메라 제조업체(Canon Inc., Eastman Kodak Company, FUJIFILM

Corporation, Panasonic Corporation 및 Sony Corporation)에서 이 표준을 만들었습니다.

사용 중인 디지털 카메라에서 DPOF 인쇄를 지원하면 디지털 카메라 화면 에서 인쇄할 이미지와 매수를 선택할 수 있습니다.

기기에 DPOF 정보가 포함된 메모리 카드를 넣은 경우 선택한 이미지를 손 쉽게 인쇄할 수 있습니다.

- $\bigcap$  올바른 슬롯에 메모리 카드를 넣 었는지 확인합니다. (사진 캡처)를 누릅니다. DPOF 설정을 사용할지 묻는 메시 지가 나타납니다. 메모리 카드의 DPOF 파일은 유효 한 DPOF 형식이어야 합니다.
- b **1**을 눌러 [예]를 선택합니다.
- $3$  다음 중 하나를 수행합니다.
	- 인쇄 설정을 변경합니다. ([60](#page-65-0)페 이지의*[PhotoCapture](#page-65-0)  [Center™](#page-65-0)* 인쇄 설정을 참조하 십시오.)
		- 설정을 변경하지 않으려면 컬 러 시작을 눌러 인쇄합니다.

### 참고

카메라에 생성된 인쇄 순서가 손상 된 경우 DPOF 파일 오류가 발생할 수 있습니다. 이 문제를 해결하려면 카메라를 사용하여 인쇄 순서를 삭 제했다가 다시 만드십시오. 인쇄 순 서를 삭제하거나 다시 만드는 방법 에 대한 지침은 카메라 제조업체의 지원 웹 사이트나 함께 제공된 설명 서를 참조하십시오.

# <span id="page-65-0"></span>**PhotoCapture Center™**  인쇄 설정 **<sup>8</sup>**

일시적으로 인쇄 설정을 변경할 수 있 습니다.

기기는 3분 후에 또는 모드 타이머가 기기를 팩스 모드로 되돌리는 경우에 기본 설정으로 돌아갑니다. (4[페이지](#page-9-0) 의*모드 [타이머](#page-9-0)*를 참조하십시오.)

## 참고

자주 사용하는 인쇄 설정을 기본값 으로 설정하여 저장할 수 있습니다. (64[페이지의](#page-69-0)변경 내용을 새 기본값 *으로 [설정](#page-69-0)*을 참조하십시오.)

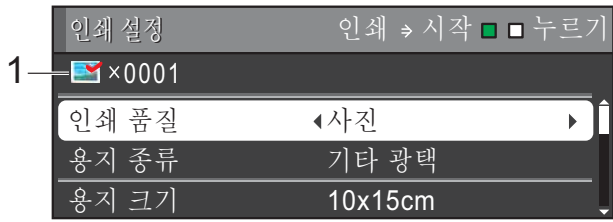

#### **1** 매수

(사진 보기, 날짜별 검색, 슬라이드 쇼 의 경우)

인쇄할 총 사진 수를 볼 수 있습니다.

(모든 사진 인쇄, 사진 인쇄, 사진 향상, 잘라내기의 경우) 인쇄할 사진 각각의 매수를 볼 수 있습 니다.

(DPOF 인쇄의 경우) 나타나지 않습니 다.

#### 인쇄 품질 **<sup>8</sup>**

- a **a** 또는 **b**을 눌러 [인쇄 품질]을 선택합니다.
- b **d** 또는 **c**을 눌러 [표준] 또는 [사 진]을 선택합니다. **OK**를 누릅니다.
- 3 다른 설정을 추가로 변경하지 않 으려면 컬러 시작을 눌러 인쇄합 니다.

### 용지 옵션 **<sup>8</sup>**

#### 용지 종류 **<sup>8</sup>**

- a **a** 또는 **b**을 눌러 [용지 종류]를 선택합니다.
- b **d** 또는 **c**을 눌러 사용 중인 용지 종류([일반 용지], [잉크젯 용 지], [Brother BP71], [Brother BP61] 또는 [기 타 광택])를 선택합니다. **OK**를 누릅니다.
- 3 다른 설정을 추가로 변경하지 않 으려면 컬러 시작을 눌러 인쇄합 니다.

용지 및 인쇄 크기 **<sup>8</sup>**

- **4** A 또는 ▼을 눌러 [ 용지 크기 ] 를 선택합니다.
- b **d** 또는 **c**을 눌러 사용할 용지 크기 ([10x15cm], [13x18cm], [A4], [A3], [Letter] 또는 [Ledger])를 선택합니다. **OK**를 누릅니다.
- **3** [A4] 또는 [Letter] 를 선택한 경우 **b**을 누릅니다. 그런 다음 **d** 또는 **c**을 눌러 인쇄 크기를 선택 합니다. **OK**를 누릅니다.

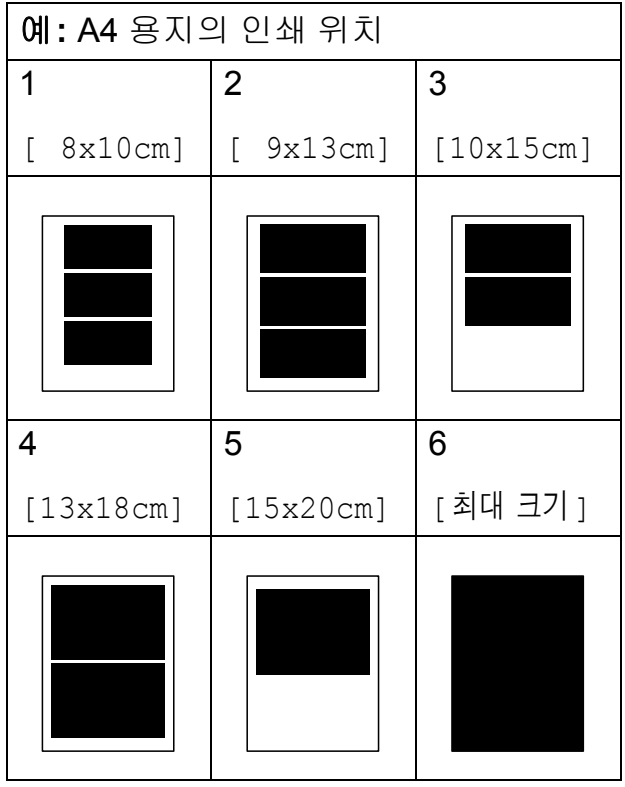

4 다른 설정을 추가로 변경하지 않 으려면 컬러 시작을 눌러 인쇄합 니다.

#### 밝기**,** 명암 및 색상 조정 **<sup>8</sup>**

- 밝기 **<sup>8</sup>**
- **4** A 또는 ▼을 눌러 [밝기]를 선택합 니다.
- b **d** 또는 **c**을 눌러 인쇄본을 더욱 어 둡게 또는 더욱 밝게 만듭니다. **OK**를 누릅니다.
- 3 다른 설정을 추가로 변경하지 않 으려면 컬러 시작을 눌러 인쇄합 니다.

#### 명암 **<sup>8</sup>**

명암 설정을 선택할 수 있습니다. 명암 을 증가하면 이미지가 더욱 선명하고 생생하게 보입니다.

- **4** A 또는 ▼을 눌러 [명암]을 선택합 니다.
- b **d** 또는 **c**을 눌러 명암을 변경합니 다. **OK**를 누릅니다.
- 3 다른 설정을 추가로 변경하지 않 으려면 컬러 시작을 눌러 인쇄합 니다.

#### 색 향상 **<sup>8</sup>**

색 향상 기능을 설정하여 더욱 생생한 이미지를 인쇄할 수 있습니다. 인쇄 시 간은 더 느립니다.

- **4** ▲ 또는 ▼을 눌러 [색 향상]을 선 택합니다. **OK**를 누릅니다.
- $\overline{2}$  다음 중 하나를 수행합니다.
	- [ 화이트 밸런스 ], [ 선명도 ] 또는 [색 농도]를 사용자 지 정하려면 **d** 또는 **c**을 눌러 [설 정 1 을 선택하고 ❸ 단계로 이 동합니다.
	- 사용자 지정하지 않으려면 ◀ 또 는 **c**을 눌러 [해제]를 선택합 니다.

**OK**를 누르고 **◎** 단계로 이동 합니다.

- <span id="page-67-0"></span>**8** ▲ 또는 ▼을 눌러 [화이트 밸런스], [선명도] 또는 [색 농도]를 선택 합니다.
- d **d** 또는 **c**을 눌러 설정의 정도를 조 정합니다. **OK**를 누릅니다.
- $\overline{\phantom{a}}$  다음 중 하나를 수행합니다.
	- 다른 색 향상을 사용자 지정하 려면 **a** 또는 **b**을 눌러 다른 옵 션을 선택합니다.
	- 다른 설정을 변경하려면 **a** 또 는 **b**을 눌러 [끝내기]를 선택 하고 **OK**를 누릅니다.
- <span id="page-67-1"></span>f 다른 설정을 추가로 변경하지 않 으려면 컬러 시작을 눌러 인쇄합 니다.

### 참고

#### • 화이트 밸런스

이 설정은 이미지에 있는 흰색 영역 의 색조를 조정합니다. 조명, 카메 라 설정 및 기타 요인이 흰색의 모양 에 영향을 줍니다. 사진의 흰색 영 역이 약간 분홍색, 노란색 또는 기 타 색상을 띌 수 있습니다. 이 설정 을 사용하여 해당 효과를 보정하고 흰색 영역을 순백색으로 만들 수 있 습니다.

#### • 선명도

이 설정은 카메라의 정밀 초점 조정 과 비슷하게 이미지의 세부 영역을 향상시킵니다. 이미지가 실제 초점 에 있지 않고 사진의 정밀 세부 영역 을 볼 수 없으면 선명도를 조정하십 시오.

#### • 색 농도

이 설정은 이미지에 있는 색의 총량 을 조정합니다. 이미지에 있는 색의 양을 늘리거나 줄여서 희미해졌거 나 색이 바랜 사진을 개선할 수 있습 니다.

#### 잘라내기 **<sup>8</sup>**

사진이 너무 길거나 넓어 선택한 레이 아웃에서 사용 가능한 공간에 맞지 않 으면 이미지의 일부가 자동으로 잘립 니다.

출고시 초기 설정은 [설정]입니다. 전체 이미지를 인쇄하려면 이 설정을 [해제 ] 로 되돌립니다. [ 잘라내기 ] 를 [해제]로 설정하는 경우 [여 백 없음]도 [해제]로 설정합니다. (63[페이지의](#page-68-0)*여백 없음 인쇄*를 참조하 십시오.)

- a **a** 또는 **b**을 눌러 [잘라내기]를 선 택합니다.
- b **d** 또는 **c**을 눌러 [해제](또는 [설 정])를 선택합니다. **OK**를 누릅니다.
- c 다른 설정을 추가로 변경하지 않 으려면 컬러 시작을 눌러 인쇄합 니다.

#### **[**잘라내기**]: [**설정**] <sup>8</sup>**

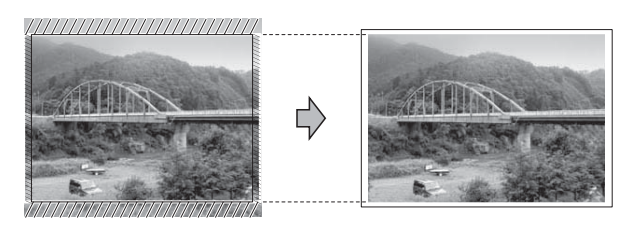

#### **[**잘라내기**]: [**해제**] <sup>8</sup>**

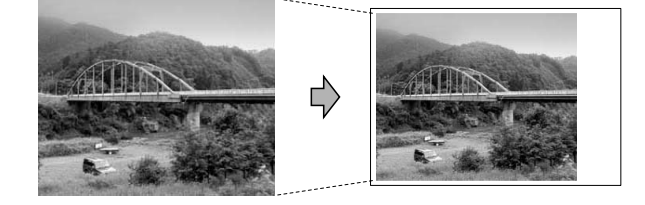

### <span id="page-68-0"></span>여백 없음 인쇄 **<sup>8</sup>**

이 기능은 인쇄 가능 영역을 용지 가장 자리까지 확장합니다. 인쇄 시간은 약 간 더 느립니다.

- a **a** 또는 **b**을 눌러 [여백 없음]을 선택합니다.
- b **d** 또는 **c**을 눌러 [해제](또는 [설 정])를 선택합니다. **OK**를 누릅니다.
- c 다른 설정을 추가로 변경하지 않 으려면 컬러 시작을 눌러 인쇄합 니다.

### 날짜 인쇄 **<sup>8</sup>**

이미 사진의 데이터에 있는 경우 날짜 를 인쇄할 수 있습니다. 날짜는 오른쪽 하단에 인쇄됩니다. 데이터에 날짜 정 보가 없으면 이 기능을 사용할 수 없습 니다.

- a **a** 또는 **b**을 눌러 [날짜 인쇄]를 선택합니다.
- b **d** 또는 **c**을 눌러 [설정](또는 [해 제])을 선택합니다. **OK**를 누릅니다.
- 3 다른 설정을 추가로 변경하지 않 으려면 컬러 시작을 눌러 인쇄합 니다.

#### 「∥ 참고

카메라의 DPOF 설정을 해제해야 [날짜 인쇄] 기능을 사용할 수 있 습니다.

### <span id="page-69-0"></span>변경 내용을 새 기본값으로 설정**<sup>8</sup>**

자주 사용하는 인쇄 설정을 기본값으 로 설정하여 저장할 수 있습니다. 해당 설정은 다시 변경할 때까지 유지됩니 다.

- a **a** 또는 **b**및 **d** 또는 **c**을 눌러 새 설 정을 선택합니다. **OK**를 누릅니다. 변경할 설정 각각에 대해 이 단계 를 반복합니다.
- **2** 마지막 설정을 변경한 후▲ 또는 ▼ 을 눌러 [새 기본값 설정]을 선 택합니다. **OK**를 누릅니다.
- c **1**을 눌러 [예]를 선택합니다.
- d 중지**/**나가기를 누릅니다.

### 모든 설정을 출고시 초기 설정으 로 복원 **<sup>8</sup>**

#### 변경한 PhotoCapture 설정

[인쇄 품질], [용지 종류], [용 지 크기], [밝기], [명암], [색 향 상], [잘라내기], [여백 없음] 및 [날짜 인쇄]를 출고시 초기 설정으 로 복원할 수 있습니다.

- **4** A 또는 ▼을 눌러 [ 초기화 재설정 ] 을 선택합니다. **OK**를 누릅니다.
- b **1**을 눌러 [예]를 선택합니다.
- **6 중지/나가기**를 누릅니다.

# 메모리 카드 또는 **USB** 플 래시 메모리 드라이브에 스 캔 **<sup>8</sup>**

### 유리 스캔 크기 **<sup>8</sup>**

Letter, Legal, Ledger 또는 A3 크기 문 서를 스캔하려면 [유리 스캔 크기] 설정을 변경해야 합니다. 기본 설정은 A4입니다.

 $\left( \begin{array}{c} \bullet \\ \bullet \end{array} \right)$  (  $\triangle$ 캔)을 누릅니다.

- **2** ▲ 또는 ▼을 눌러 [미디어에 스캔] 을 선택합니다. **OK**를 누릅니다.
- c **a** 또는 **b**을 눌러 [유리 스캔 크 기 1를 선택합니다.
- 4 < 또는 ▶을 눌러 [A4], [A3], [Letter], [Legal] 또는 [Ledger]를 선택합니다. **OK**를 누릅니다.

### 참고

- 자주 사용하는 설정을 기본값으로 설정하여 저장할 수 있습니다. [\(64](#page-69-0) <u>[페이지의](#page-69-0)*변경 내용을 새 기본값으*</u> *로 [설정](#page-69-0)*을 참조하십시오.)
- 이 설정은 스캐너 유리에서 문서를 스캔하는 경우에만 사용할 수 있습 니다.

### 자동 잘라내기 **<sup>8</sup>**

스캐너 유리 위에 놓인 여러 문서를 스캔 할 수 있습니다. 개별 문서를 저장하기 전에 LCD에서 미리 볼 수 있습니다. [자동 잘라내기]를 선택하면 각 문서 가 스캔되고 별개의 파일이 생성됩니다. 예를 들어 세 개의 문서를 스캐너 유리 위에 놓은 경우 스캔 후 별개의 파일 세 개가 생성됩니다. 3페이지로 된 파일을 만들려면 [파일 형식]에서 [PDF] 또 는 [TIFF] 를 선택하십시오.

([JPEG]를 선택하면 각 문서가 별개 의 파일 세 개로 생성됩니다.)

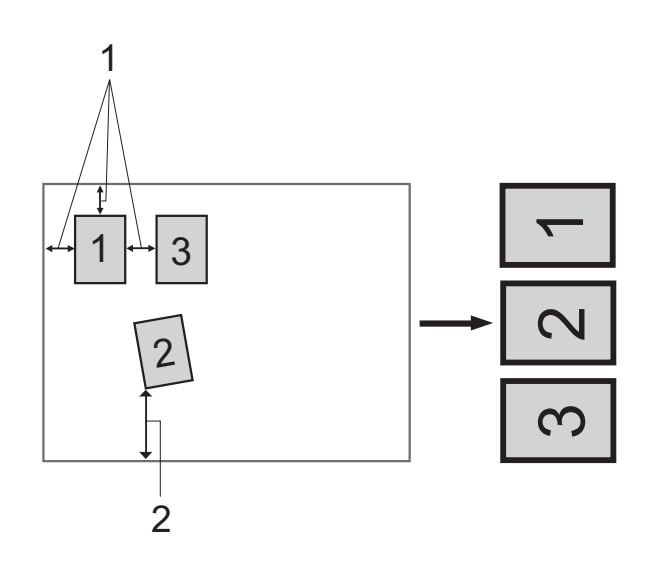

- **1 10mm** 이상**(**위**,** 왼쪽**,** 오른쪽**)**
- **2 20mm** 이상**(**아래**)**

### ਿ 참고

- [자동 잘라내기]는 모든 [유 리 스캔 크기] 설정에서 올바르게 작동합니다.
- [ 자동 잘라내기 ] 기능은 Reallusion, Inc.

**SALLUSION**의 기 술을 통해 지원됩니다.

- $\Box$  메모리 카드나 USB 플래시 메모 리 드라이브를 올바른 슬롯에 넣 었는지 확인합니다.
- $\overline{2}$  문서를 공급합니다.
- $\overline{3}$   $\overline{a}$   $(\Delta \overline{c})$   $\equiv$   $\overline{c}$   $\overline{c}$
- d **a** 또는 **b**을 눌러 [미디어에 스캔] 을 선택합니다. **OK**를 누릅니다.
- **6** A 또는 ▼을 눌러 [자동 잘라내기] 를 선택합니다.
- f **d** 또는 **c**을 눌러 [설정]을 선택합 니다. **OK**를 누릅니다.
- 1 다른 설정을 추가로 변경하지 않 으려면 흑백 시작 또는 컬러 시작 을 눌러 스캔을 시작합니다.
- $\overline{8}$  LCD에 스캔한 문서 번호가 나타 납니다. **OK**를 누릅니다.
- i **d** 또는 **c**을 눌러 각 문서 데이터를 미리 봅니다.
- $\bigcirc$  OK를 눌러 데이터를 저장합니다.

#### 8장

### 참고

- [자동 잘라내기 ] 는 네 개의 모서 리가 모두 직각인 용지에 사용할 수 있습니다. 각도 중 하나라도 직각이 아니면 [자동 잘라내기]에서 문 서를 감지할 수 없습니다.
- 문서가 너무 길거나 넓으면 이 설정 이 올바르게 작동하지 않습니다.
- 그림과 같이 스캐너 유리의 모서리 에서 멀리 떨어진 곳에 문서를 놓아 야 합니다.
- 문서 간격을 10mm 이상 띄워야 합 니다.
- [자동 잘라내기 ]가 스캐너 유리 위에 있는 문서의 기울기를 조정하 지만, 문서가 10도 이상 기울어진 경우에는 이 설정이 작동하지 않습 니다.
- ADF를 비워야 [자동 잘라내기]를 사용할 수 있습니다.
- [자동 잘라내기 ] 기능은 문서 크 기에 따라 최대 16개의 문서에 사용 할 수 있습니다.

# 중요

사진 캡처가 깜빡이는 동안에는 메 모리 카드나 USB 플래시 메모리 드 라이브를 꺼내지 마십시오. 카드, USB 플래시 메모리 드라이브 또는 저장된 데이터가 손상될 수 있습니 다.

#### 새 기본값을 설정하는 방법 **<sup>8</sup>**

자주 사용하는 미디어에 스캔 설정 ([품질], [파일 형식], [유리 스 캔 크기] 및 [자동 잘라내기])을 기 본값으로 설정하여 저장할 수 있습니 다. 해당 설정은 다시 변경할 때까지 유지됩니다.

 $\left( \begin{array}{c} \bullet \\ \bullet \end{array} \right)$  (  $\triangle$   $\mathbb{Z}$ )  $\cong$   $\vdash$   $\mathbb{E}$   $\sqcup$   $\Box$ 

- **2** ▲ 또는 ▼을 눌러 [미디어에 스캔] 을 선택합니다. **OK**를 누릅니다.
- c **a** 또는 **b**을 눌러 [새 기본값 설 정]을 선택합니다. **OK** 및 **1**을 눌 러 [예]를 선택합니다.
- d 중지**/**나가기를 누릅니다.

## 출고시 초기 설정으로 재설정하 는 방법 **<sup>8</sup>**

변경한 모든 미디어에 스캔 설정([품 질], [파일 형식], [유리 스캔 크 기 1 및 [자동 잘라내기 1)을 출고시 초기 설정으로 복원할 수 있습니다.

- $\left( \begin{array}{c} \bullet \\ \bullet \end{array} \right)$  (  $\triangle$   $\mathbb{Z}$ )  $\cong$   $\vdash$   $\mathbb{E}$   $\sqcup$   $\mathbb{C}$ .
- **2** ▲ 또는 ▼을 눌러 [미디어에 스캔] 을 선택합니다. **OK**를 누릅니다.
- **8** ▲ 또는 ▼을 눌러 [ 초기화 재설정 ] 을 선택합니다. **OK** 및 **1**을 눌러 [예]를 선택합니다.
- d 중지**/**나가기를 누릅니다.
**9** 카메라에서 사진 인쇄 **<sup>9</sup>**

# <span id="page-72-3"></span><span id="page-72-2"></span>**PictBridge** 카메라에서 사 진 직접 인쇄 **<sup>9</sup>**

# P **PictBridge**

구입하신 Brother 기기에서 PictBridge 표준을 지원하므로 PictBridge 호환 디 지털 카메라에 연결하여 사진을 직접 인쇄할 수 있습니다.

카메라에서 USB 대용량 저장 장치 표 준을 사용하는 경우에는 PictBridge가 없는 디지털 카메라에서도 사진을 인 쇄할 수 있습니다. (69[페이지의](#page-74-0) *PictBridge*가 없는 디지털 [카메라에서](#page-74-0) [사진](#page-74-0) 직접 인쇄를 참조하십시오.)

# **PictBridge** 요구 사항 **<sup>9</sup>**

오류를 방지하려면 다음 사항을 유념 하십시오.

- 적합한 USB 케이블을 사용하여 기 기와 디지털 카메라를 연결해야 합 니다.
- 이미지 파일 확장자는 .JPG여야 합 니다(.JPEG, .TIF, .GIF 등의 다른 이미지 파일 확장자는 인식되지 않 음).
- PictBridge 기능을 사용할 때는 PhotoCapture Center™ 작업을 수 행할 수 없습니다.

# 디지털 카메라 설정 **<sup>9</sup>**

카메라가 PictBridge 모드인지 확인하 십시오. 다음은 PictBridge 호환 카메 라의 LCD에서 사용할 수 있는 PictBridge 설정입니다.

사용 중인 카메라에 따라 일부 설정을 사용하지 못할 수 있습니다.

| 카메라 메뉴<br>선택 사항      | 옵션                                                                            |
|----------------------|-------------------------------------------------------------------------------|
| 용지 크기                | A4, A3, Ledger, Letter,<br>$10\times15$ cm,<br>프린터 설정<br>(기본 설정) <sup>2</sup> |
| 용지 종류                | 일반 용지, 광택지, 잉크<br>젯 용지, 프린터 설정(기<br>본 설정) <sup>2</sup>                        |
| 레이아웃                 | 여백 없음: 설정,<br>여백 없음: 해제,<br>프린터 설정<br>(기본 설정) <sup>2</sup>                    |
| DPOF 설정 <sup>1</sup> |                                                                               |
| 인쇄 품질                | 표준, 고품질,<br>프린터 설정<br>(기본 설정) <sup>2</sup>                                    |
| 색 향상                 | 설정,해제,<br>프린터 설정<br>(기본 설정) <sup>2</sup>                                      |
| 날짜 인쇄                | 설정,해제,<br>프린터 설정<br>(기본 설정) <sup>2</sup>                                      |

<span id="page-72-1"></span><sup>1</sup> 자세한 내용은 69[페이지의](#page-74-1)*DPOF* 인쇄를 참조하십시오.

<span id="page-72-0"></span><sup>2</sup> 프린터 설정(기본 설정)을 사용하도록 카 메라를 설정한 경우 다음 설정을 사용하여 사진이 인쇄됩니다.

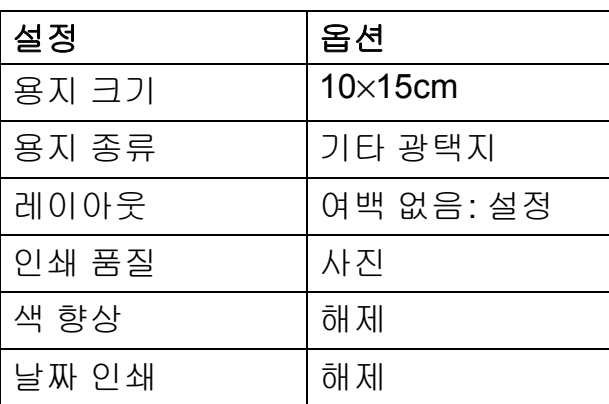

- 카메라에 메뉴 선택 사항이 없는 경 우에도 이러한 설정이 사용됩니다.
- 각 설정의 이름과 가용성은 사용 중 인 카메라 사양에 따라 다릅니다.

PictBridge 설정 변경에 대한 자세한 내용은 해당 카메라 설명서를 참조하 십시오.

# 이미지 인쇄 **<sup>9</sup>**

## 참고

디지털 카메라를 연결하기 전에 기 기에서 메모리 카드나 USB 플래시 메모리 드라이브를 분리하십시오.

 $\bigcap$  카메라가 꺼져 있는지 확인합니다. USB 케이블을 사용하여 카메라를 기기의 USB Direct 인터페이스 (1) 에 연결합니다.

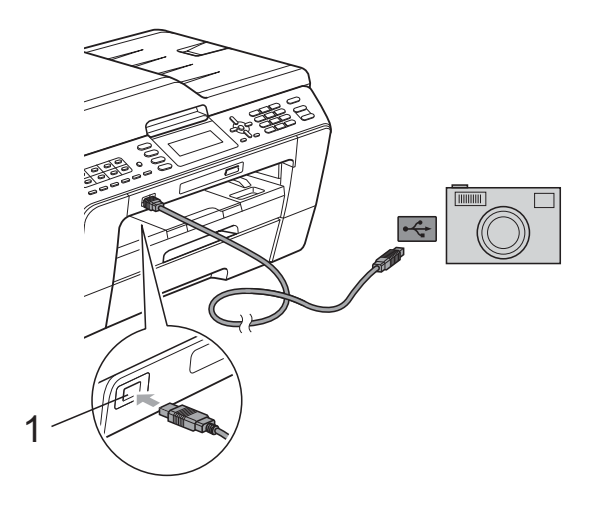

**1 USB Direct** 인터페이스

- $\overline{2}$  카메라를 켭니다. 기기에서 카메라가 인식되면 LCD 에 [카메라 연결됨]이 표시됩니 다.
- 3 사용 중인 카메라와 함께 제공된 지침에 따라 인쇄할 사진을 선택 합니다. 기기에서 사진 인쇄가 시작되면 LCD에 [인쇄 중]이 표시됩니다.

# 중요

기기 손상 방지를 위해 디지털 카메 라나 USB 플래시 메모리 드라이브 이외의 장치는 USB Direct 인터페 이스에 연결하지 마십시오.

## <span id="page-74-2"></span><span id="page-74-1"></span>**DPOF** 인쇄 **<sup>9</sup>**

DPOF는 Digital Print Order Format을 나타냅니다.

디지털 카메라의 이미지를 더욱 쉽게 인쇄할 수 있도록 하기 위해 주요 디지 털 카메라 제조업체(Canon Inc.,

Eastman Kodak Company, FUJIFILM Corporation, Panasonic Corporation 및 Sony Corporation)에서 이 표준을 만들었습니다.

사용 중인 디지털 카메라에서 DPOF 인쇄를 지원하면 디지털 카메라 화면 에서 인쇄할 이미지와 매수를 선택할 수 있습니다.

# 참고

카메라에 생성된 인쇄 순서가 손상 된 경우 DPOF 파일 오류가 발생할 수 있습니다. 이 문제를 해결하려면 카메라를 사용하여 인쇄 순서를 삭 제했다가 다시 만드십시오. 인쇄 순 서를 삭제하거나 다시 만드는 방법 에 대한 지침은 카메라 제조업체의 지원 웹 사이트나 함께 제공된 설명 서를 참조하십시오.

# <span id="page-74-3"></span><span id="page-74-0"></span>**PictBridge**가 없는 디지털 카메라에서 사진 직접 인쇄**<sup>9</sup>**

사용 중인 카메라에서 USB 대용량 저 장 장치 표준을 지원하는 경우 저장 장 치 모드로 카메라를 연결할 수 있습니 다. 이렇게 하면 카메라에서 사진을 인 쇄할 수 있습니다.

(PictBridge 모드로 사진을 인쇄하려면 67페이지의*[PictBridge](#page-72-2)* 카메라에서 사 진 [직접](#page-72-2) 인쇄를 참조하십시오.)

# 참고

디지털 카메라마다 이름, 가용성 및 작업이 다릅니다. PictBridge 모드 에서 USB 대용량 저장 장치 모드로 전환하는 방법 등에 대한 자세한 내 용은 해당 카메라 설명서를 참조하 십시오.

## 이미지 인쇄 **<sup>9</sup>**

- 참고
	- 디지털 카메라를 연결하기 전에 기 기에서 메모리 카드나 USB 플래시 메모리 드라이브를 분리하십시오.
- $\Box$  카메라가 꺼져 있는지 확인합니다. USB 케이블을 사용하여 카메라를 기기의 USB Direct 인터페이스 (1) 에 연결합니다.

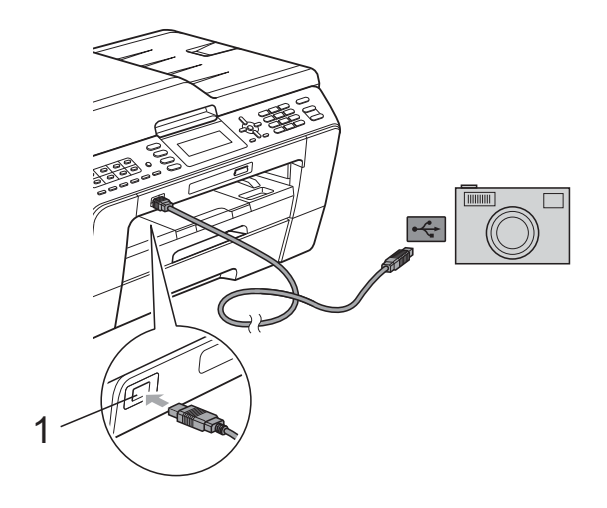

**1 USB Direct** 인터페이스

- $2$  카메라를 켭니다.
- 8 50[페이지의](#page-55-0) *이미지 인쇄*에 설명된 단계를 따릅니다.

# 중요

기기 손상 방지를 위해 디지털 카메 라나 USB 플래시 메모리 드라이브 이외의 장치는 USB Direct 인터페 이스에 연결하지 마십시오.

정기 유지보수 **<sup>A</sup>**

# 기기 청소 및 점검 **<sup>A</sup>**

# 기기 외부 청소 **<sup>A</sup>**

**A**

# 중요

- 중성 세제를 사용하십시오. 시너, 벤젠 등의 휘발성 액체로 청소하면 기기 외부 표면이 손상됩니다.
- 암모니아가 함유된 청소제를 사용 하지 마십시오.
- 이소프로필 알코올을 사용하여 제 어판의 먼지를 제거하지 마십시오. 제어판에 금이 갈 수 있습니다.

다음과 같이 기기 외부를 청소하십시 오**. <sup>A</sup>**

 $\bigoplus$  용지함 (1)을 기기 밖으로 완전히 꺼냅니다.

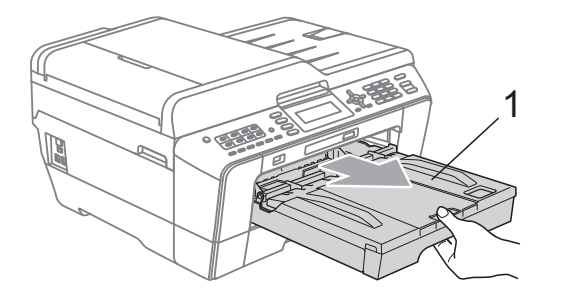

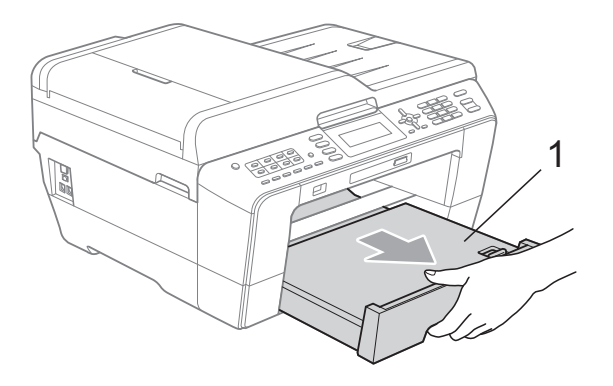

 $2$  부드럽고 보풀이 없는 *마른* 천으 로 기기 외부를 닦아서 먼지를 제 거합니다.

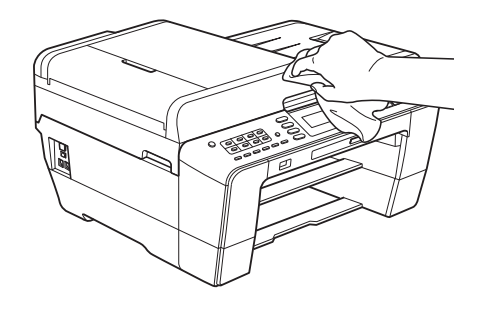

- $\overline{3}$  출력 용지함 커버를 들어올리고 용지함 내부에 낀 물체가 있으면 제거합니다.
- 4 부드럽고 보풀이 없는 *마른* 천으 로 용지함을 닦아서 먼지를 제거 합니다.

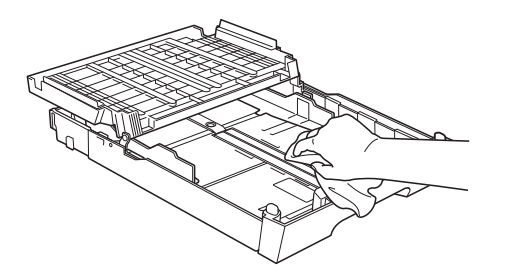

e 출력 용지함 커버를 닫고 출력 용 지함을 기기에 다시 확실하게 넣 습니다.

**A**

# <span id="page-77-1"></span>기기의 프린터 평판 청소 **<sup>A</sup>**

▲ 주의

프린터 평판을 청소하기 전에 전기 소켓에서 기기의 플러그를 뽑아야 합니다.

- 1) 양손으로 기기의 각 면에 있는 잡 는 부위를 잡고 스캐너 커버를 열 린 위치로 들어올립니다.
- $\Omega$  부드럽고 보풀이 없는 *마른* 천으 로 드문드문 흩어져 있는 잉크를 닦아내면서 기기의 프린터 평 판 (1)과 그 주변을 청소합니다.

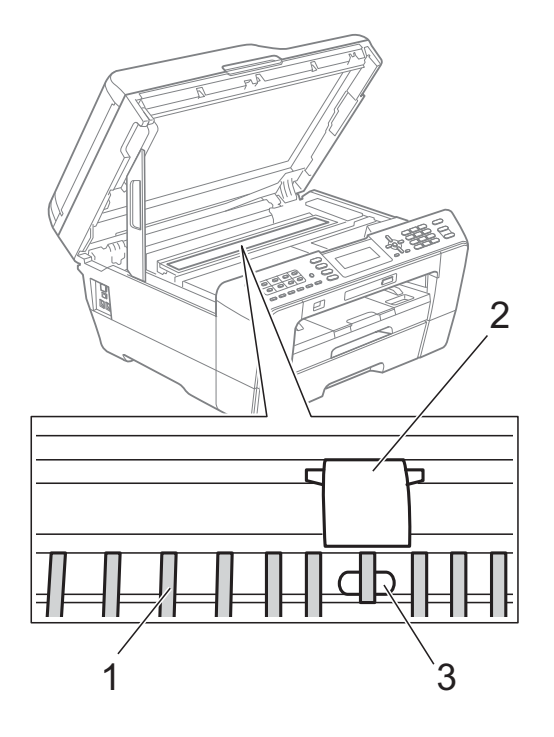

중요

평판 (2)과 레버 (3)를 만지지 마십 시오. 기기가 손상될 수 있습니다.

## <span id="page-77-0"></span>용지 공급 롤러 청소 **<sup>A</sup>**

용지 공급 롤러가 잉크로 더러워지면 용지 공급 문제가 발생할 수 있습니다.

1 전기 소켓에서 기기의 플러그를 뽑습니다. 용지함을 기기 밖으로 완전히 꺼냅니다.

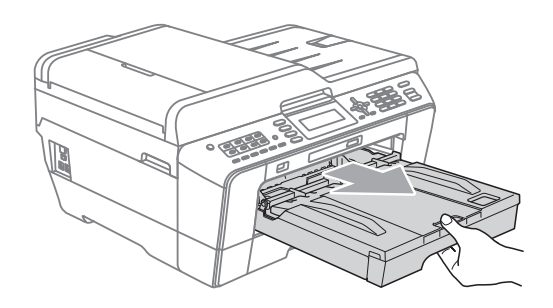

# 참고

용지 지지 플랩이 열려 있으면 닫고 용지 지지대를 닫으십시오.

2 물을 적신 부드럽고 보풀이 없는 천을 사용하여 좌우로 용지 공급 롤러 (1) 앞면을 청소합니다. 청소 후 부드럽고 보풀이 없는 마 른 천으로 롤러를 닦아서 습기를 모두 제거합니다.

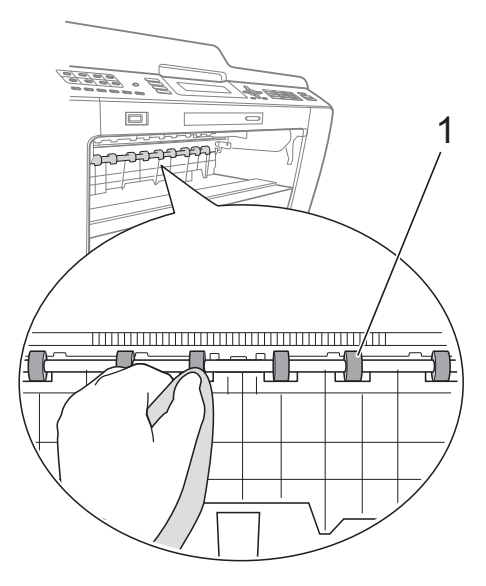

 $(3)$  용지 걸림 해제 플랩  $(2)$ 을 들어올 리고 물을 적신 부드럽고 보풀이 없는 천으로 용지 공급 롤러 (1) 뒷 면을 청소합니다. 청소 후 부드럽고 보풀이 없는 마 른 천으로 롤러를 닦아서 습기를 모두 제거합니다.

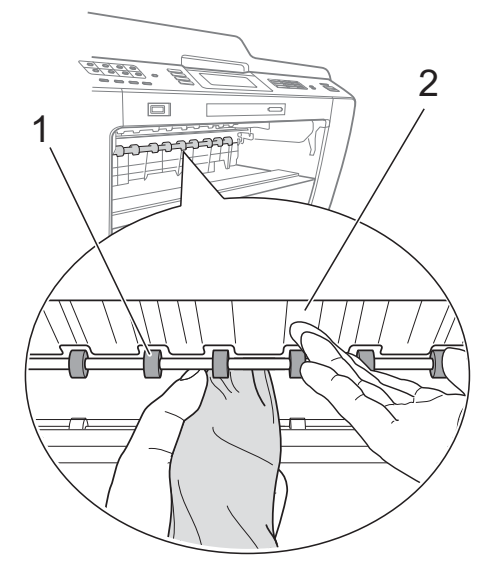

- 4 기기에 용지함을 다시 확실하게 넣습니다.
- $\overline{6}$  전원 코드를 다시 연결합니다.
- 참고

롤러가 마를 때까지는 기기를 다시 사용하지 마십시오. 롤러가 마르기 전에 기기를 사용하면 용지 공급 문 제가 발생할 수 있습니다.

## 용지 픽업 롤러 청소 **<sup>A</sup>**

- a 전기 소켓에서 기기의 플러그를 뽑습니다.
- $\overline{2}$  용지함을 기기 밖으로 완전히 꺼 냅니다.

## 참고

기기의 용지함에 있는 마지막 몇 장 의 용지에 대한 다중 공급이 시작되 면 물을 적신 부드럽고 보풀이 없는 천으로 베이스 패드 (1)를 청소하십 시오.

청소 후 부드럽고 보풀이 없는 *마른* 천으로 패드를 닦아서 습기를 모두 제거하십시오.

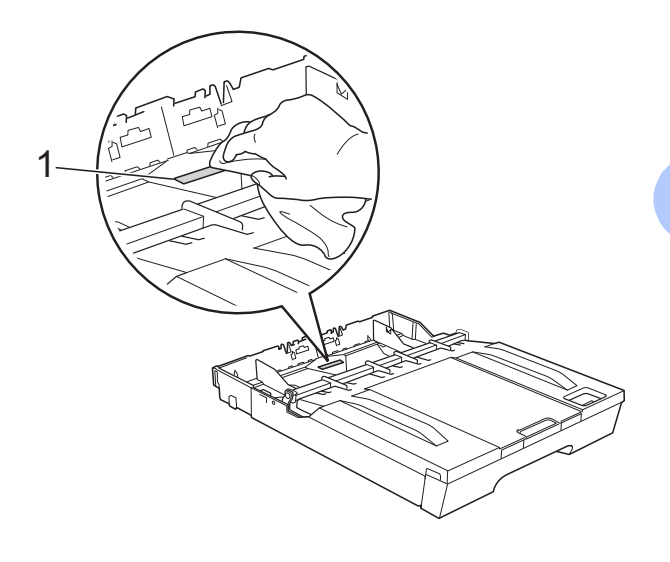

**A**

c 기기 뒷면의 용지 걸림 해제 커버 (1)를 엽니다.

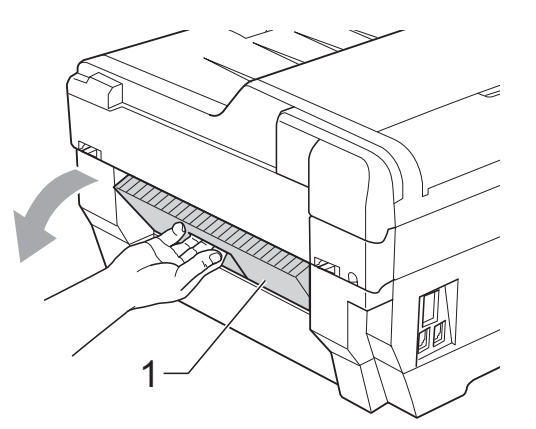

4 물을 적신 부드럽고 보풀이 없는 천으로 용지 픽업 롤러 (1)를 청소 합니다. 전체 표면이 청소되도록 롤러를 서서히 돌립니다. 청소 후 부드럽고 보풀이 없는 마

른 천으로 롤러를 닦아서 습기를 모두 제거합니다.

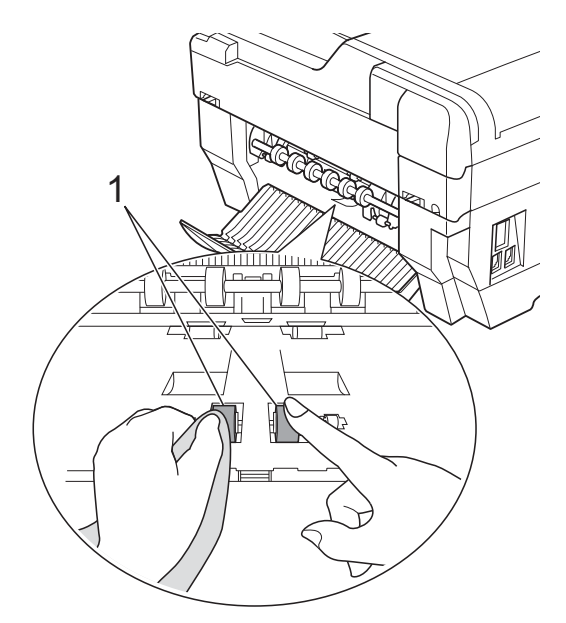

 $\overline{6}$  물을 적신 부드럽고 보풀이 없는 천으로 용지 공급 롤러 (1) 뒷면을 청소합니다. 전체 표면이 청소되도록 롤러를 서서히 돌립니다. 청소 후 부드럽고 보풀이 없는 마 른 천으로 롤러를 닦아서 습기를 모두 제거합니다.

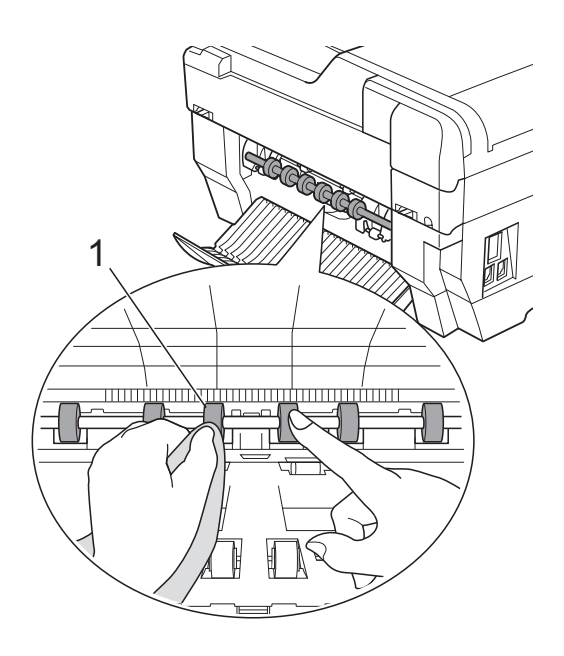

## 참고

금속 샤프트를 만지지 마십시오.

- $\overline{6}$  용지 걸림 해제 커버를 닫습니다. 커버가 완전히 닫혔는지 확인합니 다.
- $\Omega$  기기에 용지함을 다시 확실하게 넣습니다.
- $\overline{\textbf{8}}$  전원 코드를 다시 연결합니다.

# 용지함 **#2**의 용지 픽업 롤러 청 소**(MFC-J6710DW**만 해당**) <sup>A</sup>**

■ 전기 소켓에서 기기의 플러그를 뽑습니다. 용지함 #2를 기기 밖으 로 꺼냅니다.

## 참고

용지 지지 플랩이 열려 있으면 닫고 용지 지지대를 닫으십시오.

2 물을 적신 부드럽고 보풀이 없는 천으로 용지함 #2의 용지 픽업 롤 러 (1)를 청소합니다. 전체 표면이 청소되도록 롤러를 서서히 돌립니다. 청소 후 부드럽고 보풀이 없는 *마* 른 천으로 롤러를 닦아서 습기를 모두 제거합니다.

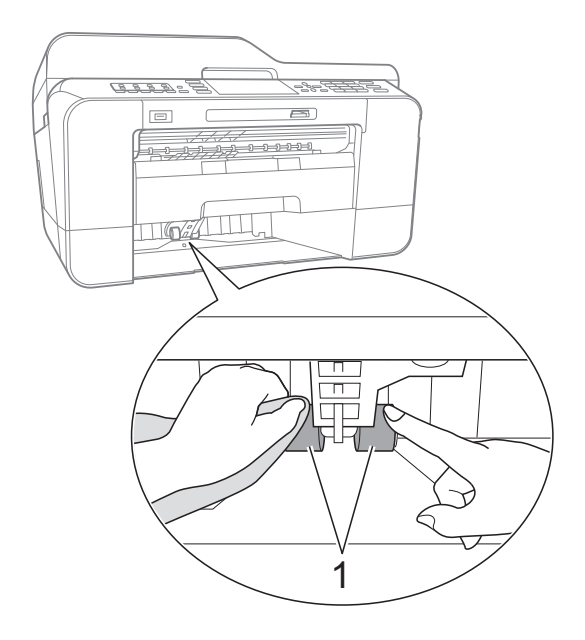

- c 기기에 용지함 #2를 다시 확실하 게 넣습니다.
- 4 전원 코드를 다시 연결합니다.

## <span id="page-80-0"></span>잉크 잔량 점검 **<sup>A</sup>**

LCD에 잉크 잔량 아이콘이 나타나지 만 메뉴 키를 사용하여 각 카트리지의 잉크 잔량을 알려 주는 큰 그래프를 볼 수 있습니다.

- $\bigoplus$  메뉴를 누릅니다.
- **2** ▲ 또는 ▼을 눌러 [잉크 관리]를 선택합니다. **OK**를 누릅니다.
- c **a** 또는 **b**을 눌러 [잉크 잔량]을 선택합니다. **OK**를 누릅니다. LCD에 잉크 잔량이 표시됩니다.
- d 중지**/**나가기를 누릅니다.

# 참고

컴퓨터에서 잉크 잔량을 점검할 수 있습니다. (소프트웨어 사용자 설명 <sup>서</sup>의 인쇄(Windows®의 경우) 또는 인쇄 및 팩스(Macintosh의 경우)를 참조하십시오.)

# <span id="page-81-0"></span>기기 포장 및 선적 **<sup>A</sup>**

기기를 운반하는 경우 구입하신 기기 와 함께 제공된 포장재를 사용하십시 오. 아래 지침에 따라 기기를 올바르게 포장하십시오. 운반 중에 발생한 기기 손상에 대해서는 품질 보증을 받을 수 없습니다.

# 중요

인쇄 작업 후 프린트 헤드가 "홈포 지셔닝"될 때까지 기다리는 것이 중요합니다. 플러그를 뽑기 전에 기 기에서 나는 소리를 잘 듣고 모든 기 계 소음이 중지되었는지 확인하십 시오. 기기가 이 홈포지셔닝 과정을 마칠 때까지 기다리지 않으면 인쇄 문제로 이어지고 프린트 헤드가 손 상될 수 있습니다.

- a 전화콘센트에서기기의플러그를 뽑고 전화선 코드를 기기 밖으로 꺼냅니다.
- b 전기 소켓에서 기기의 플러그를 뽑습니다.
- 3 양손으로 기기의 각 면에 있는 잡 는 부위를 잡고 스캐너 커버를 열 린 위치로 들어올립니다. 그런 다 음 인터페이스 케이블이 기기에 연결되어 있으면 분리합니다.

4 기기 안쪽의 오른쪽 모서리에서 주 황색 보호용 부품을 제거합니다.

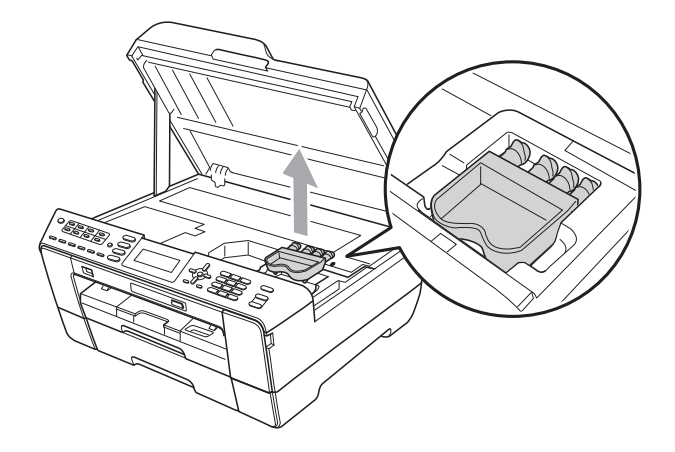

5 각 면의 잡는 부위를 잡고 스캐너 커버를 서서히 닫습니다.

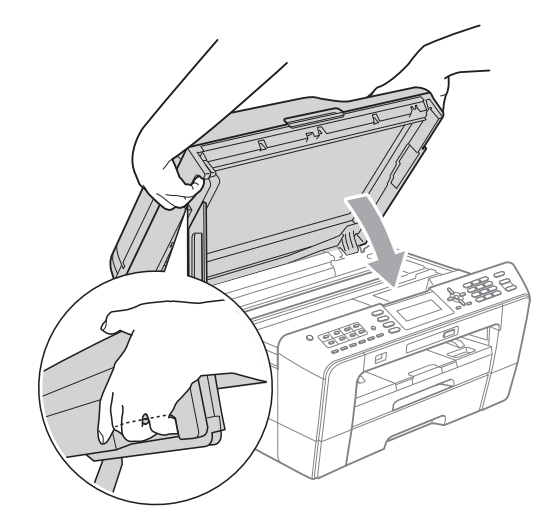

경고

손가락이 스캐너 커버 아래에 끼지 않도록 주의하십시오. 스캐너 커버를 열거나 닫을 때는 항 상 각 면의 잡는 부위를 사용하십시 오.

 $6$  잉크 카트리지 커버를 엽니다.

 $\overline{a}$  4개의 잉크 카트리지를 모두 제거 합니다. 각 카트리지 위의 잉크 해 제 레버를 눌러 해제합니다. (기본 *사용자 설명서*의 *부록* A에 있는 *잉크 카트리지 교체*를 참조하십시 오.)

8 주황색 보호용 부품을 설치하고 잉크 카트리지 커버를 닫습니다.

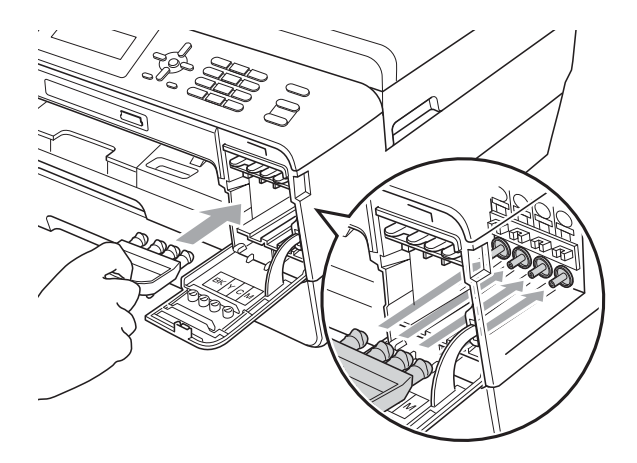

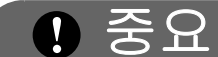

• 주황색 보호용 부품 (1) 오른쪽의 플 라스틱 탭이 완전히 딱 들어맞았는 지 (2) 확인하십시오.

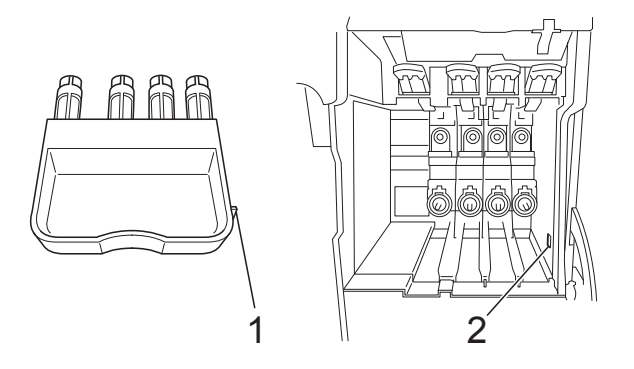

- 주황색 보호용 부품을 찾을 수 없으 면 선적하기 전에 잉크 카트리지를 제거하지 마십시오. 주황색 보호용 부품이나 잉크 카트리지를 넣은 상 태로 기기를 선적해야 합니다. 넣지 않은 상태로 선적하면 기기가 손상 되고 품질 보증을 받지 못할 수 있습 니다. 잉크 카트리지를 여전히 기기 에 넣은 상태로 선적하는 경우 누출 방지를 위해 기기를 수직으로 세워 두십시오.
- $\overline{9}$  기기를 봉투에 넣어 쌉니다.

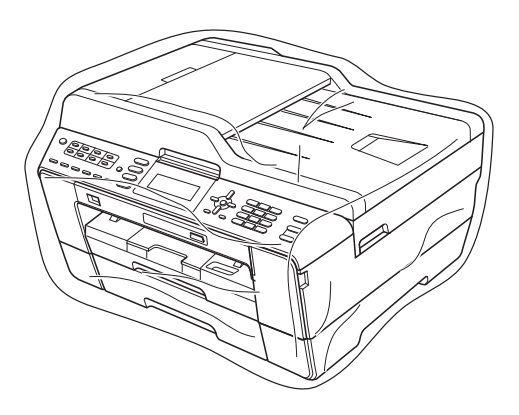

**A**

10 아래 그림과 같이 기기와 인쇄된 자료를 원래 포장재로 포장하여 원래 상자에 넣습니다. 사용한 잉 크 카트리지는 상자에 넣지 마십 시오.

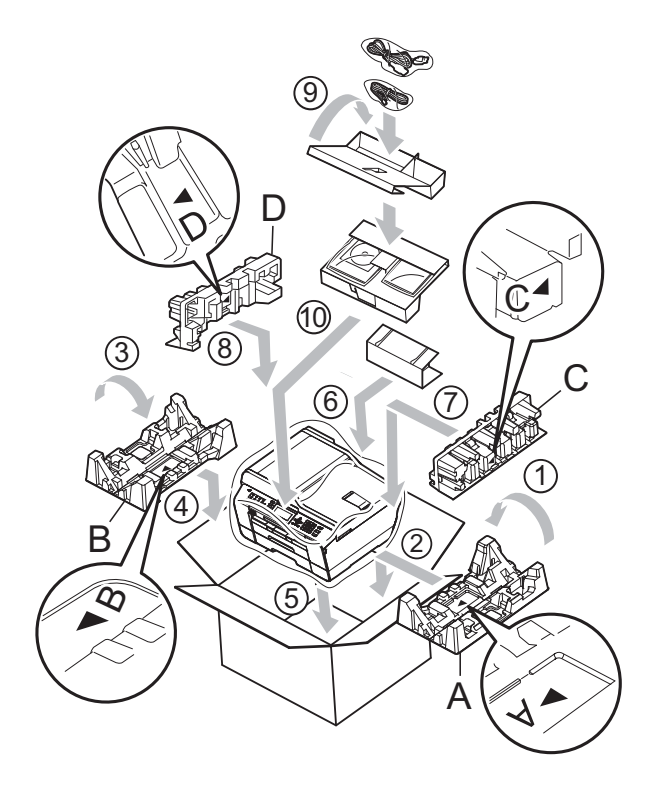

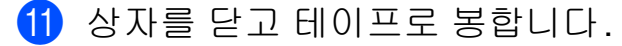

용어집 **<sup>B</sup>**

이 장에서는 브라더 설명서에서 나타난 기능과 조항등의 특성 목록들을 설명하고 있습니다. 소비자가 구입한 모델에 따라 기능의 차이가 있을 수 있습니다.

## **ADF (**자동 문서 공급 장치**)**

ADF에 문서를 넣고 한 번에 한 페이 지씩 자동으로 스캔할 수 있습니다.

## **CNG** 톤

**B**

수신 기기에 팩스기가 호출하고 있 음을 알리기 위해 자동 송신 중에 팩 스기에서 송신되는 특수 톤(비프 음)입니다.

## **ECM (**오류 정정 모드**)**

팩스 송신 중에 오류를 감지하고 오 류가 있는 팩스 페이지를 다시 송신 합니다.

## **F/T** 벨울림 시간

Brother 기기에서 응답한 음성 호출 을 선택하라는 벨을 울리는 시간의 길이입니다(수신 모드 설정이 팩스/전화인 경우).

## **Innobella™**

Innobella™는 Brother에서 제공하 는 다양한 정품 소모품입니다. 최상 의 결과를 얻으려면 Innobella™ 잉 크와 용지를 사용하는 것이 좋습니 다.

## **LCD (**액정 디스플레이**)**

화상 프로그래밍 중에 나타나는 대 화형 메시지를 보여 주고 기기가 공 전 상태일 때의 날짜 및 시간을 보여 주는 기기의 디스플레이 화면입니 다.

## **OCR (**광학 문자 인식**)**

Presto! PageManager 소프트웨어 응용 프로그램에서는 텍스트 이미 지를 편집 가능한 텍스트로 변환합 니다.

## **PhotoCapture Center™**

디지털 카메라의 디지털 사진을 고 해상도로 인쇄하여 사진 품질의 인 쇄를 얻을 수 있습니다.

## **PictBridge**

디지털 카메라에서 직접 사진을 고 해상도로 인쇄하여 사진 품질의 인 쇄를 얻을 수 있습니다.

## **TAD (**자동 응답기**)**

구입하신 기기에 외부 TAD를 연결 할 수 있습니다.

## **WLAN** 보고서

WLAN 연결 결과를 보여 주는 인쇄 된 리포트입니다.

## 검색

저장된 원터치, 스피드 다이얼 및 그룹 번호를 숫자순 또는 문자순으 로 나열하는 전자 목록입니다.

## 고품질 해상도

해상도가 203×196dpi이며 작은 인 쇄물과 그래프에 사용됩니다.

**B**

## 그룹 번호

동보 전송용으로 원터치 키나 스피 드 다이얼 위치에 저장된 원터치 및 스피드 다이얼 번호의 조합입니다.

## 기지국 **ID**

팩스 페이지 상단에 나타나는 저장 된 정보로, 송신자의 이름과 팩스 번호를 포함합니다.

## 남은 작업

메모리에서 대기 중인 작업을 확인 하고 개별적으로 작업을 취소할 수 있습니다.

## 내선 전화

팩스와 같은 회선을 사용하지만 별 개의 전화 콘센트에 꽂혀 있는 전화 입니다.

## 단축 다이얼 목록

숫자순으로 원터치 및 스피드 다이 얼 메모리에 저장된 이름 및 번호를 나열하는 목록입니다.

## 명암

팩스나 어두운 문서의 복사본은 더 욱 밝게 만들고 밝은 문서는 더욱 어 둡게 만들어 어둡거나 밝은 문서를 보정하는 설정입니다.

## 도움말 목록

기본 사용자 설명서가 없을 때 기기 프로그래밍에 사용할 수 있는 전체 메뉴 표의 인쇄물입니다.

## 동보 전송

같은 팩스 메시지를 둘 이상의 위치 로 송신하는 기능입니다.

## 듀얼 액세스

구입하신 기기에서는 메모리에서 팩스를 송신하거나 수신 팩스를 수 신 또는 인쇄함과 동시에 송신 팩스 나 예약된 작업을 메모리에 스캔할 수 있습니다.

## 메뉴 모드

구입하신 기기의 설정을 변경하기 위한 프로그래밍 모드입니다.

## 메모리 수신

기기의 용지가 부족한 동안 팩스를 기기의 메모리로 수신합니다.

## 미디어에 스캔

흑백 또는 컬러 문서를 메모리 카드 나 USB 플래시 메모리 드라이브에 스캔할 수 있습니다. 흑백 이미지는 TIFF 또는 PDF 파일 형식이고 컬러 이미지는 PDF 또는 JPEG 파일 형 식일 수 있습니다.

## 농도

농도를 변경하면 전체 이미지가 더 욱 밝아지거나 더욱 어두워집니다.

## 밝기

밝기를 변경하면 전체 이미지가 더 욱 밝아지거나 더욱 어두워집니다.

## 백업 인쇄

구입하신 기기에서는 수신되어 메 모리에 저장된 팩스를 모두 한 부씩 인쇄합니다. 이 안전 기능 덕분에 정전이 발생해도 메시지가 손실되 지 않습니다.

## 벨소리 볼륨

기기의 벨소리 볼륨 설정입니다.

## 벨소리 지연

[팩스만] 및 [팩스/전화] 모드에 서 기기가 응답하기 전에 울리는 벨 소리 수입니다.

## 비프음 볼륨

키를 누르거나 오류를 범할 때의 비 프음 볼륨 설정입니다.

## 사용자 설정

기기의 현재 설정을 보여 주는 인쇄 된 리포트입니다.

## 사진 해상도**(**흑백만 해당**)**

최상의 사진 표현을 위해 가변 회색 색조를 사용하는 해상도 설정입니 다.

## 색 향상

선명도, 화이트 밸런스 및 색 농도 를 개선함으로써 이미지에 있는 색 을 조정하여 인쇄 품질을 높입니다.

## 송신

전화선을 통해 구입하신 기기에서 수신 팩스기로 팩스를 송신하는 과 정입니다.

## 송신 확인 리포트

송신된 팩스 각각의 날짜, 시간 및 번호를 보여 주는 목록입니다.

## 수동 팩스

외선 전화의 송수화기를 들면 흑 백 시작 또는 컬러 시작을 눌러 팩 스 송신을 시작하기 전에 수신 팩스 기 응답을 들을 수 있습니다.

## 스캐닝

용지 문서의 전자 이미지를 컴퓨터 로 송신하는 과정입니다.

## 스피드 다이얼

손쉽게 전화를 걸 수 있도록 미리 프 로그래밍된 번호입니다. 전화 걸기 프로세스를 시작하려면 또(전화 번 호부), 2자리 코드 및 흑백 시작 또 는 컬러 시작을 눌러야 합니다.

## 실시간 전송

메모리가 꽉 찬 경우 실시간으로 팩 스를 송신할 수 있습니다.

## 외선 전화

구입하신 기기에 연결된 TAD(자동 응답기) 또는 전화입니다.

## 원격 검색 액세스

터치 톤 전화에서 원격으로 구입하 신 기기에 액세스하는 기능입니다.

### 원격 비활성화 코드

## **(**팩스**/**전화 모드만 해당**)**

기기에서 음성 호출에 응답하는 경 우 가음/이중 벨이 울립니다. 이 코 드(**#51**)를 눌러 내선 전화로 응답 할 수 있습니다.

## 원격 액세스 코드

원격 위치에서 구입하신 기기를 호 출 및 액세스하는 데 사용되는 사용 자 고유의 4자리 코드(---\*)입니다.

## 원격 활성화 코드

내선 또는 외선 전화에서 팩스 호출 에 응답할 때 이 코드(**l 5 1**)를 누르 십시오.

**B**

**81**

## 원터치

손쉽게 전화를 걸도록 번호를 저장 할 수 있는 기기 제어판의 키입니다. **Shift** 키를 누른 상태로 원터치 키를 누르면 각 키에 두 번째 번호를 저장 할 수 있습니다.

## 일괄 전송

(흑백 팩스만 해당) 비용 절감 기능 으로, 같은 팩스 번호에 대해 지연 된 팩스를 모두 하나로 송신할 수 있 습니다.

## 일시정지

다이얼 패드를 사용하여 전화를 걸 거나 원터치 및 스피드 다이얼 번호 를 저장하는 동안 전화 걸기 시퀀스 에 3.5초의 지연을 넣을 수 있습니 다. 더 긴 일시정지를 넣으려면 필 요한 횟수만큼 재다이얼**/**일시정지 를 누르십시오.

## 임시 설정

기본 설정을 변경하지 않고 각 팩스 송신 및 복사에 대해 특정 옵션을 선 택할 수 있습니다.

## 자동 재다이얼

통화중이라서 팩스가 전송되지 않 은 경우 5분 후에 마지막 팩스 번호 로 재다이얼할 수 있게 해 주는 기능 입니다.

## 자동 축소

수신 팩스 크기를 감소합니다.

## 자동 팩스 송신

외선 전화의 송수화기를 들지 않고 팩스를 송신합니다.

## 저널 기간

자동 인쇄된 팩스 저널 리포트 간에 미리 프로그래밍된 기간입니다. 요 구 시 주기를 중단하지 않고 팩스 저 널을 인쇄할 수 있습니다.

## 지연된 팩스

나중에 지정된 시간에 팩스를 송신 합니다.

## 코딩 방법

문서에 포함된 정보를 코딩하는 방 법입니다. 모든 팩스기에서는 MH(Modified Huffman)의 최소 표 준을 사용해야 합니다. 구입하신 기 기에서는 수신 기기에 같은 기능이 있는 경우 더욱 좋은 압축 방법인 MR(Modified Read), MMR(Modified Modified Read) 및 JPEG를 사용할 수 있습니다.

## 톤

전화선의 누름식 전화 걸기 방식입 니다.

## 통신 오류 **(**통신 오류**)**

팩스 송수신 중에 일반적으로 회선 잡음이나 정전기로 인해 발생하는 오류입니다.

## 팩스 감지

사용자가 팩스 호출에 응답하여 팩 스 호출을 중단하는 경우 구입하신 기기에서 CNG 톤에 응답할 수 있습 니다.

## 팩스 미리보기

팩스 미리보기를 선택하면 팩스 미 리보기 키를 눌러 LCD에서 수신 팩 스를 볼 수 있습니다.

## 팩스 저널

마지막 200개의 수신 및 송신 팩스 에 대한 정보를 나열합니다. TX는 송신을, RX는 수신을 의미합니다.

## 팩스 저장

수신 팩스를 메모리에 저장할 수 있 습니다.

## 팩스 전달

메모리에 수신된 팩스를 다른 미리 프로그래밍된 팩스 번호로 송신합 니다.

## 팩스 톤

정보 통신 중에 송신 및 수신 팩스기 에서 송신되는 신호입니다.

## 팩스**/**전화

팩스 및 전화 호출을 수신할 수 있습 니다. TAD(자동 응답기)를 사용 중 인 경우에는 이 모드를 사용하지 마 십시오.

## 펄스

전화선의 회전식 전화 걸기 방식입 니다.

## 폴링

대기 중인 팩스 메시지를 검색하기 위해 한 팩스기에서 다른 팩스기로 전화를 거는 프로세스입니다.

## 표준 고품질 해상도**(**흑백만 해당**)**

392×203dpi이며 매우 작은 인쇄물 과 라인 아트에 가장 좋습니다.

## 표준 해상도

203×97dpi이며 보통 크기 텍스트 와 가장 빠른 송신에 사용됩니다.

## 해상도

인치당 세로줄 및 가로줄 수입니다. 표준, 고품질, 표준 고품질 및 사진 을 참조하십시오.

## 해외 모드

해외 전화선의 잡음과 정전기를 수 용하기 위해 일시적으로 팩스 톤을 변경합니다.

## 호환성 그룹

한 팩스 유니트에서 다른 팩스 유니 트와 통신하는 기능입니다. 호환성 은 ITU-T 그룹 간에 보장됩니다.

### 회색조

사진 복사, 스캔 및 팩스에 사용할 수 있는 회색 색조입니다.

# O 색인

# 仝자

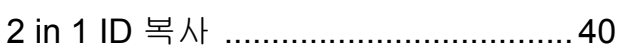

# A

## Apple Macintosh

소프트웨어 사용자 설명서를 참조하십 시오.

# C

## ControlCenter

소프트웨어 사용자 설명서를 참조하십 시오.

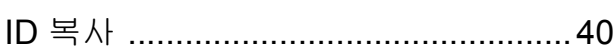

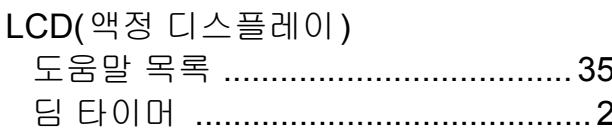

# M

## Macintosh

소프트웨어 사용자 설명서를 참조하십 시오.

## P

## PhotoCapture Center™

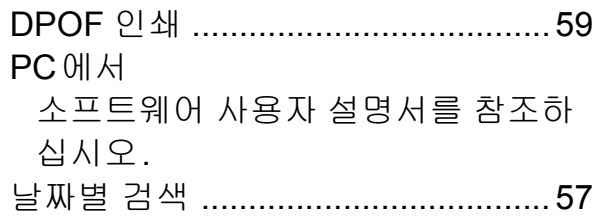

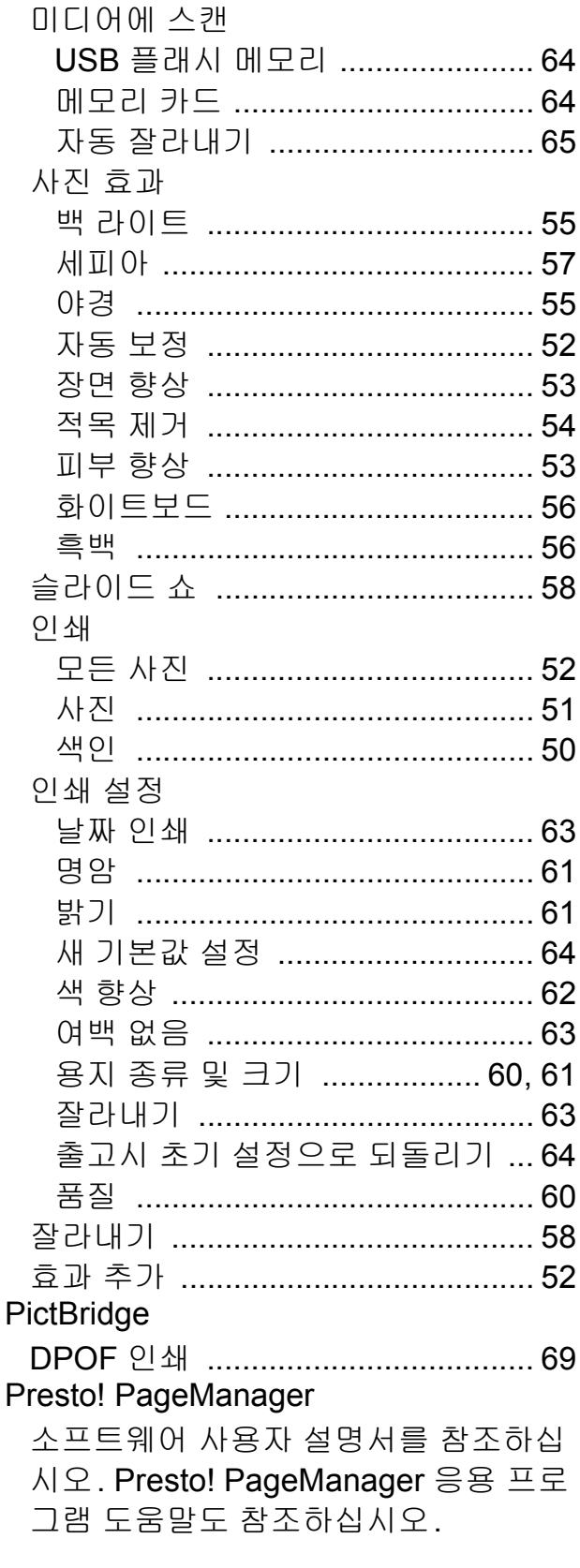

# W

# Windows®

소프트웨어 사용자 설명서를 참조하십 시오.

## $\overline{\phantom{0}}$

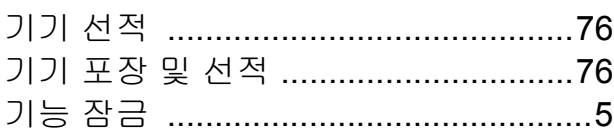

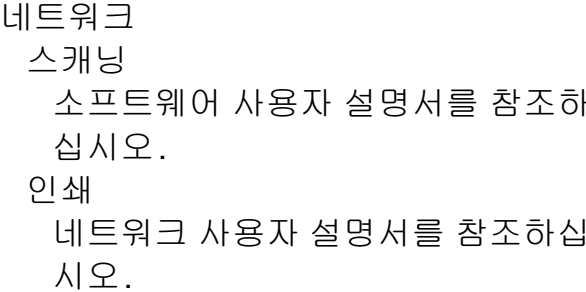

## $\equiv$

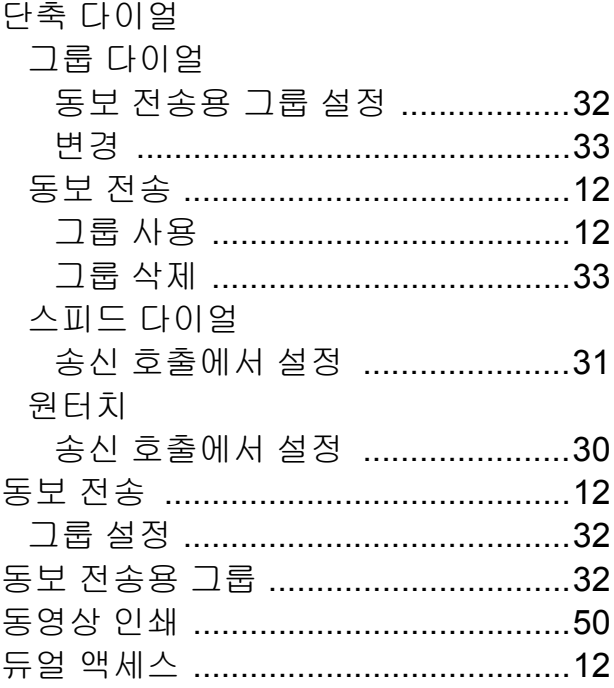

## $\equiv$

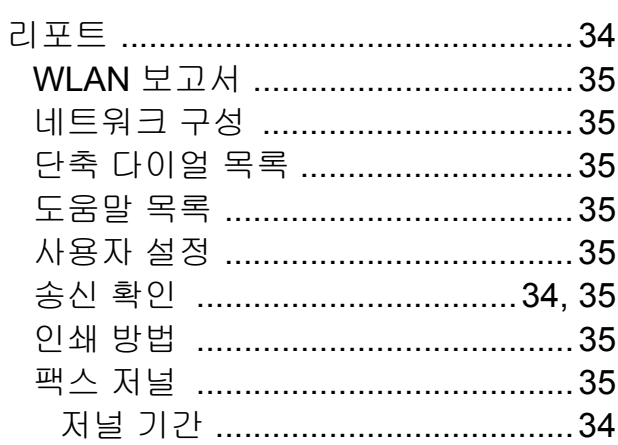

## $\Box$

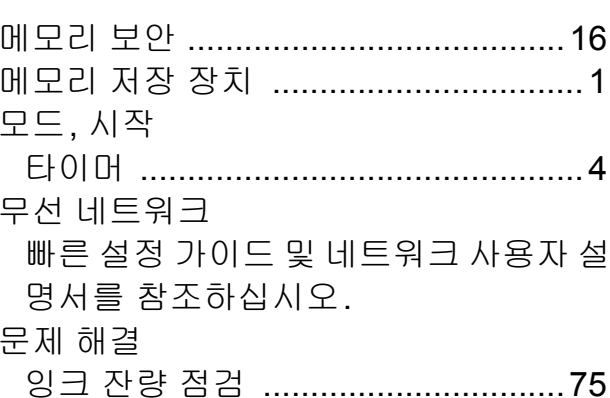

## $\blacksquare$

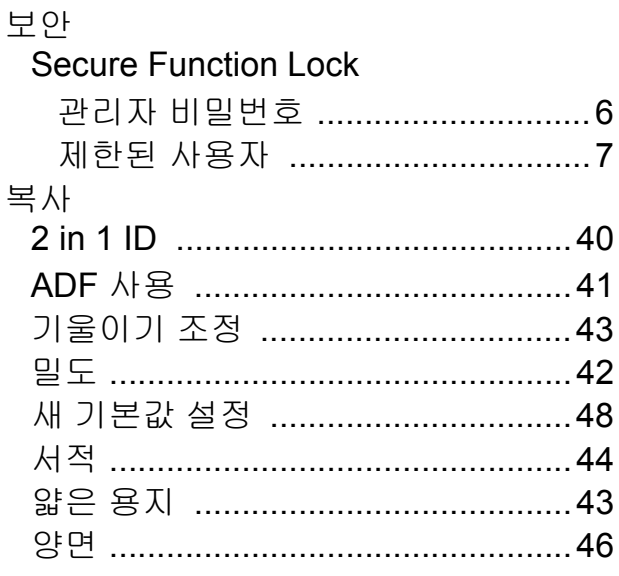

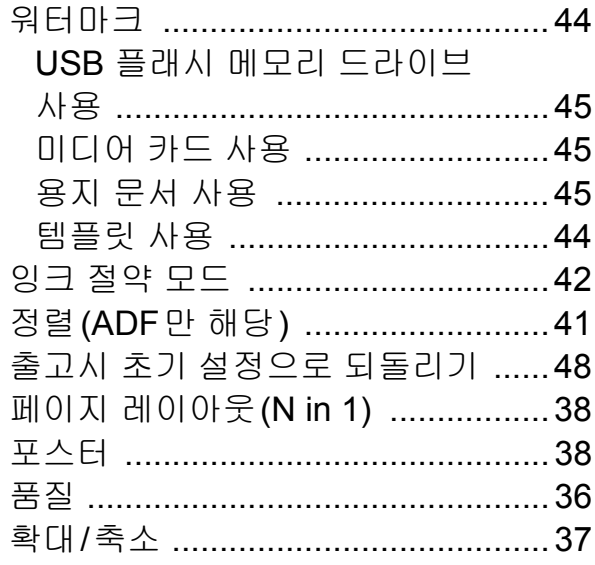

# 

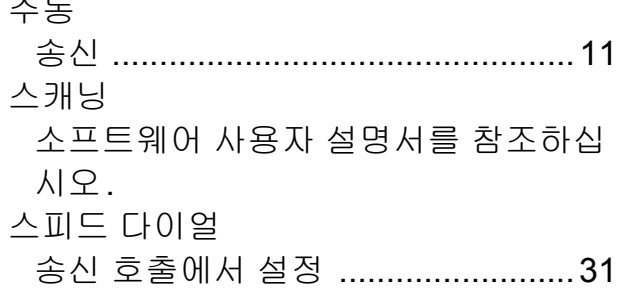

<u> 1980 - Jan Barat, martin a</u>

# $\circ$

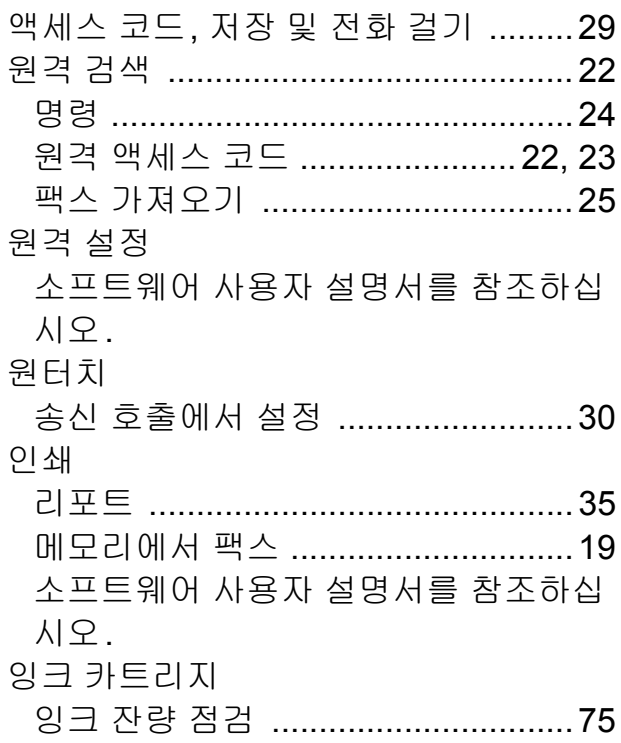

# 

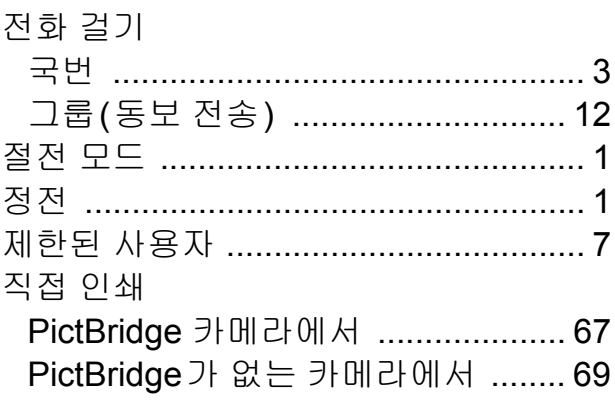

# <u> ᄎ</u>

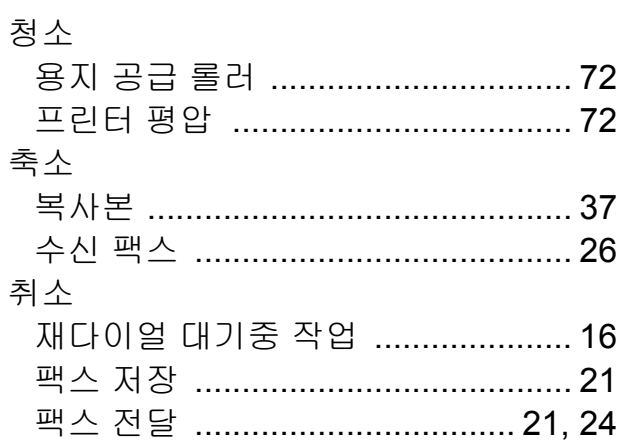

## $\overline{\mathbf{H}}$

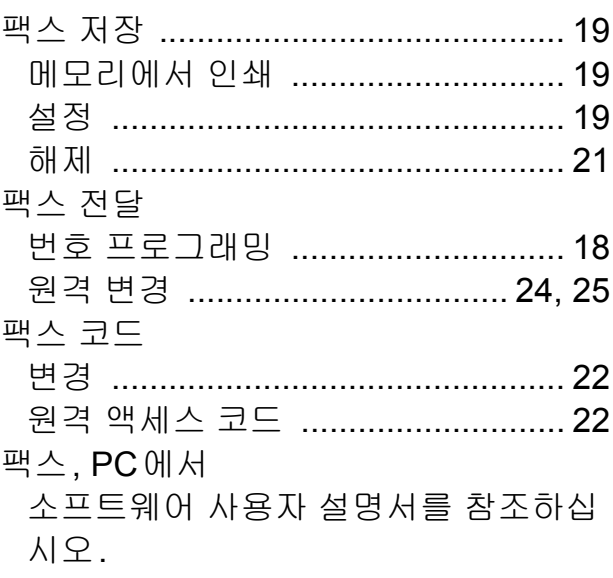

# 팩스, 독립 실행형

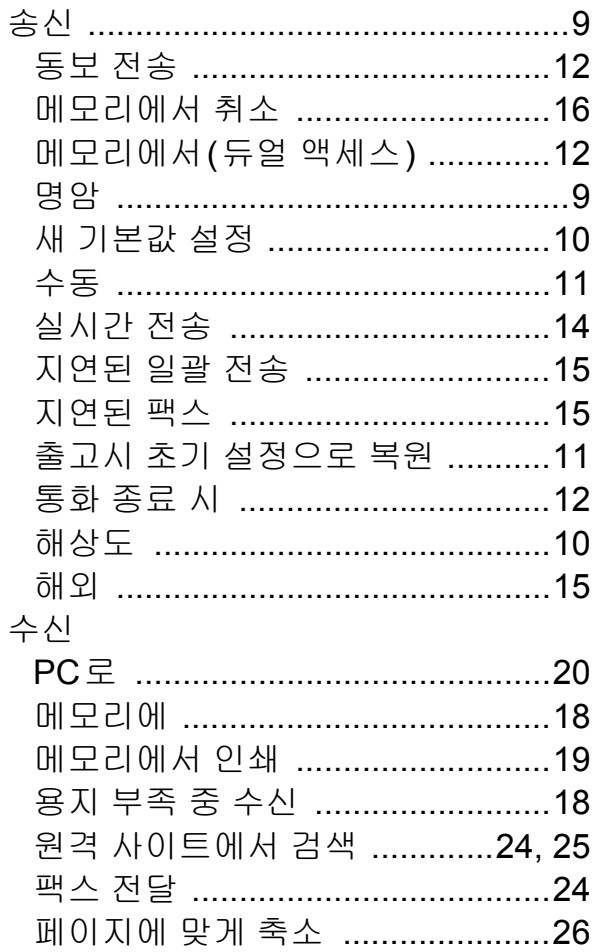

## ㅎ

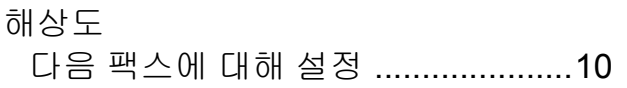

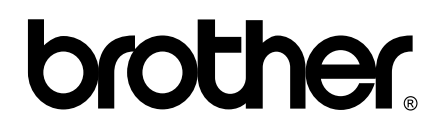

**[www.brother-korea.com](http://www.brother-korea.com)**

이 기기는 구입한 국가에서만 사용하도록 승인되었습니다. 현지 Brother 회사나 그 대리 점은 해당 국가에서 구입한 기기만 지원합니다.